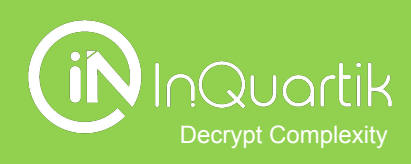

# PS Patentcloud<br>PS Patent Search

入门指南

目录

**→ 开始使用Patent Search** 

# ➔ 开始专利检索

简易检索

高级检索

语意检索

号码检索

检索历史

➔ 检索结果

工具:进阶筛选, 萤光笔, 比对, 合并,, 统计图表,, 汇出,, 扩展, 标签, 加入 专案,,转送至

- → 更多专利工作利器
- ➔ 附[录](#page-69-0)

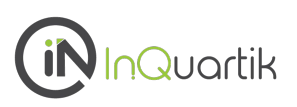

# 点击右上九宫格并选择 *Patent Search*

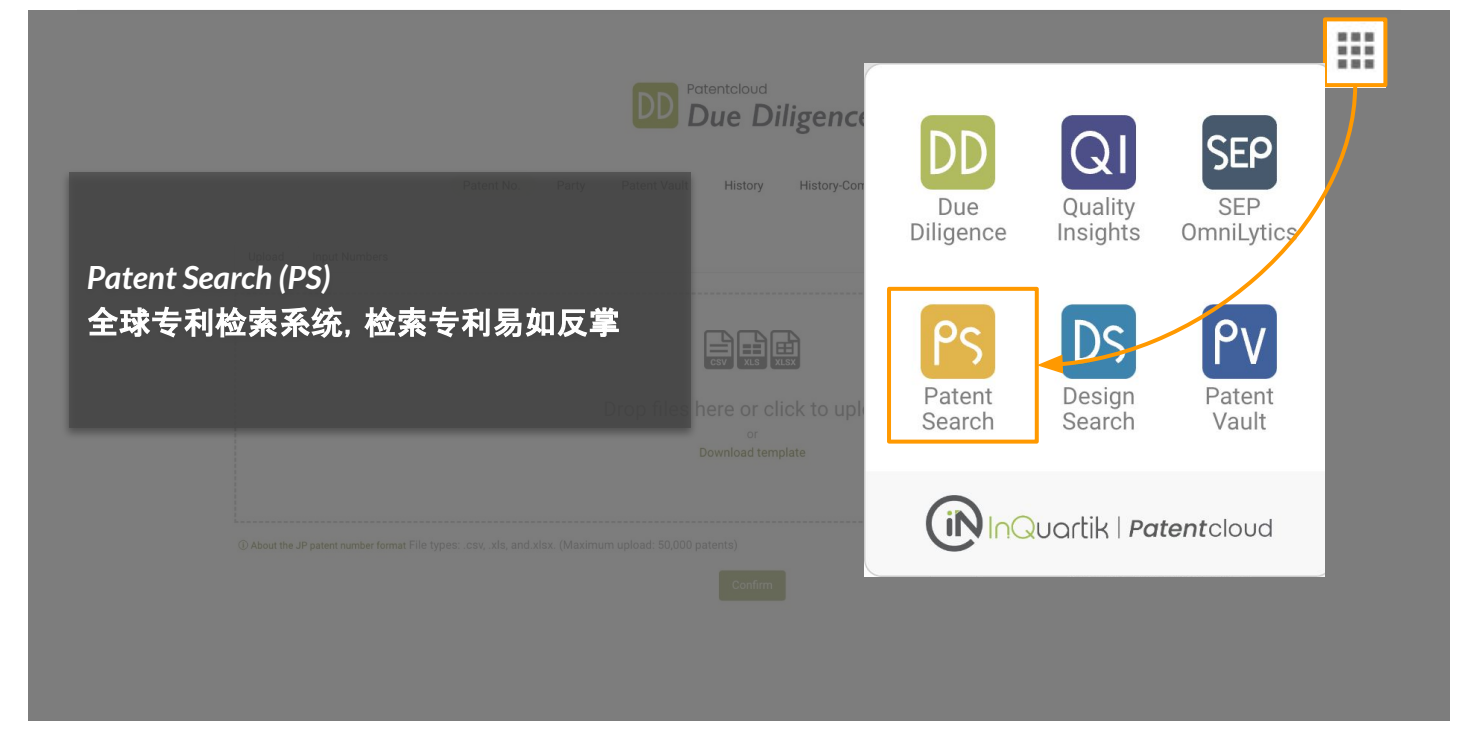

# 任何问题, 随时联系我们!

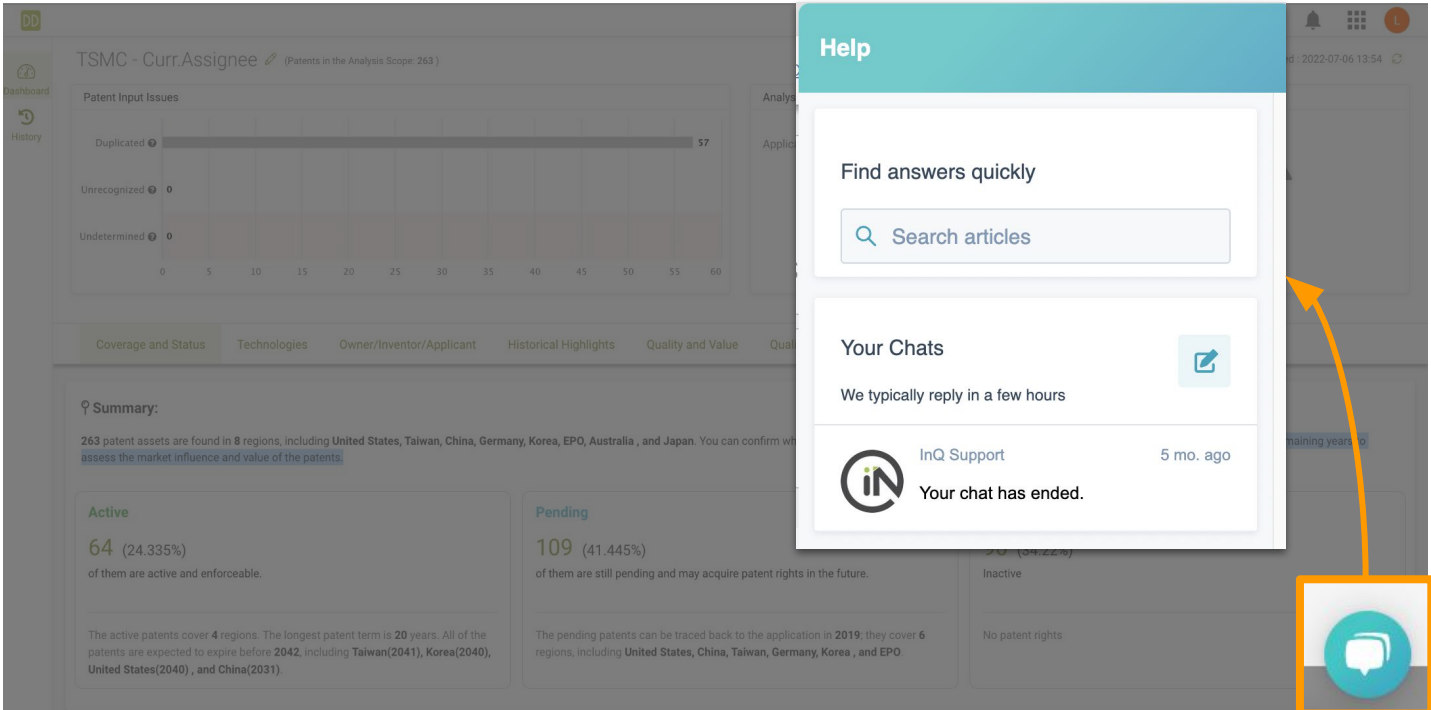

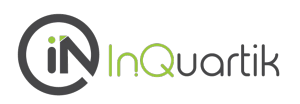

# *Patent Search* 提供了几种不同的检索方法,适合我们所有用户的需要。

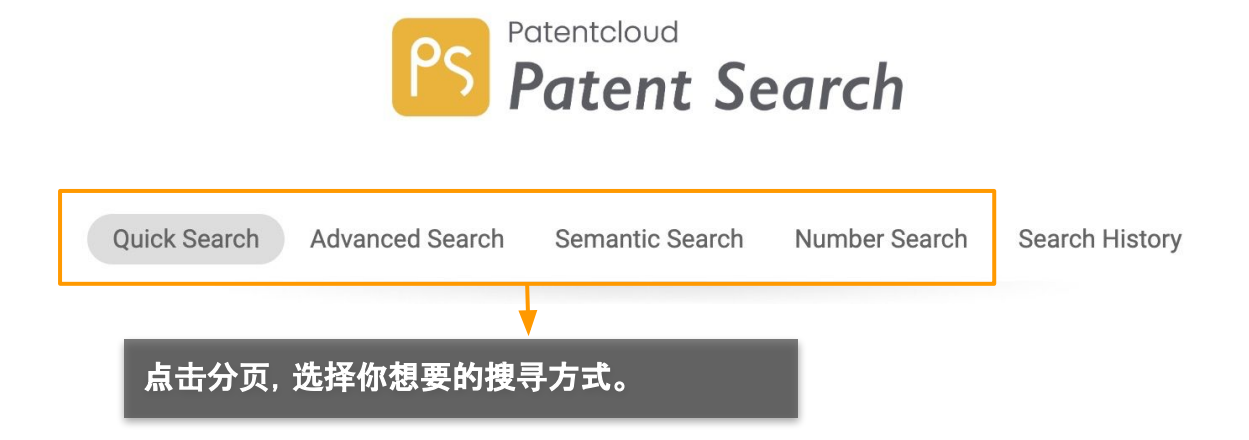

- 使用[简](#page-4-0)易检索 來做 [关](#page-4-0)键字检索 或用 [智能](#page-6-0)检索找相关的想法。
- 使用 高[级检](#page-9-0)索使用进阶检索来预览结果的数量, 并过滤/合并您的搜索查询。
- 使用 语[意](#page-14-0)检索 来寻找具有语意相似性的关键词概念。
- 使用号[码检](#page-16-0)索 来搜索专利/申请号或上传专利列表。

<span id="page-4-0"></span>简易检索

在简易检索分页下有两种搜索专利的方法:

#### **1.** 关键字检索

只需在搜索栏中输入一个关键字就能获得结果。

#### **2.** 智能检索

不需输入任何语法,对原始查询的相关字词和同义字词进行关键字词搜索。

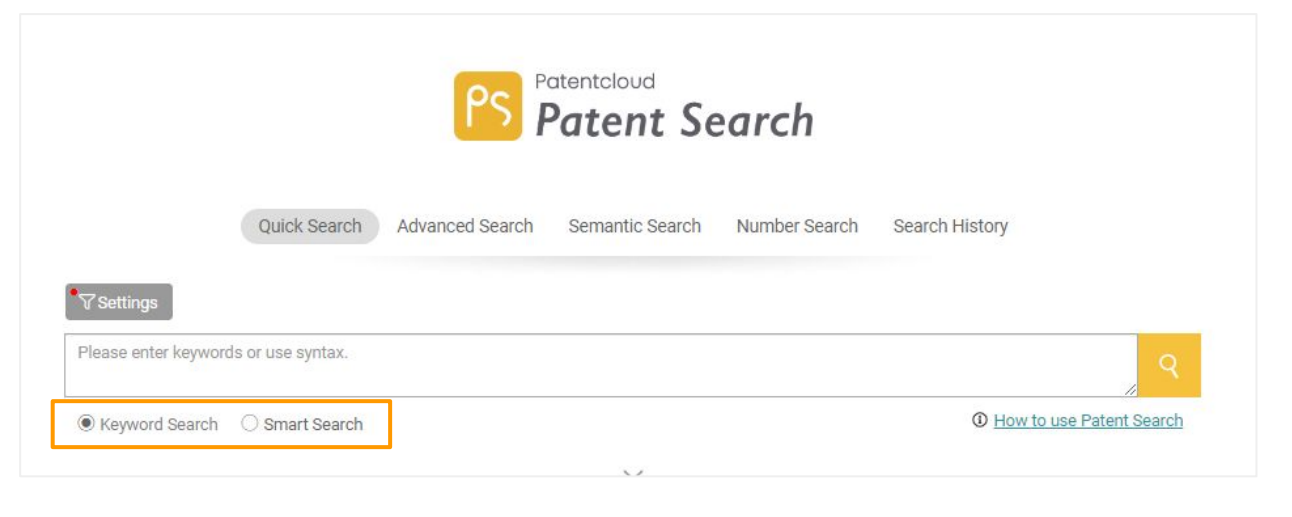

# 关键字检索

在搜索框中输入你的搜索条件,然后点击搜索图标,进入搜索结果页面。你也可以使用关键字词搜索 语法和布尔运算符(NOT/AND/OR)来获得更准确的结果(见下页)。

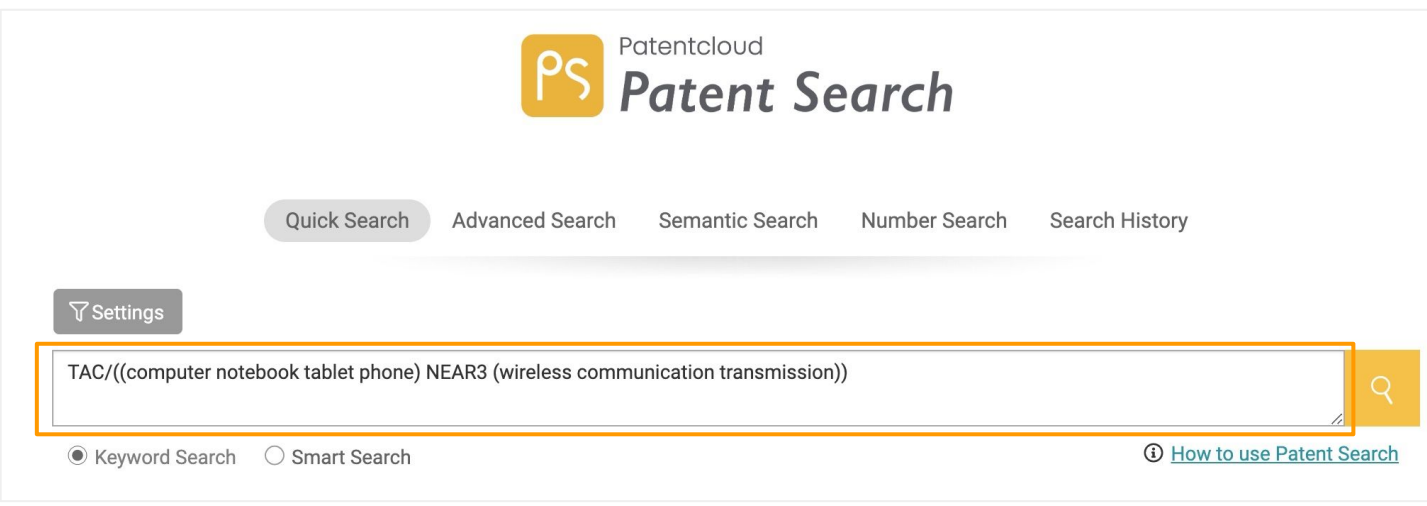

#### 详细 语[法关](https://helpcenter.inquartik.com/zh-cn/%E8%AF%AD%E6%B3%95%E5%85%B3%E9%94%AE%E5%AD%97%E8%AF%8D)键字词**.**

# 简易检索 **—** 关键字检索

点击下拉箭头,输入更具体的关键字词以获得更精确的搜索结果。

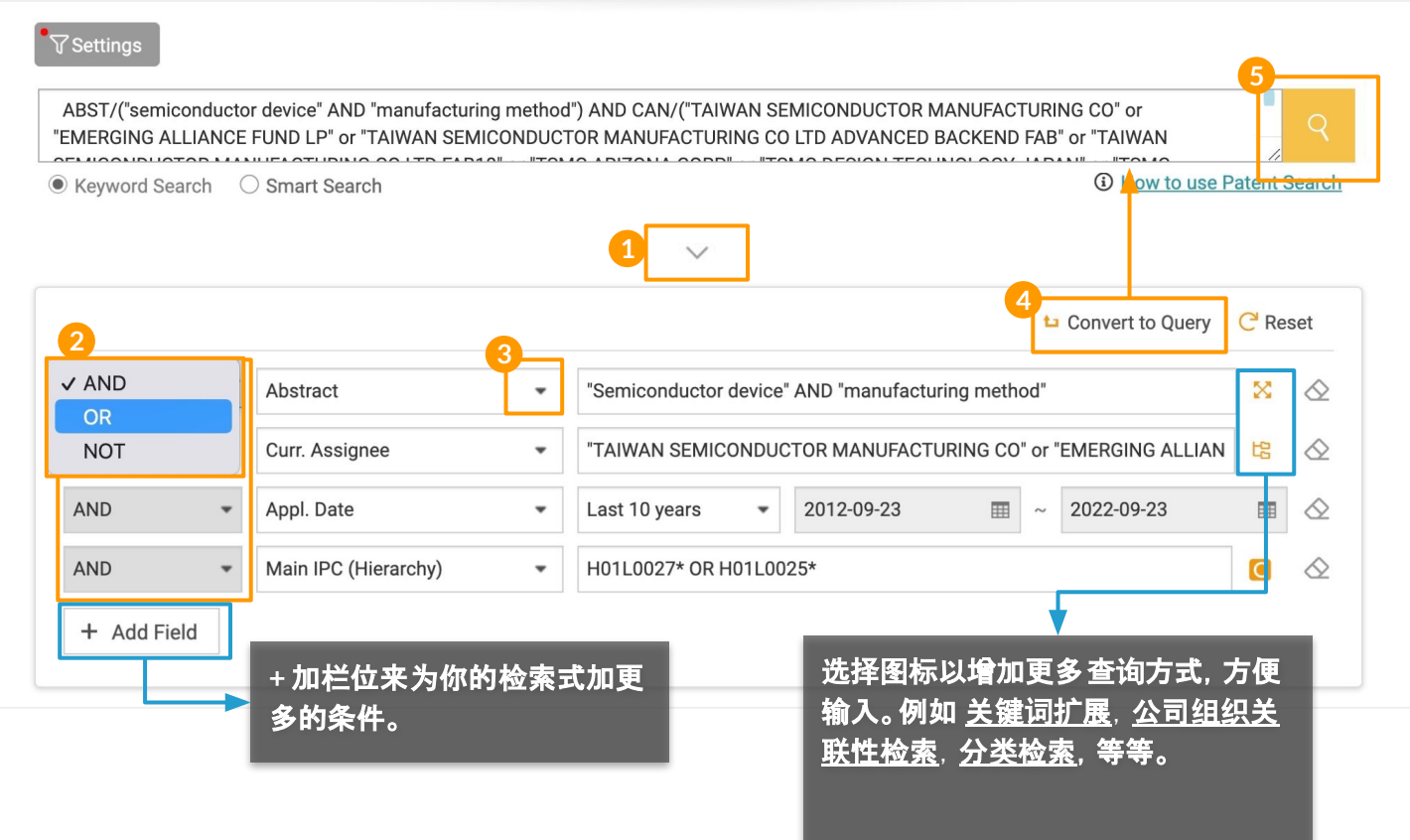

#### 步骤**:**

- 1. 點擊下拉箭頭,顯示更多的搜索過濾器。
- 2. 選擇一個布林運算符。
- 3. 从下拉列表中选择搜索参数。
- 4. 在你完成所有标准的设置后,点击**转换成检索字符串,**然后该查询将以正确的检索式呈现在上面 的搜索框中。
- 5. 点击 "搜索 "图标,开始搜索。

#### 语法关键字词

语法关键词提供了一个常用的搜索语法的列表。你可以直接点击你要使用的语法,然后再点击你的 搜索查询。要访问这个语法框,只需在搜索框中输入任何已知的USPTO搜索语法或一个/,列表弹窗 就会自动出现。

详细 语[法关](https://helpcenter.inquartik.com/zh-cn/%E8%AF%AD%E6%B3%95%E5%85%B3%E9%94%AE%E5%AD%97%E8%AF%8D)键字词**.**

**2**/5

# <span id="page-6-0"></span>简易检索 — 智能检索 **2008**

# 智能检索

在机器学习的应用下,智能检索根据对重要的人类语言元素的关联给出相关结果。使用智能检索搜索所 有相关关键字词不需要输入任何语法。

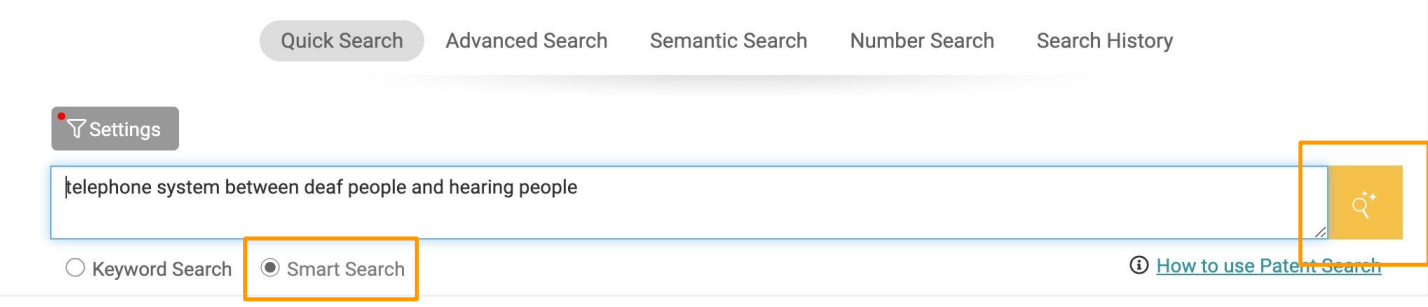

在简易检索分页下选择智能检索, 在搜索栏中输入你的文本查询(不含任何语法), 然后点击搜索图 标。

# <span id="page-7-0"></span>简易检索 — 检索设定 **14/5**

在开始搜索之前,可以定制您的专利局、专利类型和法律状态的搜索偏好。在简易检索、高级检索和检 索结果页面下可以访问这些设置偏好。

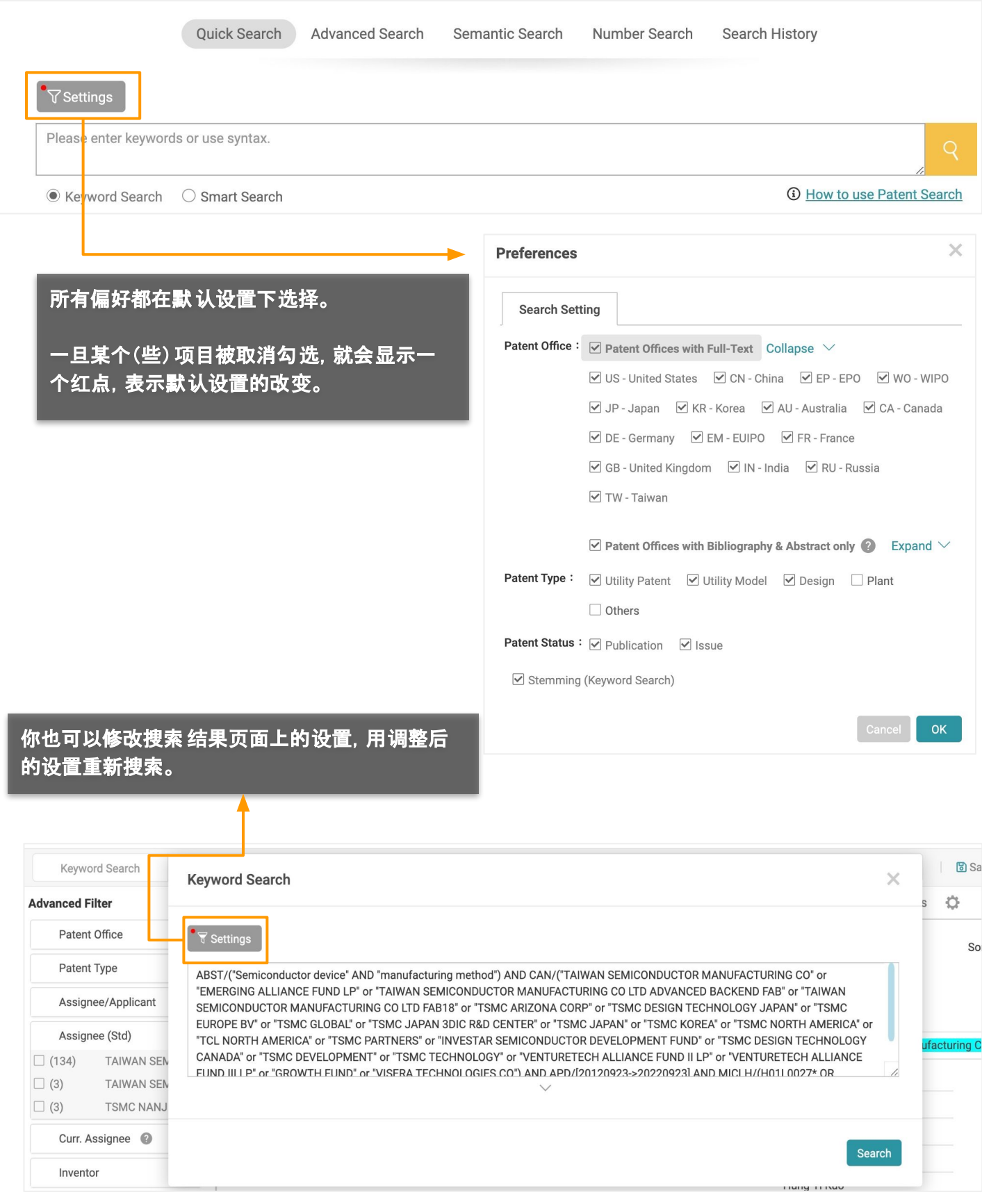

# 简易检索 **—** 检索设定 **<sup>5</sup>**/5

以下是关于*Patent Search* 的设置的一些更多信息。

#### 专利局 (PTO) :

除了来自澳大利亚、中国、加拿大、EPO、EM、法国、德国、日本、韩国、英国、台湾、印度、俄罗斯和WIPO 的专利数据拥有全文文件外,大多数专利数据都是从DOCDB收集的,主要包括书目、摘要和同族专利数 据。\*

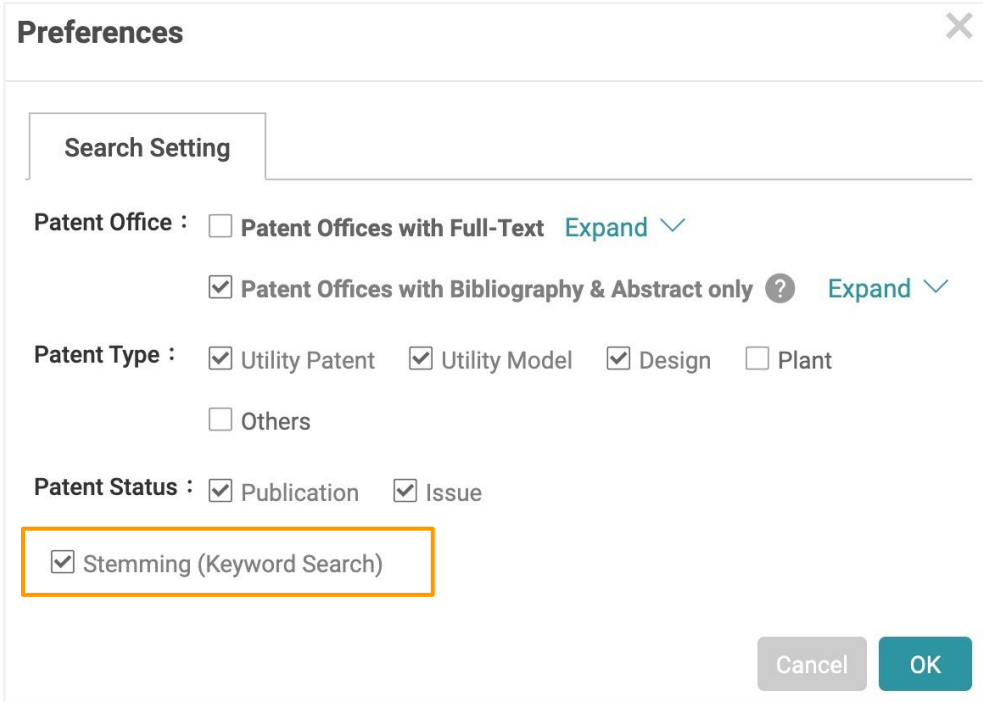

#### 词性变化:

当启用词性变化功能时,专利检索结果将包括与您的检索词同根的词。这有助于扩大您的搜索范围。例如 ,如果搜索词是 "寻找", 您将得到一个包括 "looking"、"look "或 "looked "的结果, 因为它们有相同的词 根--"look"。此功能不能应用于任何带有通配符("\*"或"?")的搜索词。

#### **Stop Words** (停用词)

"a", "the", "of" 等词语是「停止词」。这些词语经常出现,但作为检索词没有功用。因此,这些 「停止词」在Patentcloudc 中是不可被检索的术语。

\* 造访Patentcloud的 资料即时[性与完整性](https://app.patentcloud.com/data-status.html) 页面了解我们的专利数据库。

<span id="page-9-0"></span>高级检索

高级检索 提供一个"查看结果"功能, 让你预览搜索结果中的专利数量。在进行搜索 之前,你可以在高级检索页面上合并、过滤和查看匹配结果,以提高准确性。

#### 建立检索

在高级搜索页面的顶端部分,你可以建立检索并预览结果。

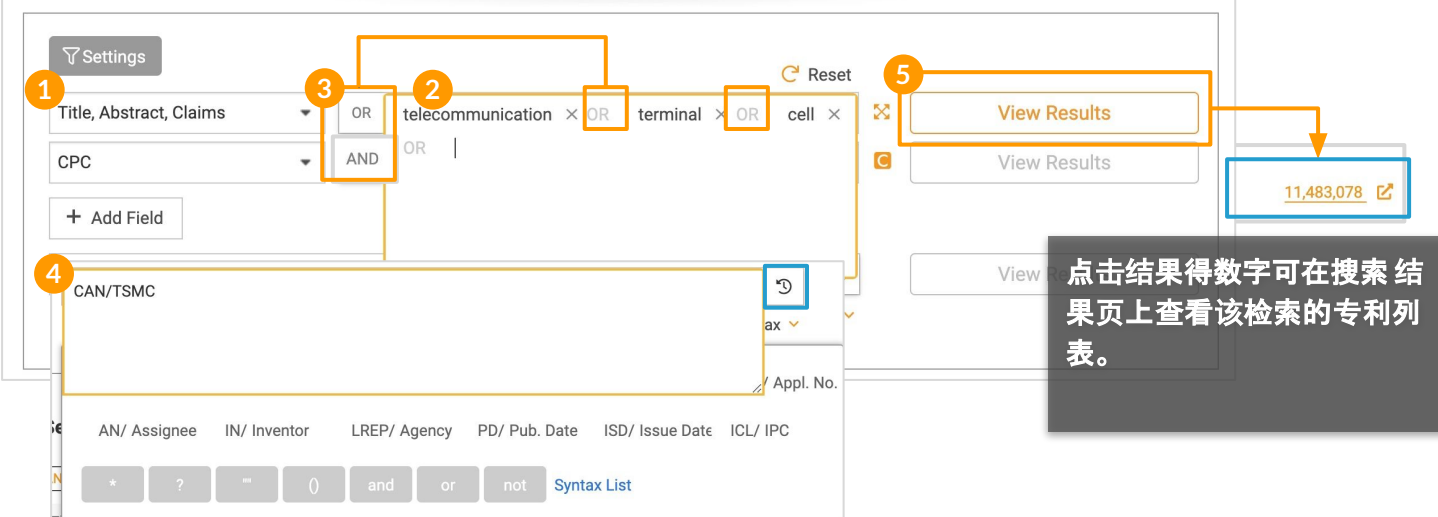

#### 步骤:

- 1. 由下拉选单选择栏位范围。
- 2. 在旁边的检索框中输入关键字。如果有多个关键字,字间以空格来区隔(不用标点符号)。
- 3. 请选择布尔逻辑语法(AND / OR)表示关键字间的关联性。

#### 或是:

- 4. 你可以直接输入语法代码组成检索式( 语[法关](https://helpcenter.inquartik.com/syntax-keywords)键字词)。
- 5. 点选"**杳看结果**"在右侧检视符合条件的专利检索结果。
- 6. 你可以通过点击 "**保存**"将此查询行和结果保存到下面的检索报告中, 以便以后合并查询 ,或者点击 "重置 "开始一个新的查询。

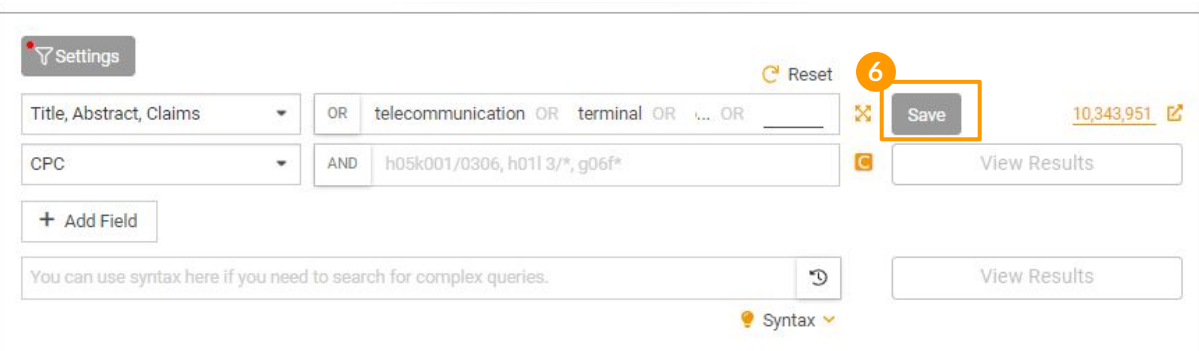

高级检索

## 检索报告

在 "进阶检索 "页面的下半部,你可以将你保存的检索式合并,在 "搜索报告 "框中查看结果。

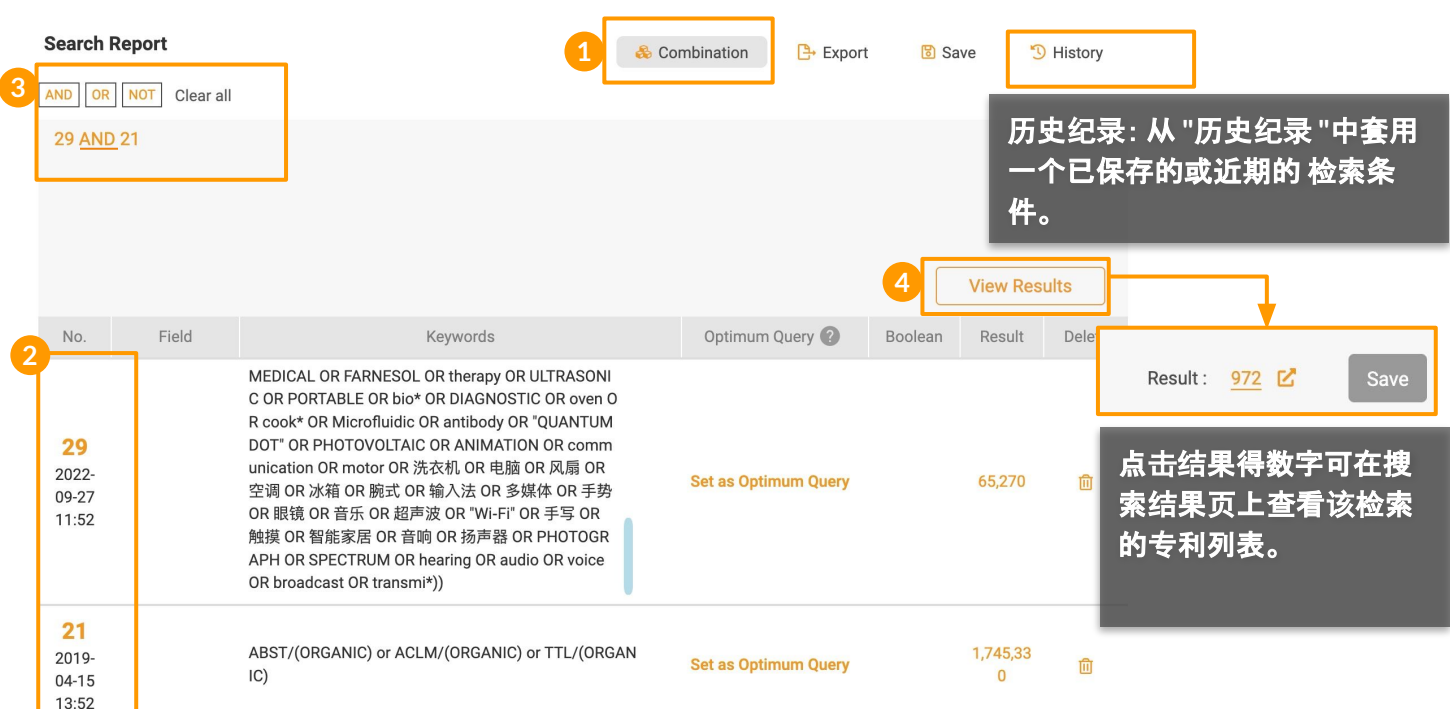

#### 合并步骤:

- 1. 点击上方的**检索式合并**来合并你在搜索报告框中保存的多个检索查询。
- 2. 并在蓝框内输入你想合并的**检索式序号**(或点该序号数字)。
- 3. 以布尔语法(NOT/ AND / OR)来连结各检索条件。
- 4. 单击 "查看结果 "以获得该组合查询的结果数量。

注意:搜索报告下的字段只调整查询组合,不支持语法搜索。请使用每个查询号码(如步骤2.)来修改您的搜索 范围。例如,"1 AND 2 NOT 3"。

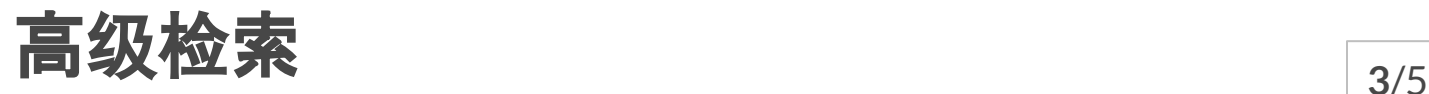

# 其他检索报告功能:

**Search Report** 

& Combination

**B** Export

<sup>1</sup> History

**圖 Save** 

### 导出

将报告导出为Excel(.xlsx)文件。见下例。

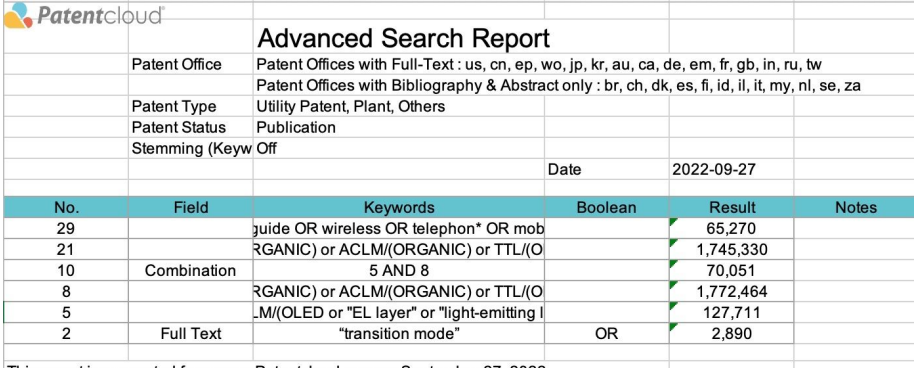

This report is generated from www.Patentcloud.com on September 27, 2022

# 储存进阶检索报告到检索历史

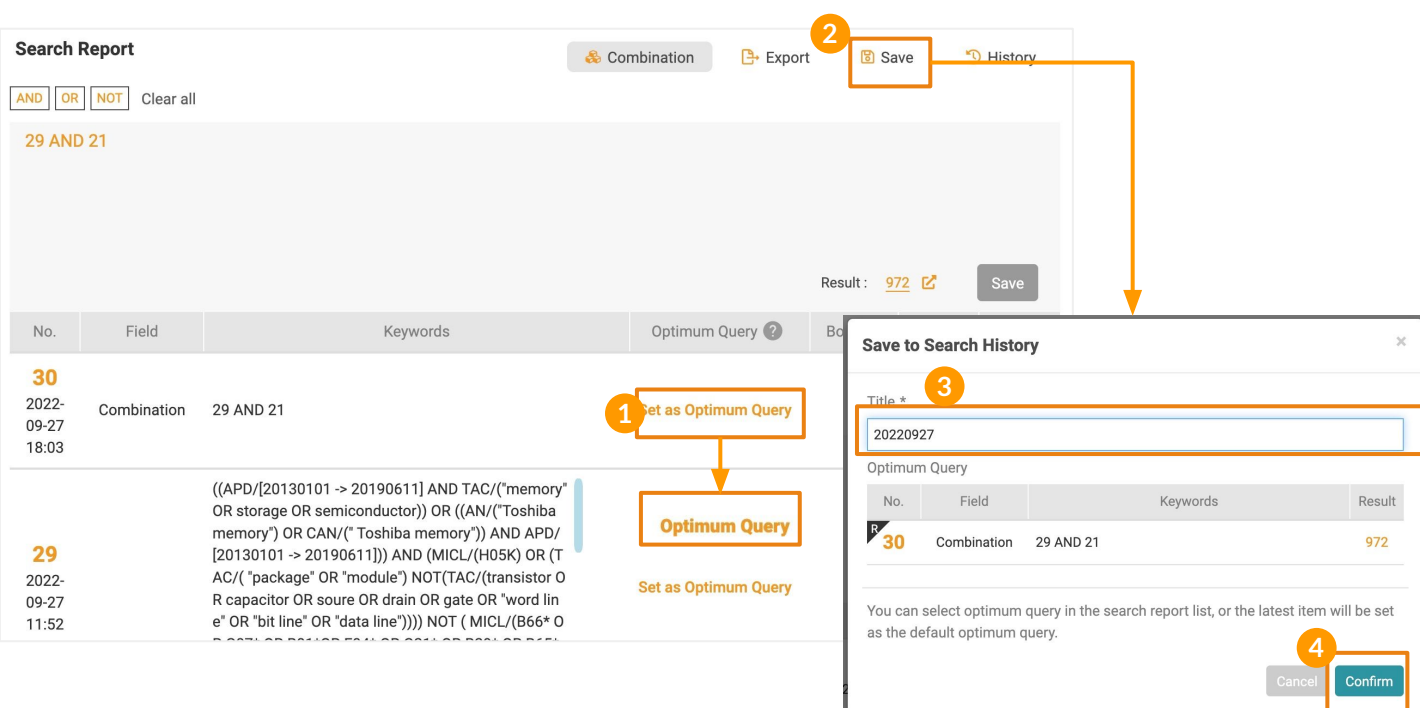

#### 步骤:

- 1. 点"**设为代表检索式**"(即您的合并检索式),此检索式可以在历史检索的近期检索以及储存中被 找到。
- 2. 点击储存图标
- 3. 帮此检索式命名。
- 4. 最后点选"确定"即可。

在你离开页面去做其他工作之前,记得保存你的检索报告。

<u>-ن</u>

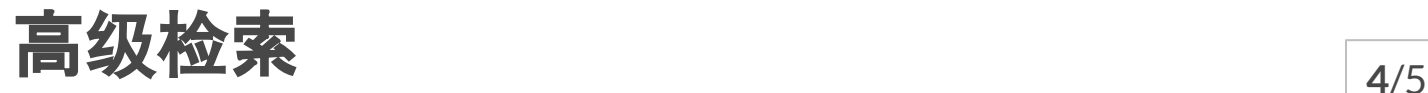

#### 其他检索报告功能:& Combination **B** Export **圖 Save** <sup>1</sup> History **Search Report**

# 历史纪录

点击历史纪录在高级搜索中访问你所有的最近和保存的检索报告。

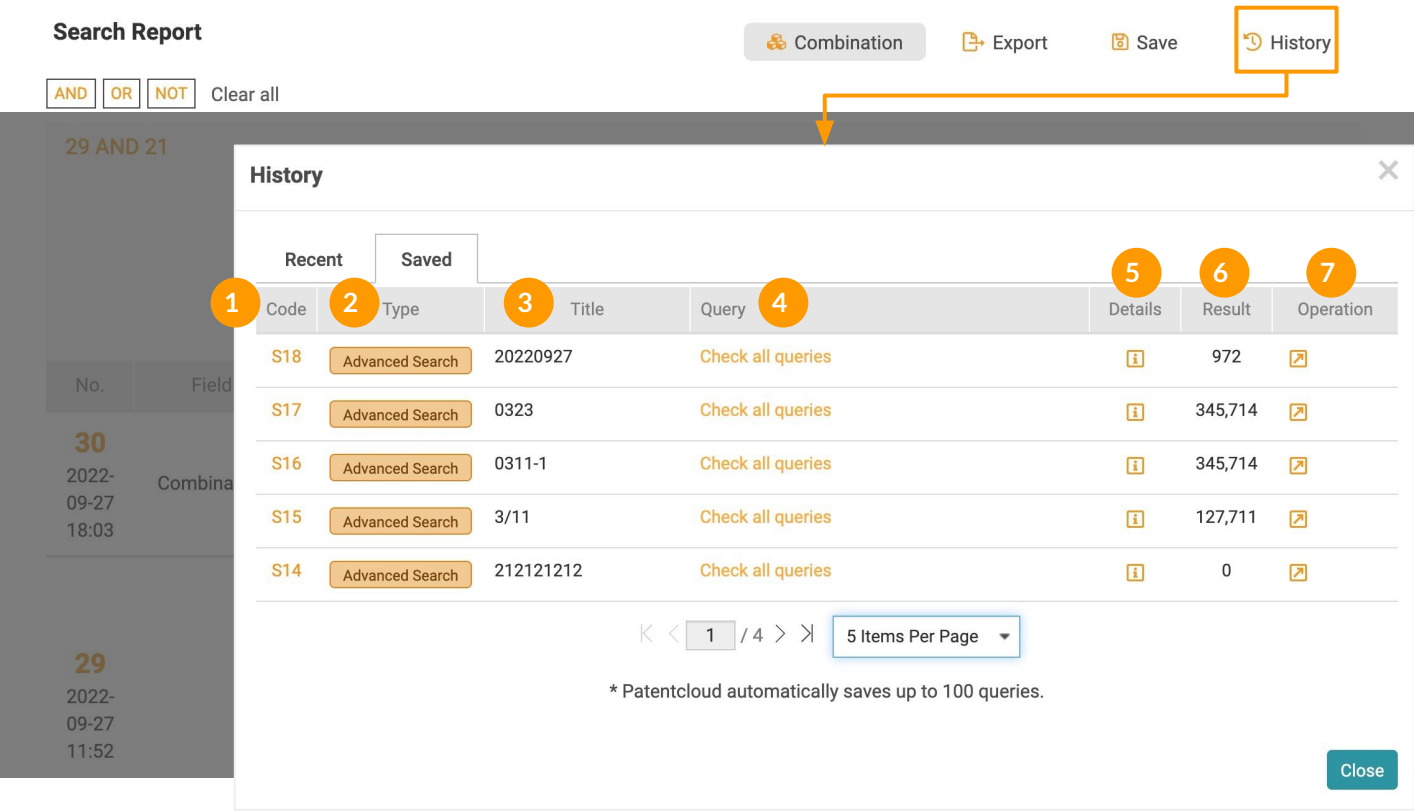

- 1. 代码:点击进入此特定搜寻的检索结果页面
- 2. 类型: 高级检索
- 3. 标题: 储存时输入的标题
- 4. 检索条件: 点击查看本报告细节及其结果
- 5. 详细信息:: 检视此报告的设定范围与检索条件
- 6. 检索结果:代表检索式的结果数量
- 7. 操作:点击"套用"图标,将保存的检索报告套用于高级搜索中的搜索报告

了解更多 檢索歷史相關說明。 [this article](https://helpcenter.inquartik.com/search-history).

高级检索 **<sup>5</sup>**/5

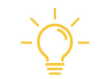

#### 恢复和继续载入检索报告

请在每次使用进高级索时保存你的查询。当你下次回到高级检索页面时,如果没有保存 之前的报告,你可以选择恢复上次未保存的报告或开始新的检索。

#### 载入检索报告

请问您是否要加载和继续上次未保存的检索报告? 请注意, 一旦点击「否」, Patentcloud 将不会保留这份报告, 且无法恢复。

For more details about the functions available in Search History, please see [this article](https://helpcenter.inquartik.com/search-history).

是

<span id="page-14-0"></span>语意检索 <sub>1/2</sub>

#### 语意检索是一种专利的检索方式,搜寻结果基于关键字串间的概念,或称为语意相 似度 ,而非只利用完全相同的关 键字搜寻结果。

语意检索是基于输入文句或语意内容相似度,而非关键字扩展的相似度。

例如, 如果您搜寻 "car"以及 "road", 语意检索将提供与 "car" 或与 "road" 相关的结果, 并同时将包含 此二关键词的结果也会被优先列出。同时,语意检索也将搜寻其他相关的关键字串,如"automobile" 和 "street" ,但这些结果的优先排序较低。 「语意检索」结果的排序是基于 InQuartik 公司自创演算法, 计算出这些关键字词语意相似性, 搜寻与输入条件概念相似的结果。会将 "automobile" 或 "street" 包 括在搜寻结果,是因为它们与 "car" 和 "road" 的概念有关。语意检索不仅拓寛搜寻范围,也增加检索精 确度,找出相关性高的专利。

#### 使用语意检索

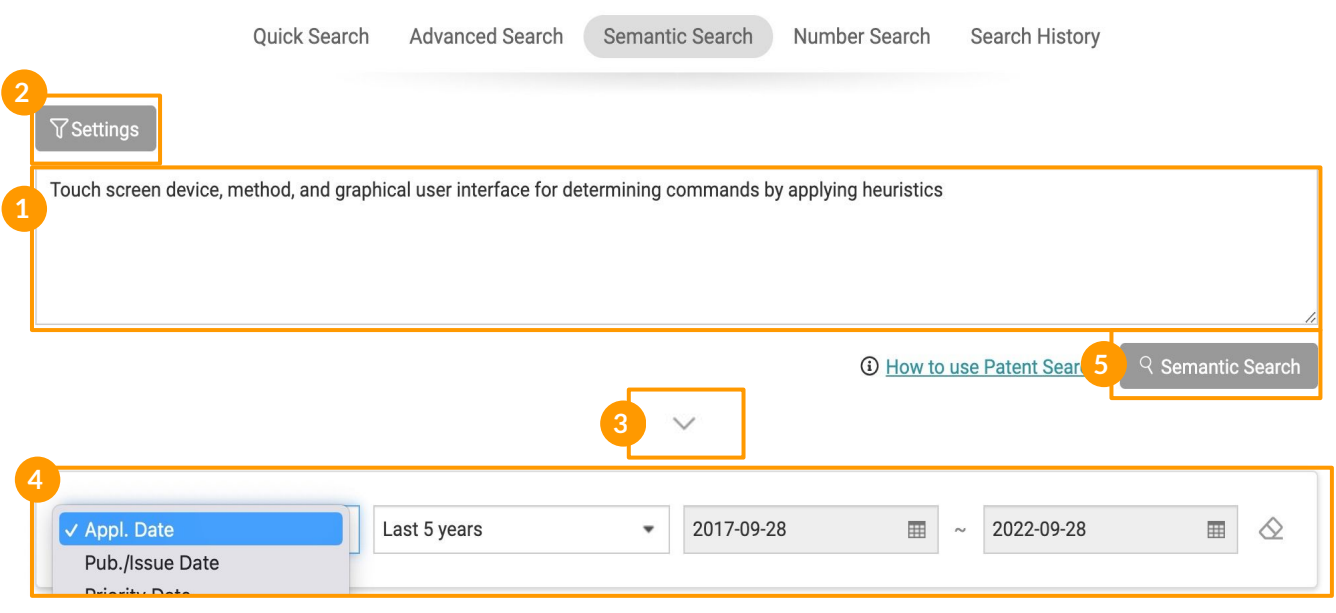

步驟:

- 1. 在语意检索查询框中,输入您要搜索的发明概念。您可以输入自然语言文本,或将整个摘要或 权利项以英文复制并粘贴到查询框中。
- 2. 点击检索设定,选择你想搜索的专利局。
- 3. 点击下拉箭头, 设置日期筛选器。
- 4. 你可以按时间范围缩小你的搜索结果。
- 5. 点击**语意检索**,开始搜索并查看结果页面。

语意检索 **<sup>2</sup>**/2

#### 语意检索The Semantic Search Result page

语意检索只会显示相关性最高的前 300 项资料。

搜寻结果可能多于 300 项,但检索结果只会提供相关性最高的前 300 项。 语意检索使用 InQuartik 自 创的演算法,分析输入字串与找到专利之内文,相关性愈显著的搜寻结果将会被优先显示。

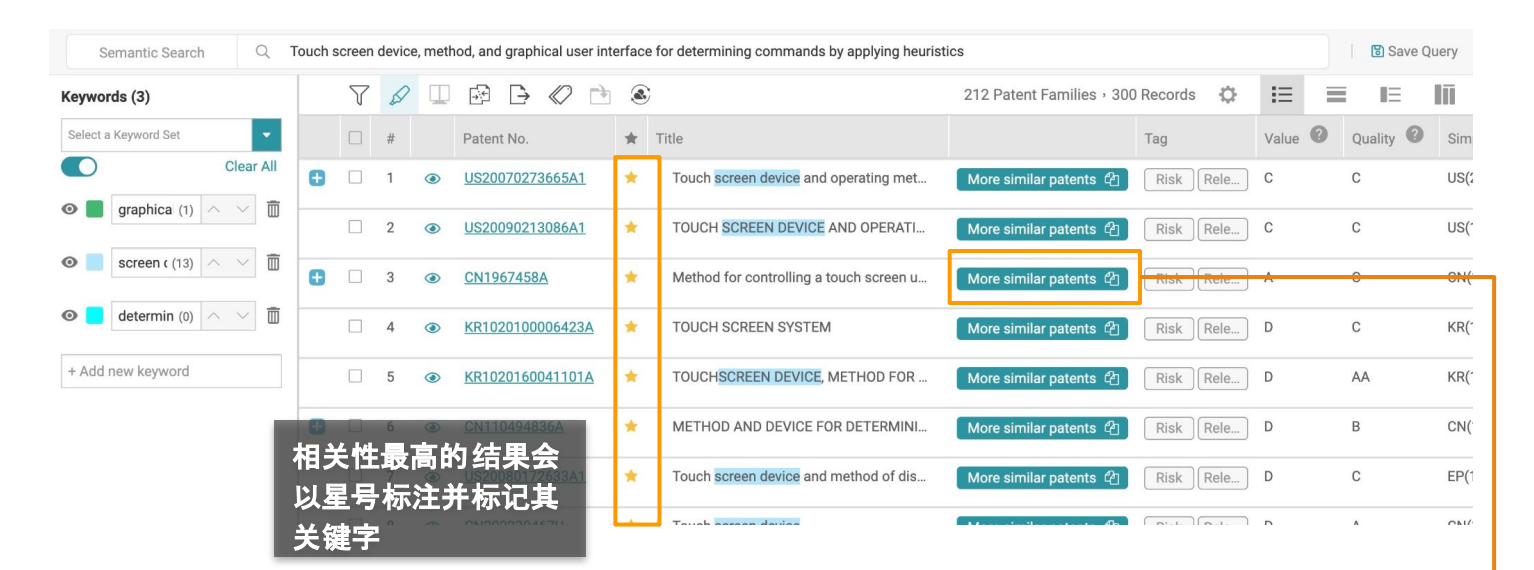

#### 选取专利下方「更多相似专利」的按键可以帮助您找到更多相似的专利

点击结果页面上的**更多相似专利**,系统将使用所选专利和原始搜索文字作为新的查询,再运行300个 结果。

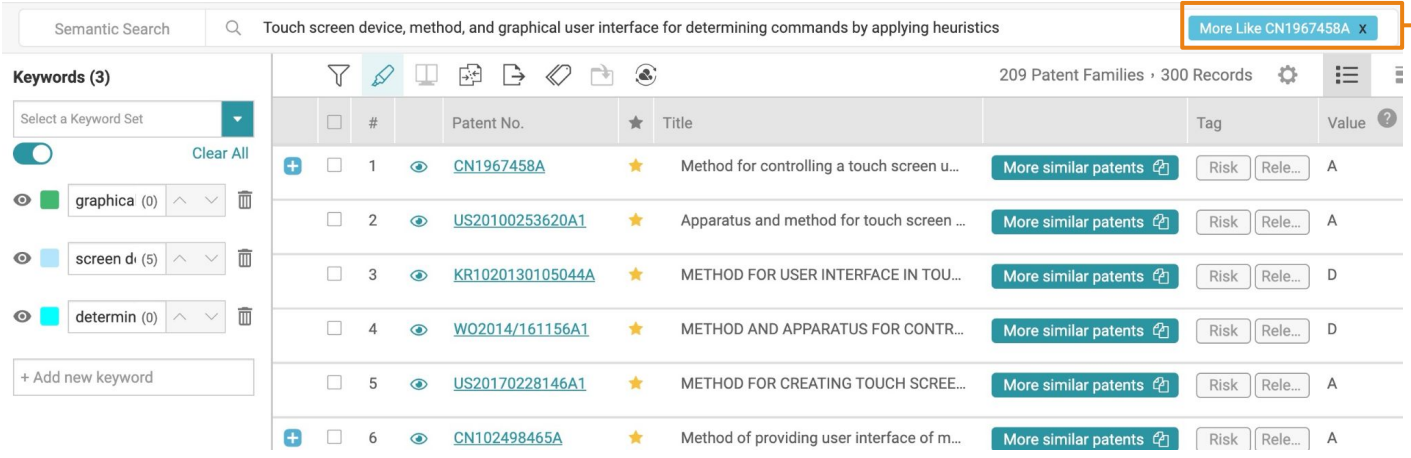

使用 [检](#page-19-0)索结果页的工具:

- 萤[光笔](#page-35-0)
- [进阶筛选](#page-33-0)
- 照申请号或专利家族 [合并](#page-38-0)

<span id="page-16-0"></span>**号码检索** 1/2

号码检索让您免去输入专利号码或语法的麻烦,优化专利检索的过程,并通过免除 无关的结果来提高检索准确性。

号码检索方式:

**1.** 直接输入专利号或申请号或

**2.** 由 **Excel**批量汇入

#### 输入专利号或申请号

- 1. 请点选下拉目录中的专利号或是申请号
- 2. 输入专利号或申请号
- 3. 点选匹配
- 4. 点选下方搜寻结果的数量后查看[检](#page-19-0)索结果

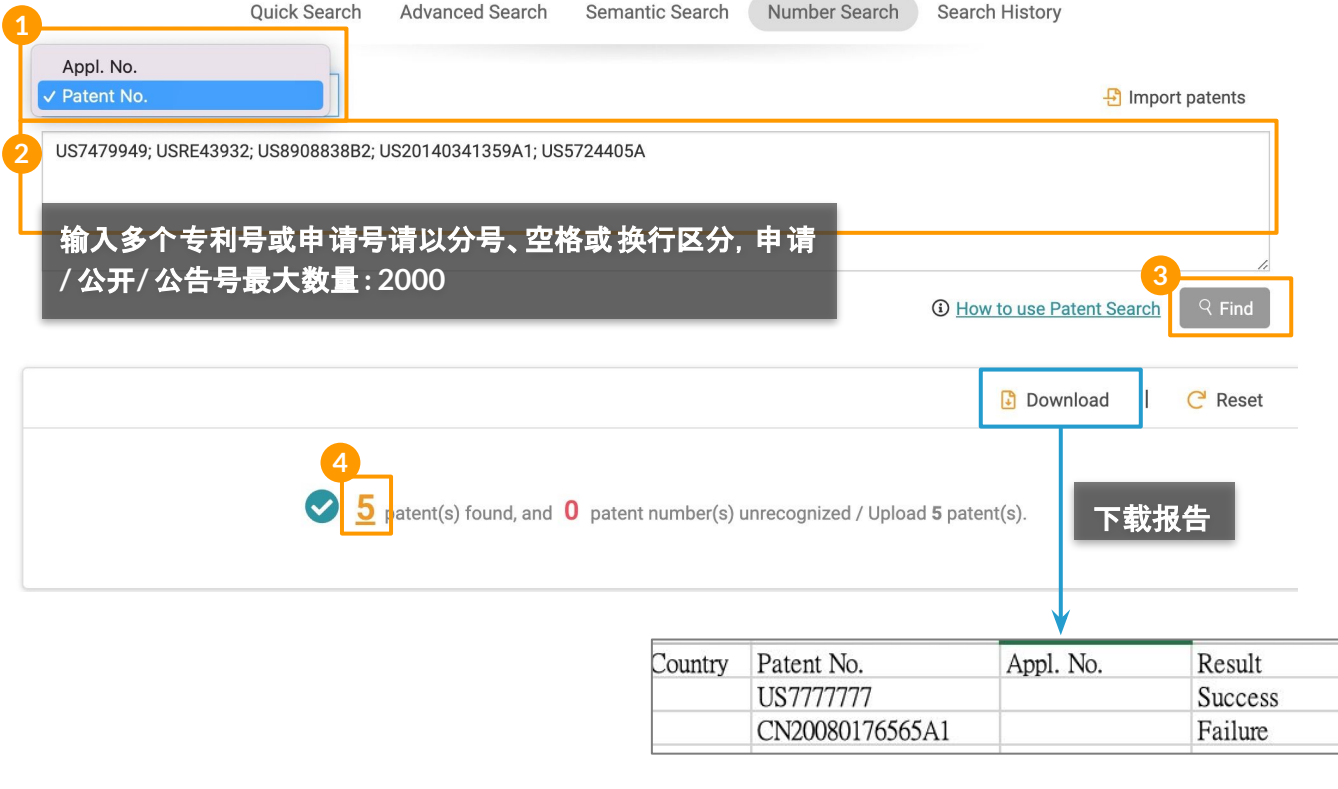

下载一份Excel报告,以快速确定哪些专利/申请号没有被识别。 (此功能适用于所有号码检 -7 索)。

号码检索 **<sup>2</sup>**/2

#### 由 Excel批量汇入

- 1. 点击汇入专利
- 2. 在弹窗请点击下载汇入模板下载excel 范本
- 3. 填上专利局国家代码以及专利号或是申请号并储存档案
- 4. 点击档案上传选择储存的档案之后会显示档名
- 5. 点击确认看汇入结果
- 6. 点击结果的数字在 检索结果[页查](#page-19-0)看专利清单

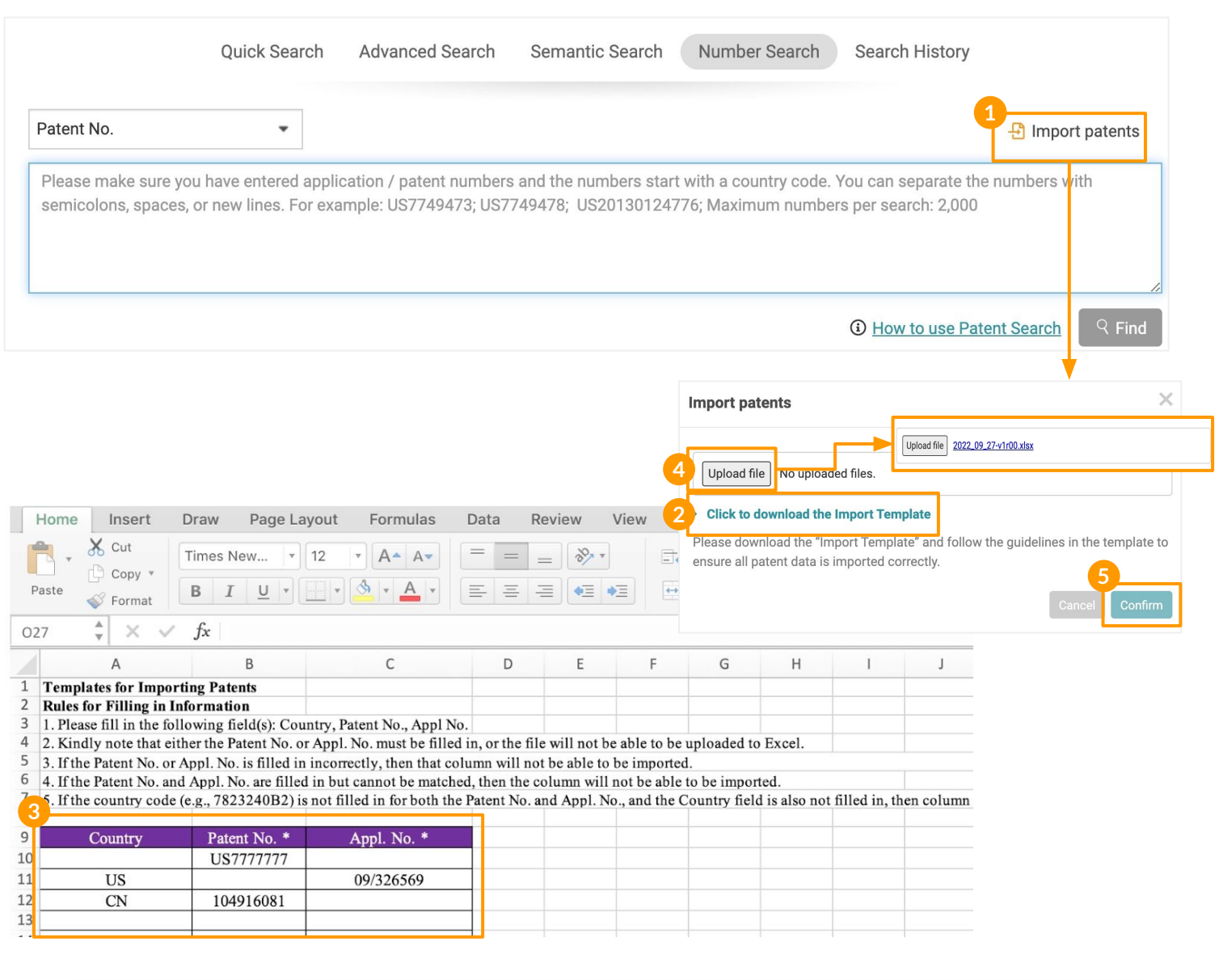

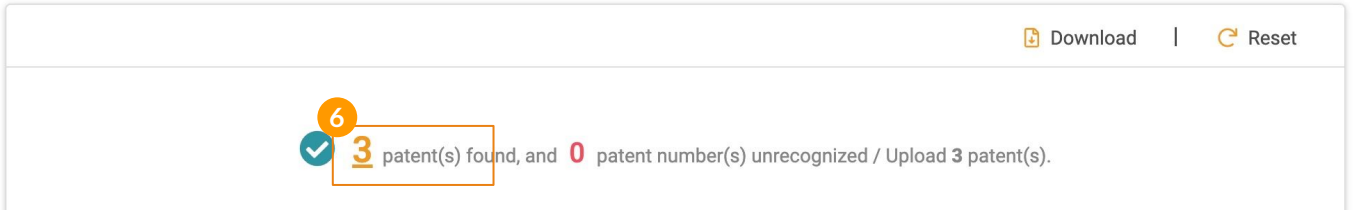

<span id="page-18-0"></span>*Patent Search* 的专利搜索保存了您的检索条件,并在储存在检索历史页面上。 如果您进行了100次以上的检索,系统则会保存最近的100次检索结果。

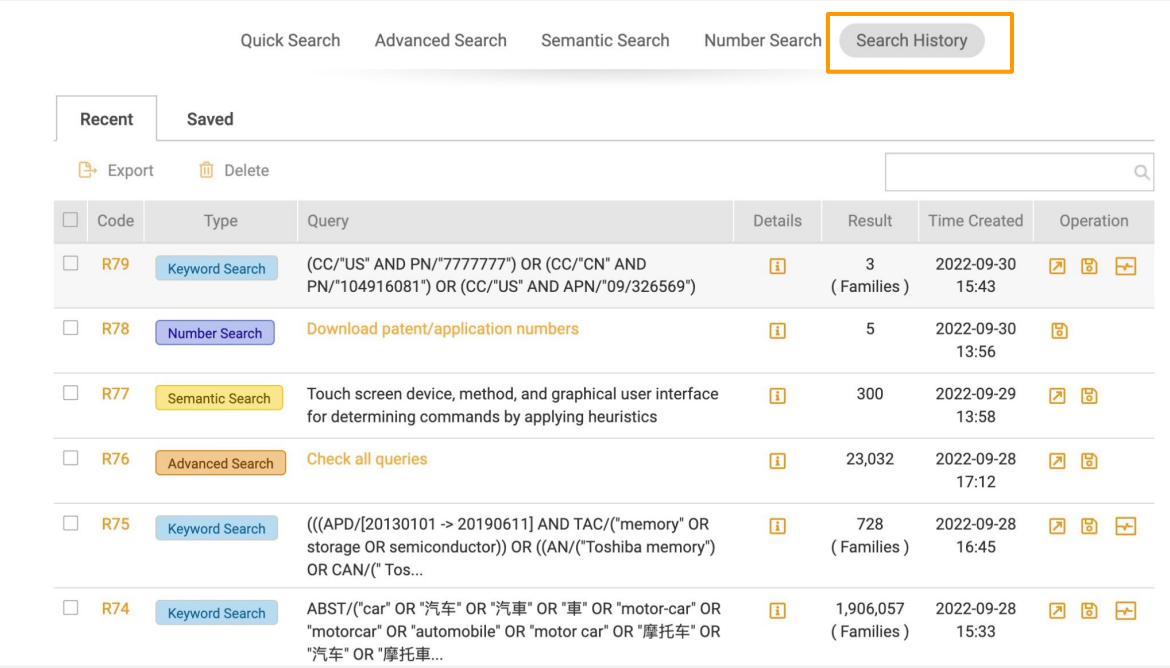

# 检索历史选项中各功能

#### 操作 **-** 套用 内

已保存的检索条件:点击套用将已保存的检索条件应用于该检索( 如, R77 的检索条件将在语意检 索套用; 而R79的检索条件会套用在简易检索)

#### 操作 **-** 储存

点击储存以手动保留检索条件

冏

#### 操作 **-** 检索监控

随时掌握检索节果的最新动态。这个功能只能应用在关键字检索( 利用简易检索和进阶检索执行)

#### 汇出 日

选择要「汇出」的检索条件(到Excel文件(.xls))

 $\overline{a}$ 

#### 代码 R78

执行检索并直接进入检索结果页面。

#### 详细资讯 国

查看该检索式的检索设定

<span id="page-19-0"></span>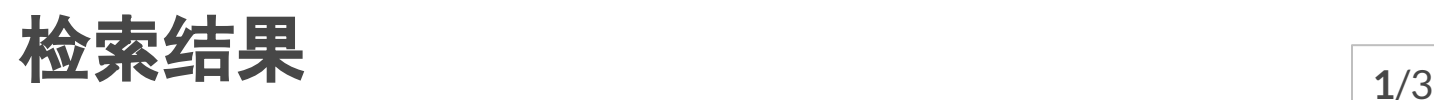

*Patent Search*检索结果页面提供了许多功能,帮助我们的用户查看、筛选、分析和 管理结果

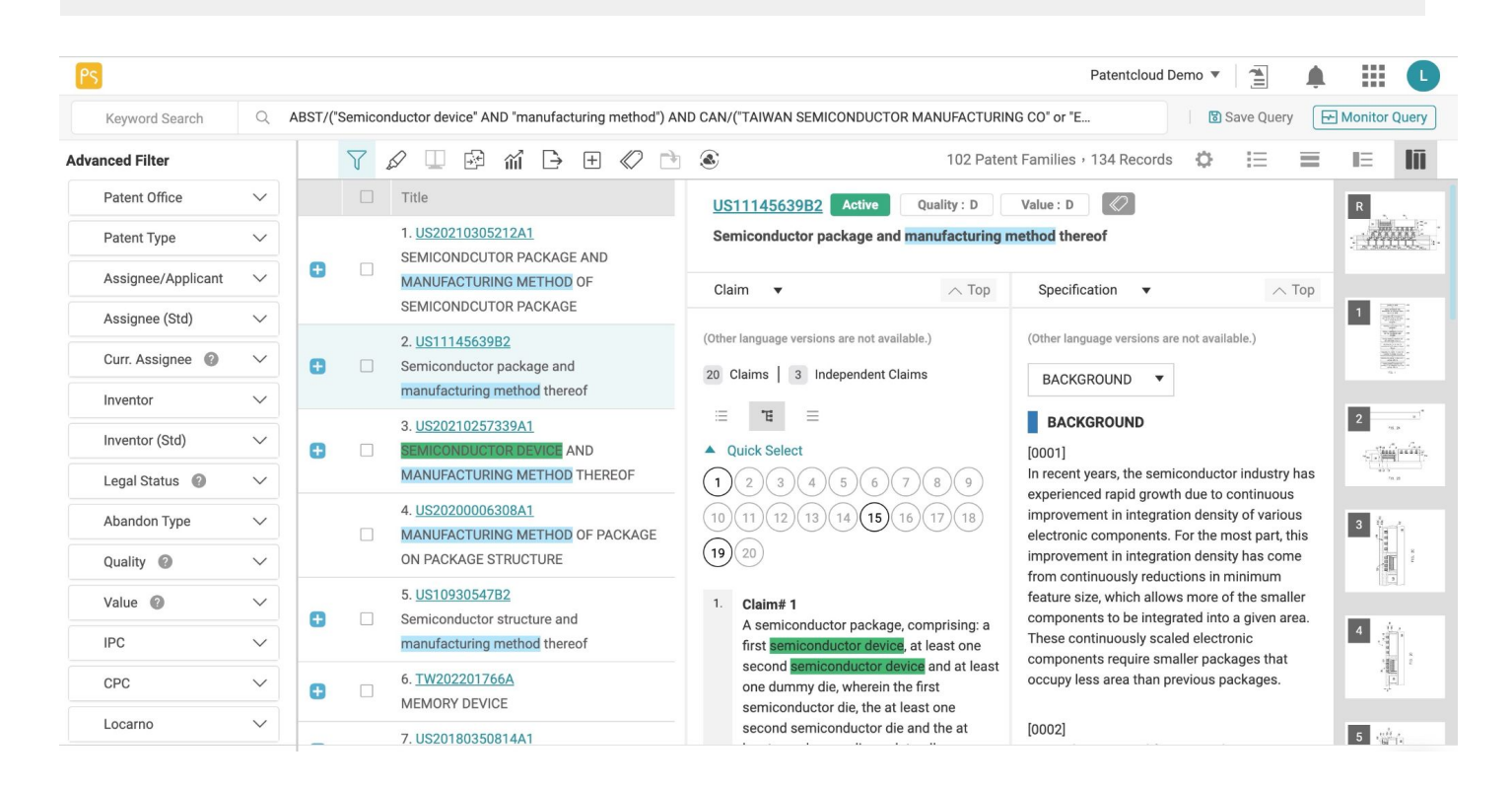

# 各种功能将在以下章节中详细介绍

- $\bullet$  [Edit Query](#page-20-0) View or modify the query
- $S$ ave Query Save the search query to your Search History
- $\bullet$  [Monitor Query](#page-22-0) Monitor the results of your search weekly or monthly
- [Preferences](#page-23-0)  Search, Patent List, and Collapse settings
- [View Modes](#page-25-0)  Gallery, Summary, List, and 并排检视模式
- [Select/Deselect Results](#page-29-0)  管理结果列表
- [Tools](#page-32-0) Advanced Filter, Highlighter, Compare, Collapse, Statistical Chart, Export, Expand, Tag, Add to Project, Forward to (*Quality Insights* or *Due Diligence*)

<span id="page-20-0"></span>You can adjust the search string in the search box at the top of the search results page and click on **Search** to run another query.

#### **Editing a Query:**

- 1. Click on the search query bar. A pop-up window will appear.
- 2. Adjust the query or settings.
- 3. Click on **Search** to start the adjusted query search.

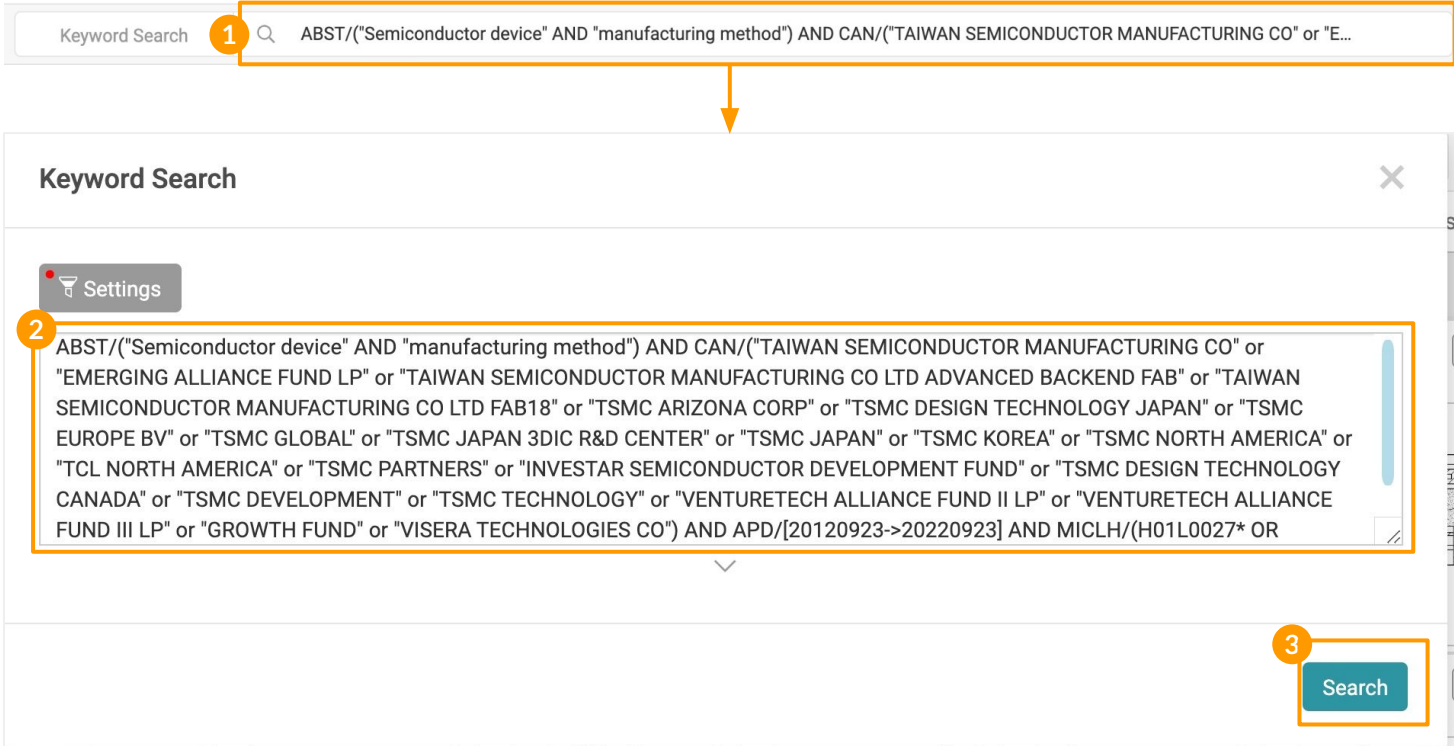

<span id="page-21-0"></span>Save a query to your [Search History.](#page-18-0)

#### **Saving a Query:**

- 1. Click on the **Save Query** button next to the Search Box.
- 2. Assign a title to your saved query.
- 3. Click **Confirm**.

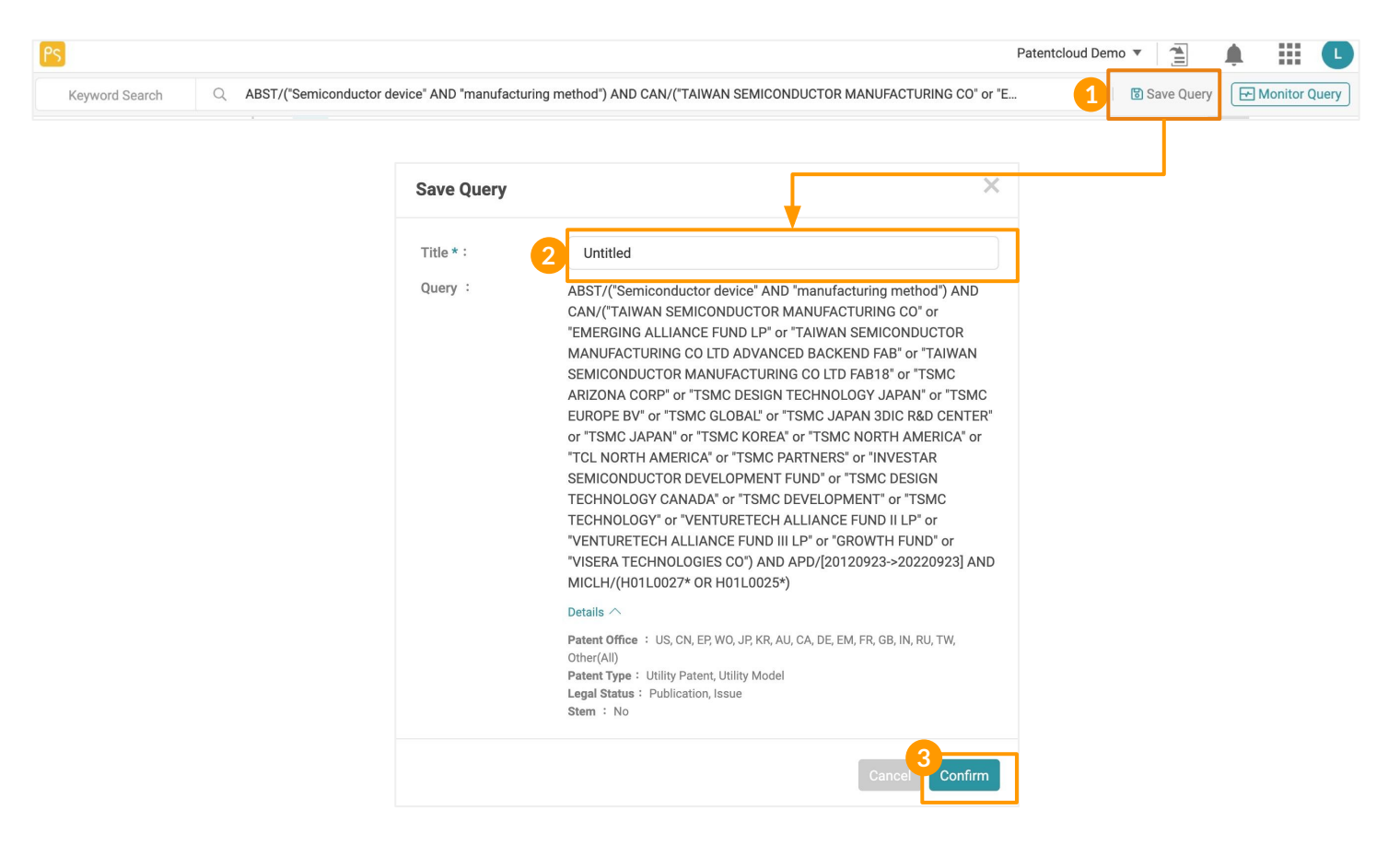

保存的查询可以在检索历史页面下找到。

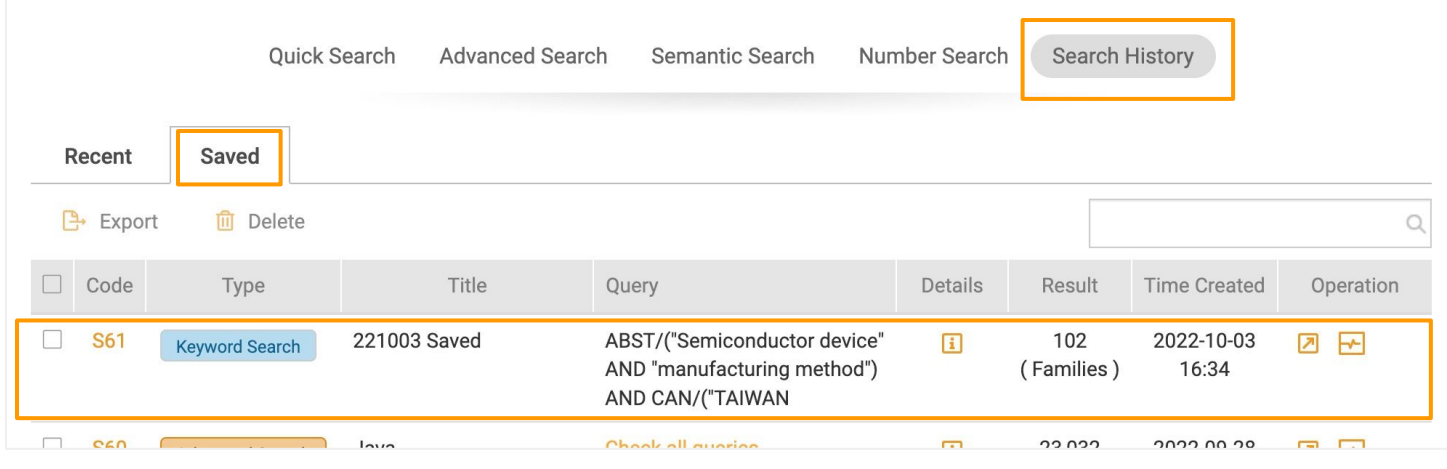

<span id="page-22-0"></span>Monitor Query allows you to automatically monitor and display any changes in the results of your monitor query on a predetermined schedule.

#### **Setting a Query Monitor:**

- 1. Click on the **Monitor Query** button on the upper right to set up a new monitor. If you have previously done a search query and want to monitor that query, you can access the query on the Search History page.
- 2. 设置一个标题,并将其保存在你的*Patent Vault* 中的一个现有资料夹中,或创建一个新的资料夹。 然后监控的执行及通知的频率。
- 3. Click **Confirm** to complete setting the query monitor.

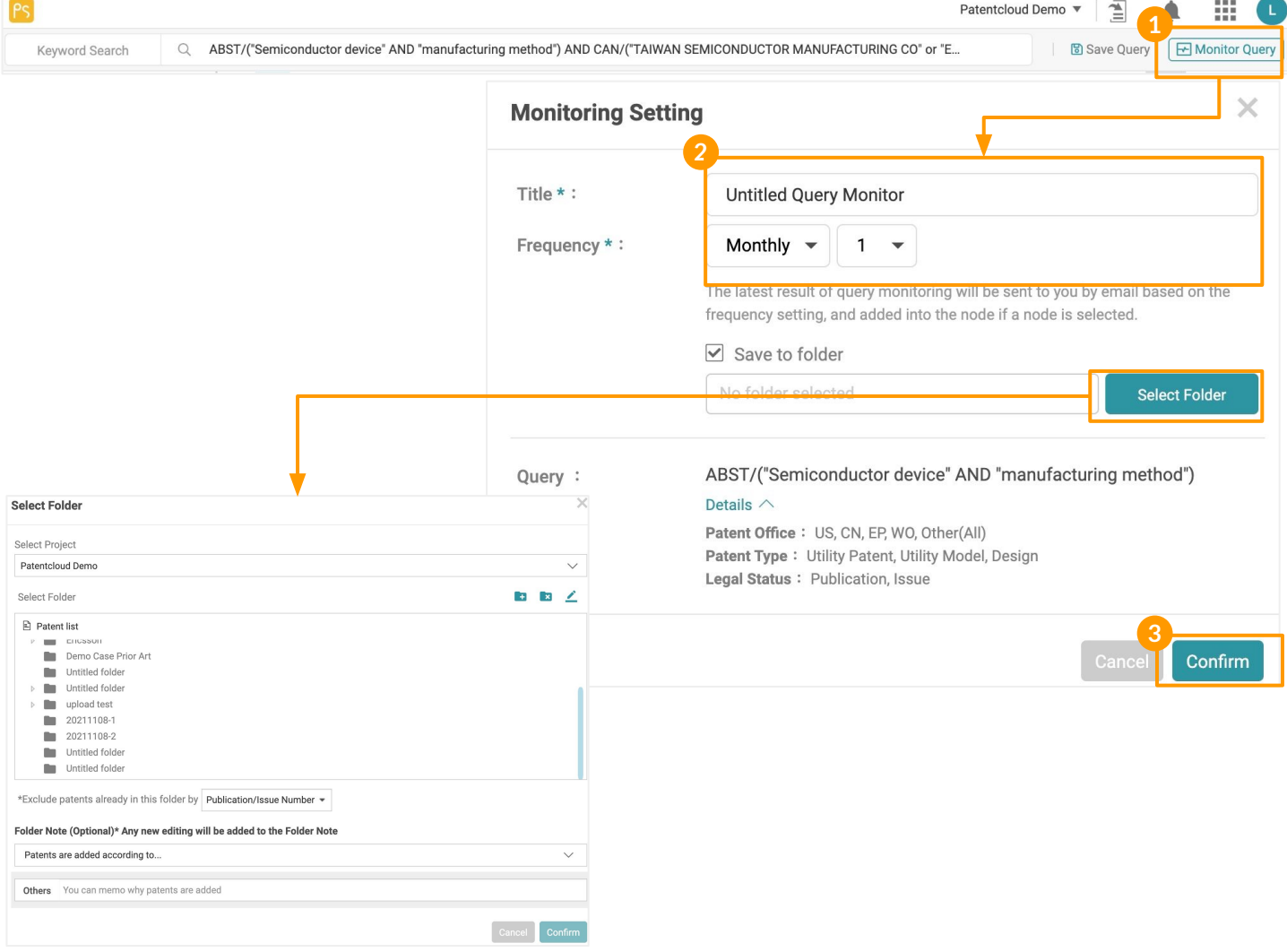

\*您将根据您设定的频率收到监测结果的电子邮件通知。你可以在 *Patent Vault*项目中查看保存的查询的详细 监控结果。

Visit the Help Center for more about [Query Monitoring](https://helpcenter.inquartik.com/new-patent-monitoring-monitor-query).

# <span id="page-23-0"></span>**Search Results - Preferences**

客制化管理您对检索设置、专利列表中查看的信息和合并设置。

Click on the incon on the right of the result numbers to manage your preferences.

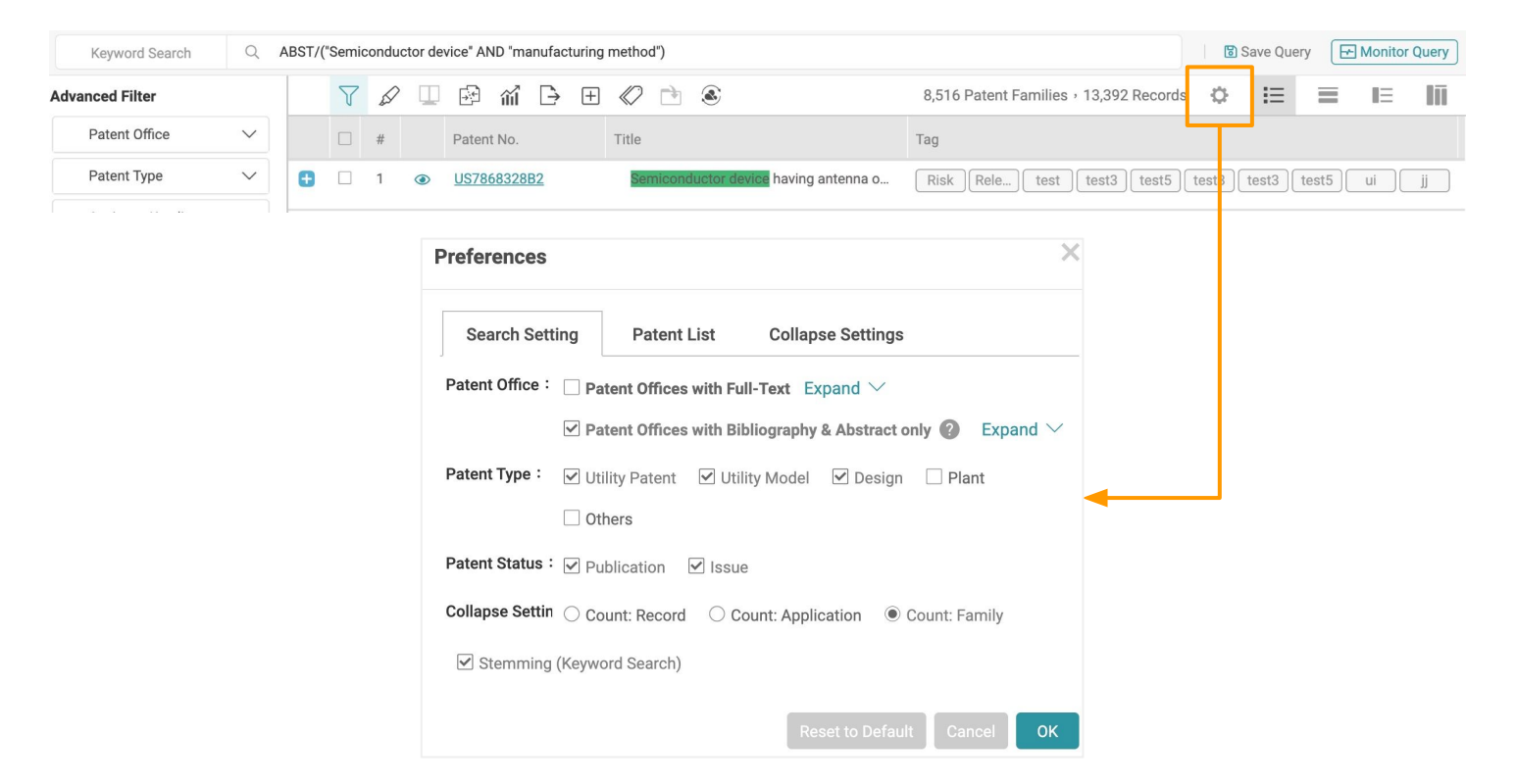

#### **Search Setting**

The Search Settings here are the same as in **Quick Search and Advanced Search**, with only one more item — Collapse Settings.

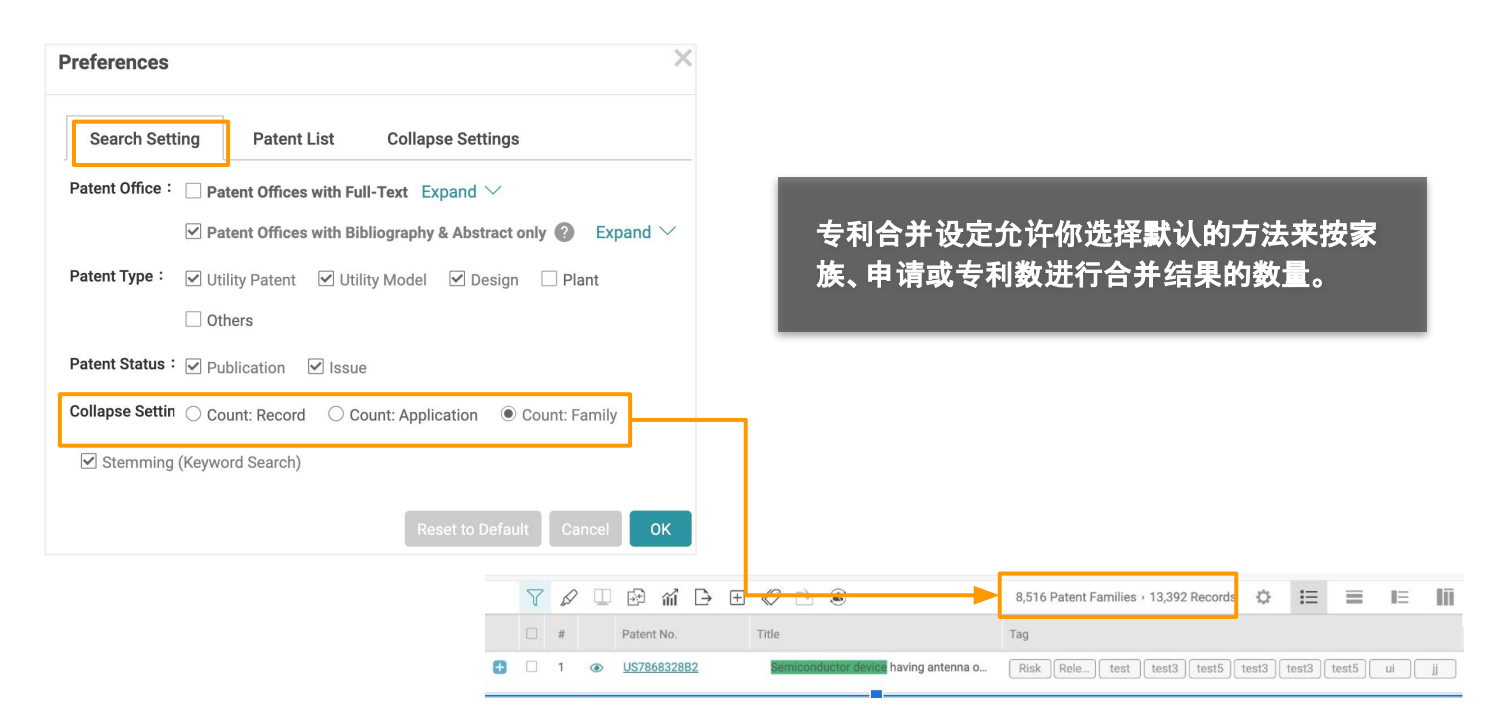

## <span id="page-24-0"></span>**Patent List**

设置在一个页面上显示的专利数量,默认的浏览模式,在浏览模式下查看的资料栏位,以及专利号 格式。

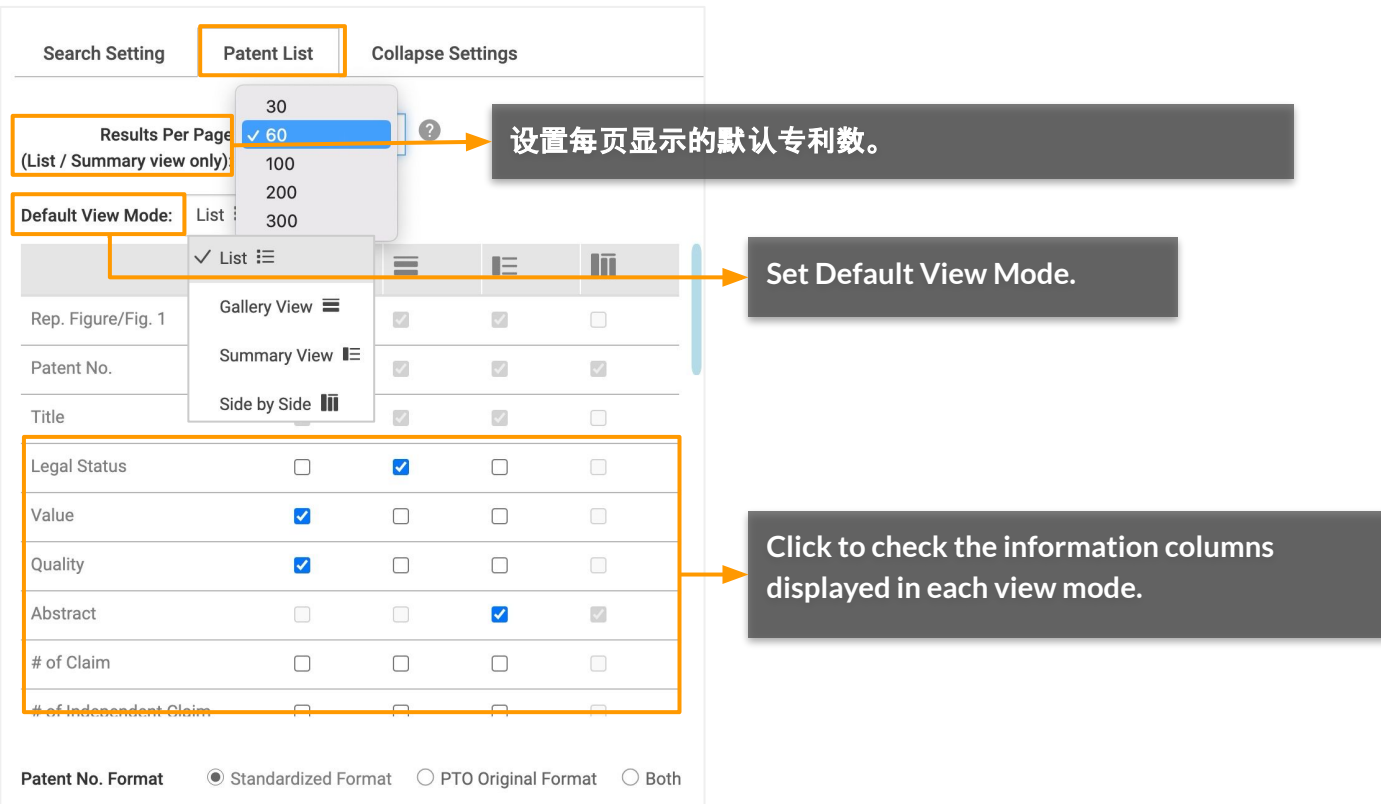

# **Collapse Settings**

设置当专利列表按申请号或按家族合并时列表的排序(按最近的或最早的排列)。

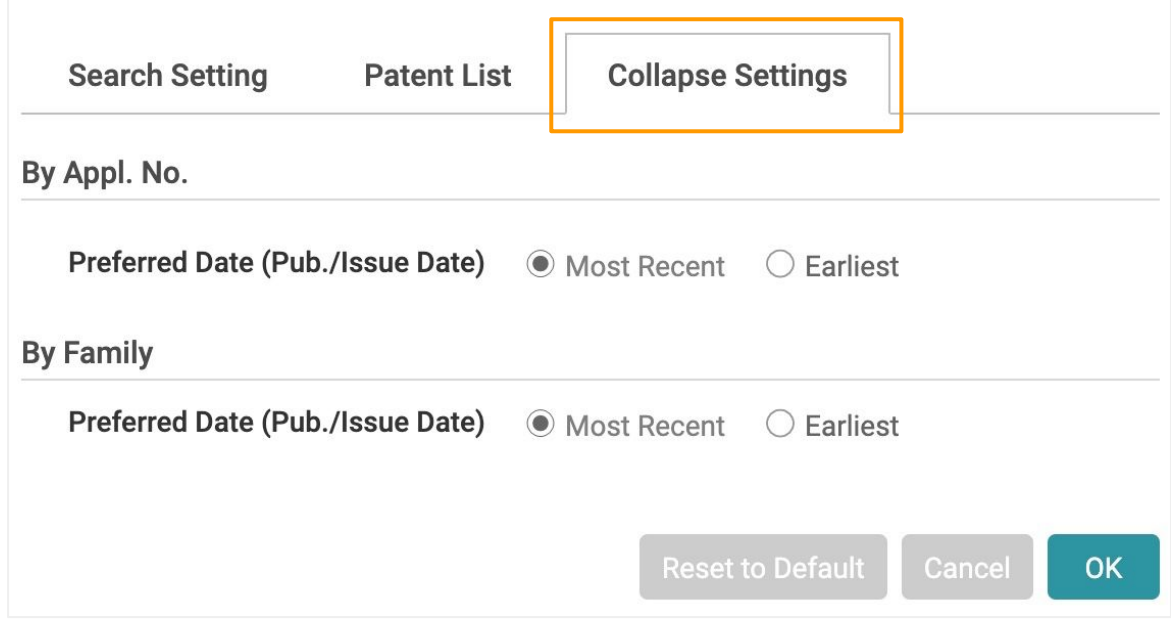

<span id="page-25-0"></span>*Patent Search* offers four different view modes — List, Gallery, Summary, and Side-by-Side modes — to browse patent data.

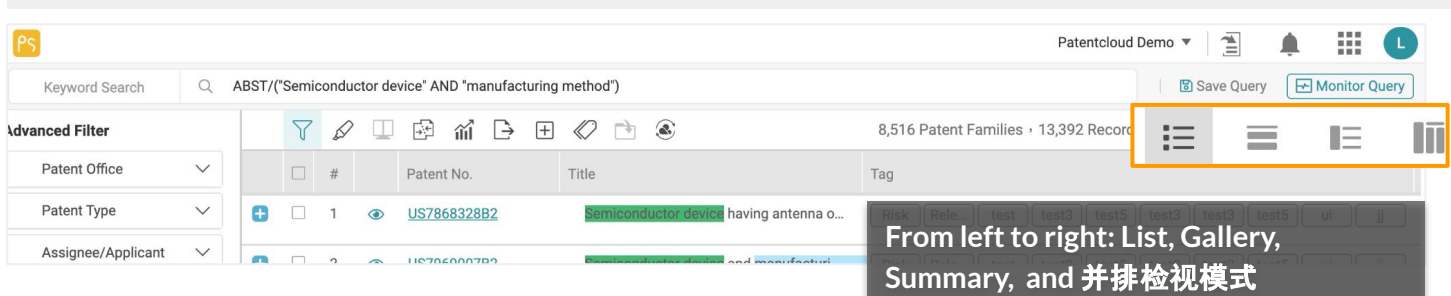

#### **1. List Mode**

View patents as a list.

**Split View**  $\odot$  **is available in List Mode and Gallery Mode. By clicking on the eye icon, users can view** the patent page of the selected patent on the right while maintaining the patent list on the left.

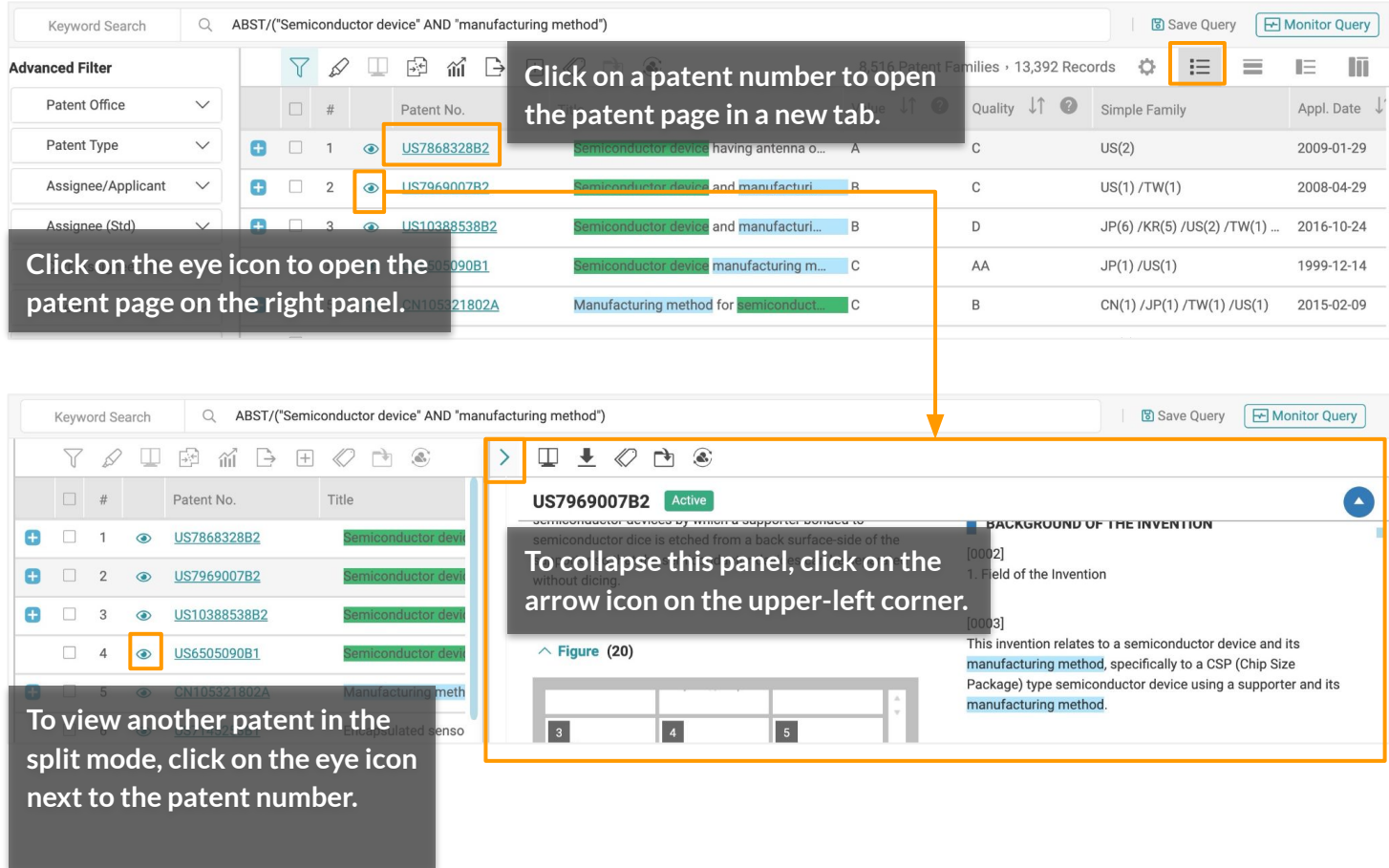

Note: Tools such as Filter, Highlighter, Statistical Chart, Collapse, Expand by Family, and Export) are disabled in Split View.

To set the default view mode and select which columns are displayed, please refer to **[Search Results -](#page-23-0) [Preferences](#page-23-0)**.

# **2. Gallery Mode**

View all of the patent figures on the search results page. You can click on each patent figure for a larger view.

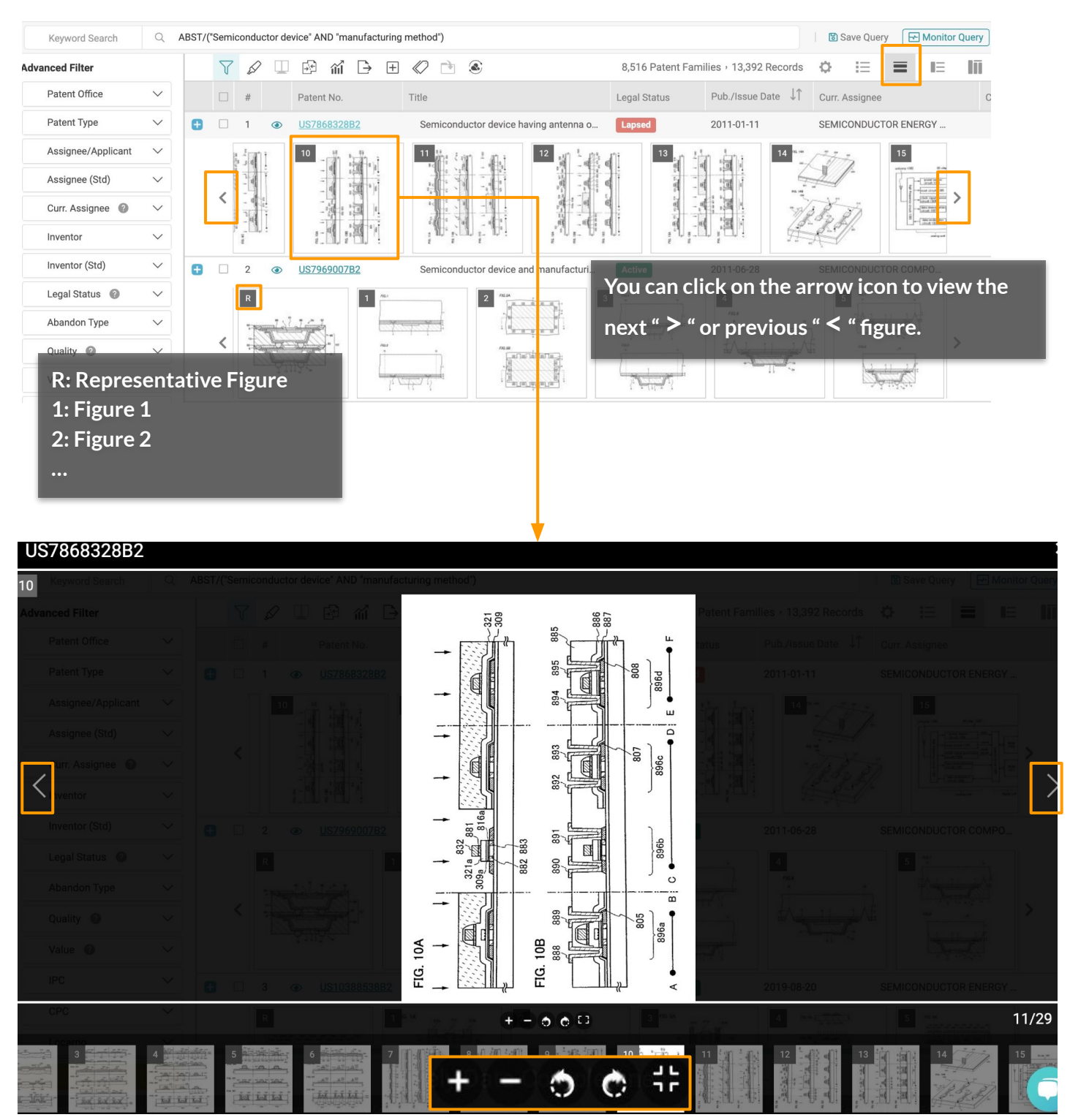

Zoom In, Zoom Out, Rotate Image, and show Full Image (hide/show preview bar below).

To set the default view mode and select which columns are displayed, please refer to **[Search Results -](#page-23-0) [Preferences](#page-23-0)**.

#### **3. Summary Mode**   $E$

View the representative figure and bibliographical details.

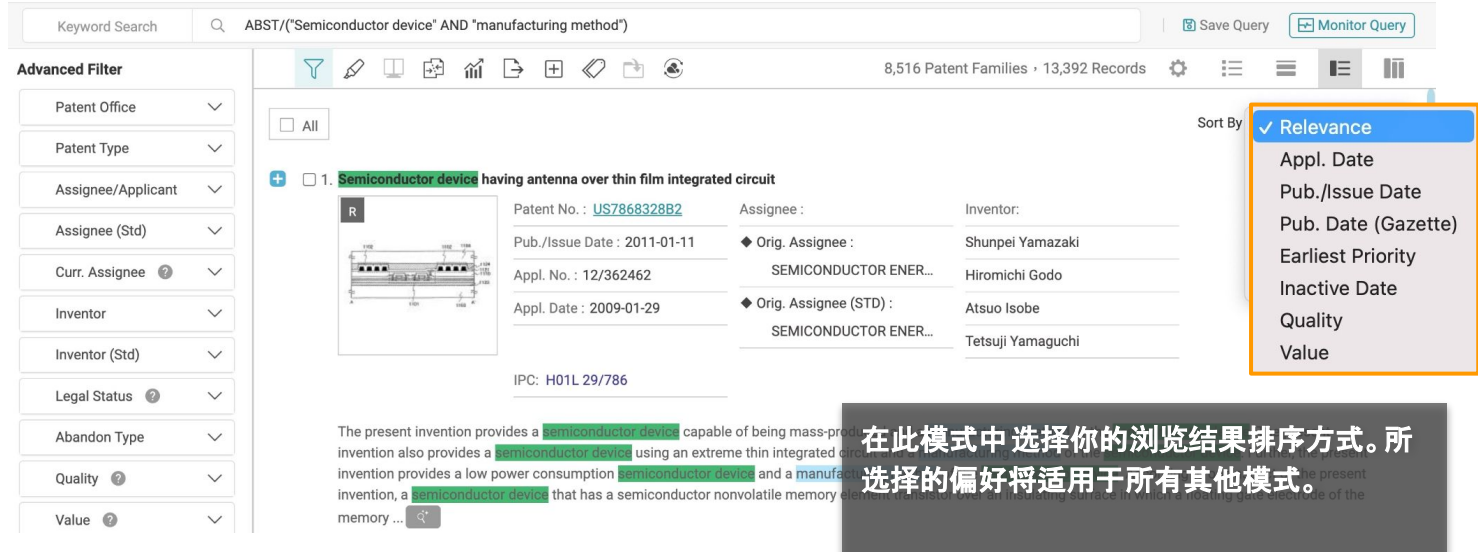

#### **Sort Results**

默认情况下,检索结果是按相关性排序的。若要更改,请点击 排序方式 下拉菜单,并选择按申请日期、 出版/发行日期、出版日期、最早优先权日、失效日或品质和价值对结果进行排序。

To set the default view mode and select which columns are displayed, please refer to **[Search Results -](#page-23-0) [Preferences](#page-23-0)**.

#### **4. Side-by-Side Mode**   $\overline{\mathbf{m}}$

Examine patent elements side by side.

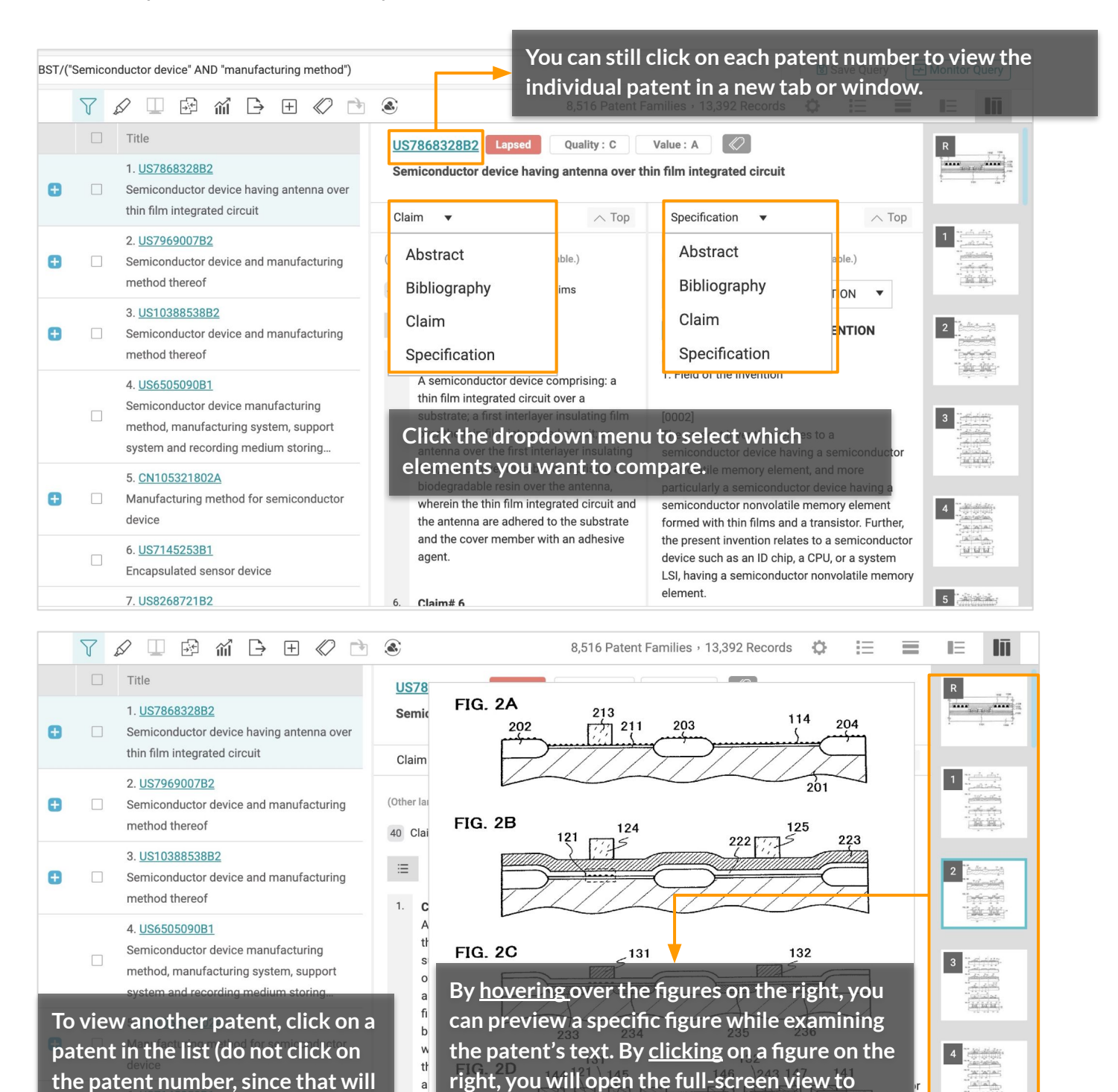

To set the default view mode and select which columns are displayed, please refer to Search Results - **[Preferences](#page-23-0)**.

 $\mathsf{a}$ 

**zoom in and out and rotate the figure.**

 $\frac{1}{M}$   $\frac{1}{M}$   $\frac{1}{M}$ 

**open up the patent page in** 

**another tab).**

#### <span id="page-29-0"></span>**Select**

**To select multiple results on a single page**, simply tick the checkboxes beside the result number (regardless of the viewing mode used). The system will automatically display how many patents have been selected thus far at the top of the list.

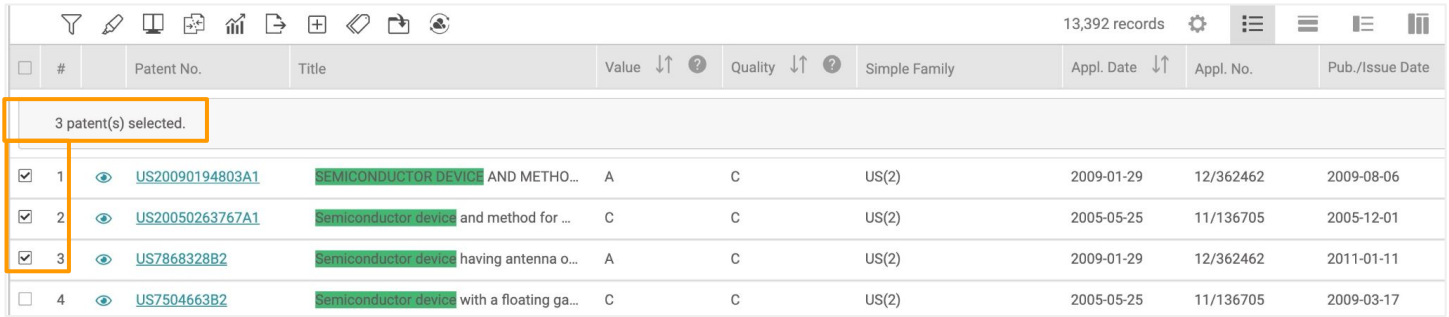

**To select all of the results on a single page**, simply tick the top checkbox to select all. The system will automatically display the number of patents selected thus far. The total number of patents is based on your [Patent List settings.](#page-24-0)

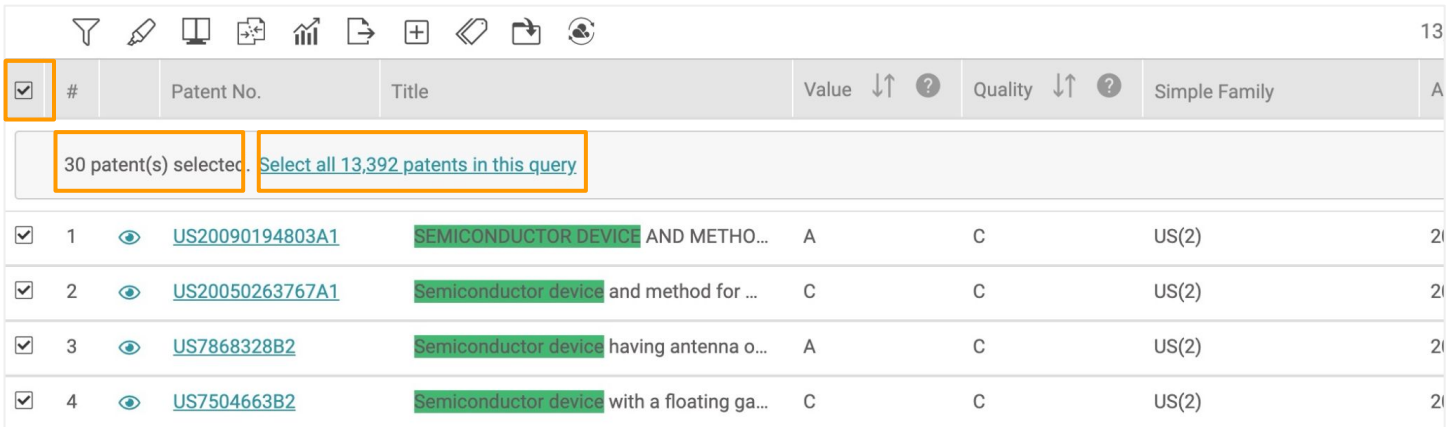

Once you have selected all patents on this page, the option to **select all results for that query** will appear. Click on the link to select all results.

To adjust the number of results you can view on a single page, please refer to **Patent List settings**.

**To select results from multiple pages**, select the patents you want by ticking the checkboxes. You can also tick the topmost checkbox to select all patents on that specific page. Then, move to the next page and continue selecting more patents. The system will automatically display the number of patents selected thus far.

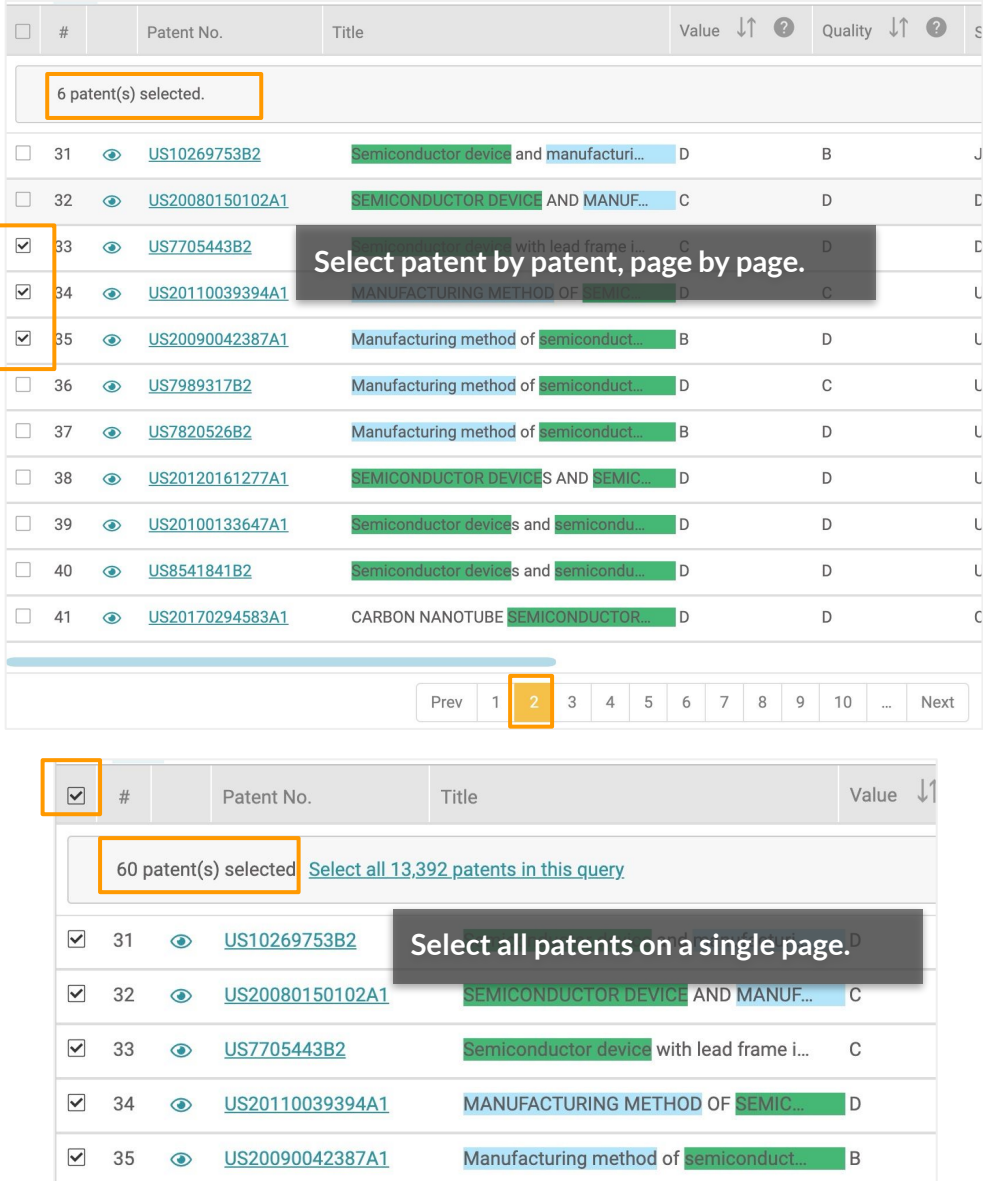

Manufacturing method of semiconduct...

ductor devices and se

**CARBON NANOTUBE SEMIO** 

Prev

 $\vert$  1

onductor devices and semicond

Manufacturing method of semiconduct... B

CONDUCTOR DEVICES AND SEMIC...

 $\blacksquare$ 

 $\blacksquare$ 

 $\blacksquare$ 

 $\blacksquare$ 

 $\overline{\phantom{a}}$ 

 $3 \mid 4 \mid 5 \mid 6 \mid 7$ 

To adjust the number of results you can view on a single page, please refer to **Patent List settings**.

 $\sqrt{ }$  36

 $\sqrt{37}$ 

39

40

 $\checkmark$ 38

 $\blacktriangledown$ 

 $\blacktriangledown$ 

 $\blacktriangledown$ 41  $\odot$ 

 $\odot$ 

 $\odot$ 

 $\odot$ 

 $\odot$ 

 $\odot$ 

US7989317B2

US7820526B2

US8541841B2

US20120161277A1

US20100133647A1

US20170294583A1

## **Deselect**

**To deselect patents listed on multiple pages or all selected patents**, first click on **Select all**  <number> **patents in this query.**

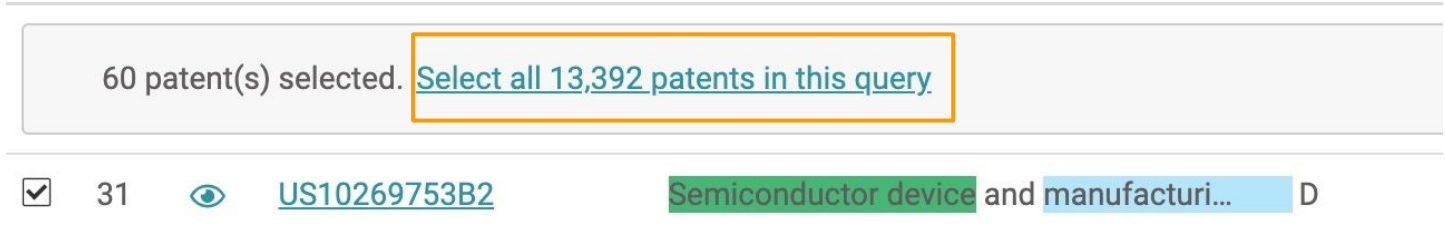

Then, click **Clear All**.

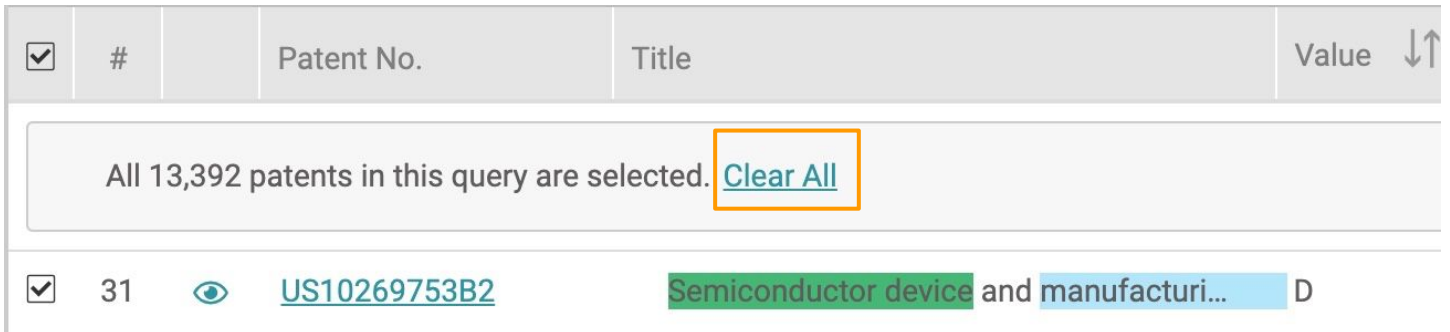

The deselect action can be done on any page.

<span id="page-32-0"></span>At the top of the patent results, you can find an array of icons. These icons are tools for managing the patent list.

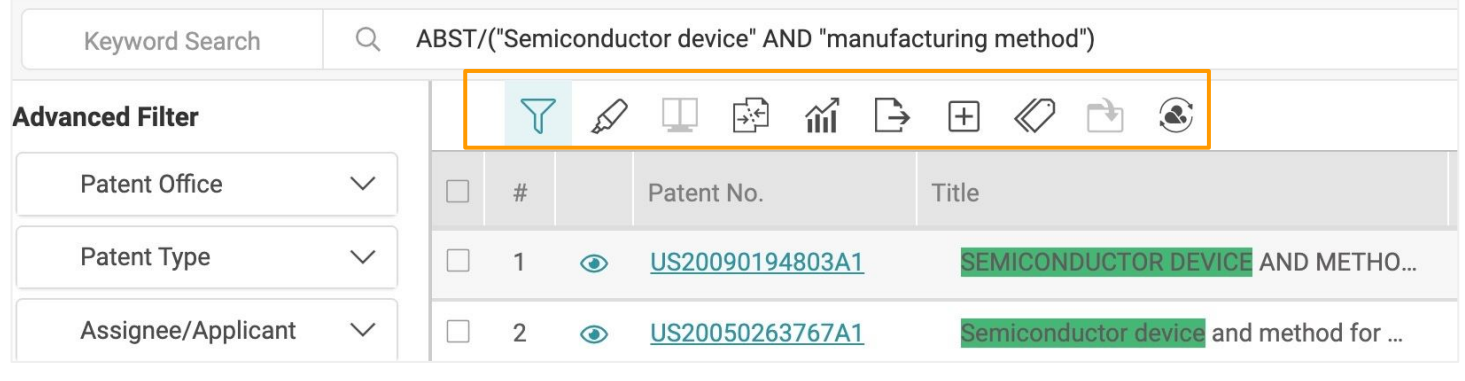

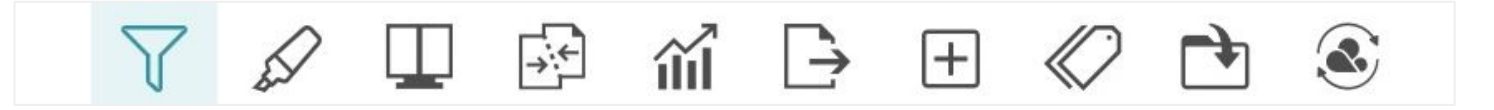

#### **The tools (from left to right) are:**

- [筛选](#page-33-0) 展开进阶筛选列表
- 萤[光笔](#page-35-0) 标记检索结果内的关键字
- [比](#page-36-0)对 选取二项或多项的专利比对内容
- [合并](#page-38-0) 以家族号码或申请号码收合检索结果
- [统计图](#page-39-0)表 根据检索结果统计基本图表,包括直条图、脉络图、圆饼图、以及比例图
- [汇](#page-43-0)出— 汇出专利清单或是PDF全文
- [扩](#page-44-0)展 加入检索结果的所有家族成员
- [标](#page-45-0)籤 您可以使用自订的标籤标记专利,所有的自订标籤都会被储存在专案内的资料夹
- [加入](#page-46-0)专案 加入专案 将专利加入您的专案的资料夹中
- <u>转[入至](#page-47-0)</u>—将检索结果直接转至Quality Insights或是 Due Diligence分析报告

# <span id="page-33-0"></span>**Advanced Filter**

*Patent Search* users can further filter the search results by using the advanced filters on the left-side of the search results page. You can filter your results by PTO, patent type, assignee/applicant, assignee (Std), current assignee, inventor, legal status, abandon type (for abandoned legal status), [quality, value](#page-72-0), IPC, CPC, Locarno, USPC, FI, agency, primary examiner, and kind code. Each filter shows the first 10 items. Click on **More+** to show the next 10 items.

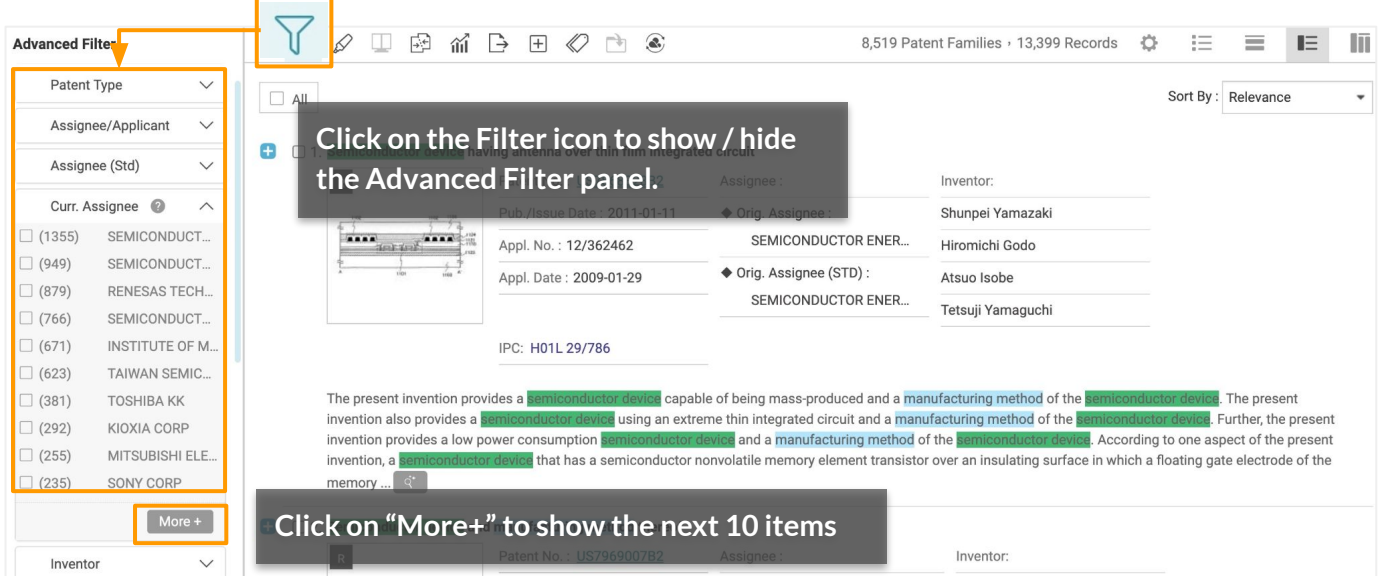

The number of matches shown next to a filter item is based on the initial total of search results and will not automatically update after filters have been applied. After selecting the filter items and clicking on **Filter**, you will see the number of records found from filtering the search results on the upper right-hand corner.

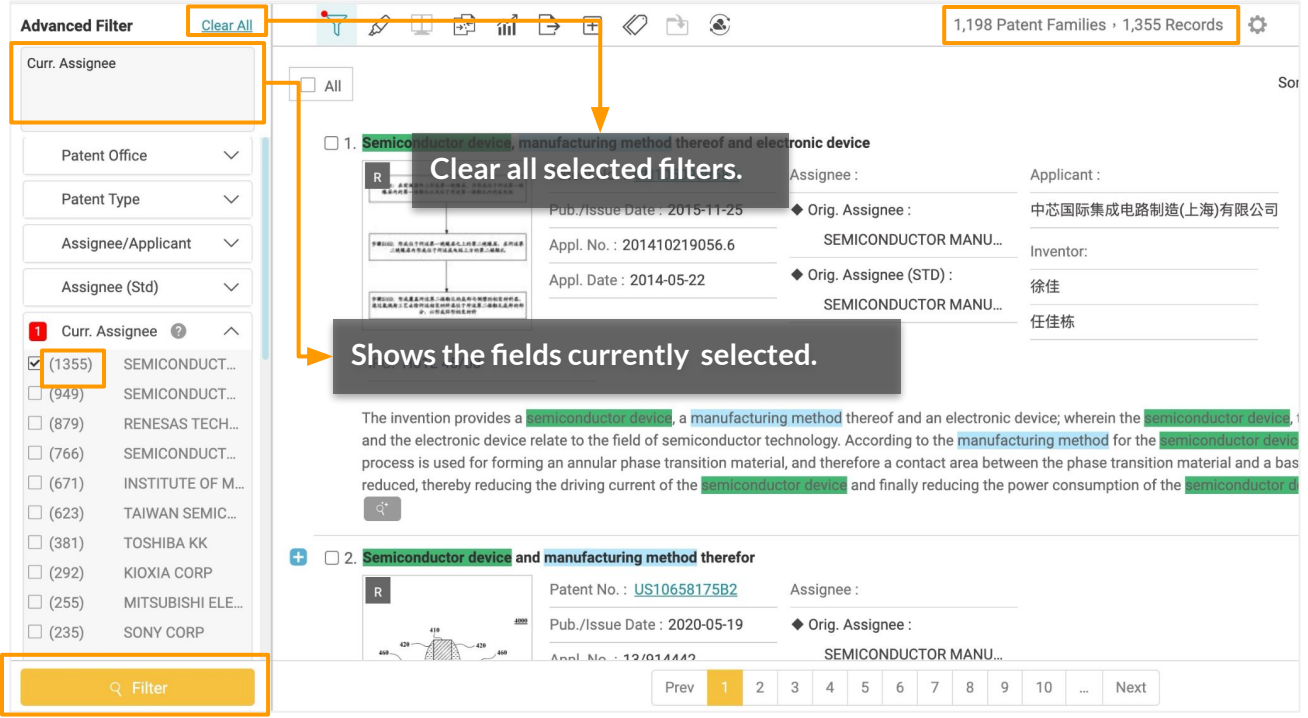

# **Highlighter**

The keywords from your search are automatically highlighted on the search results page.

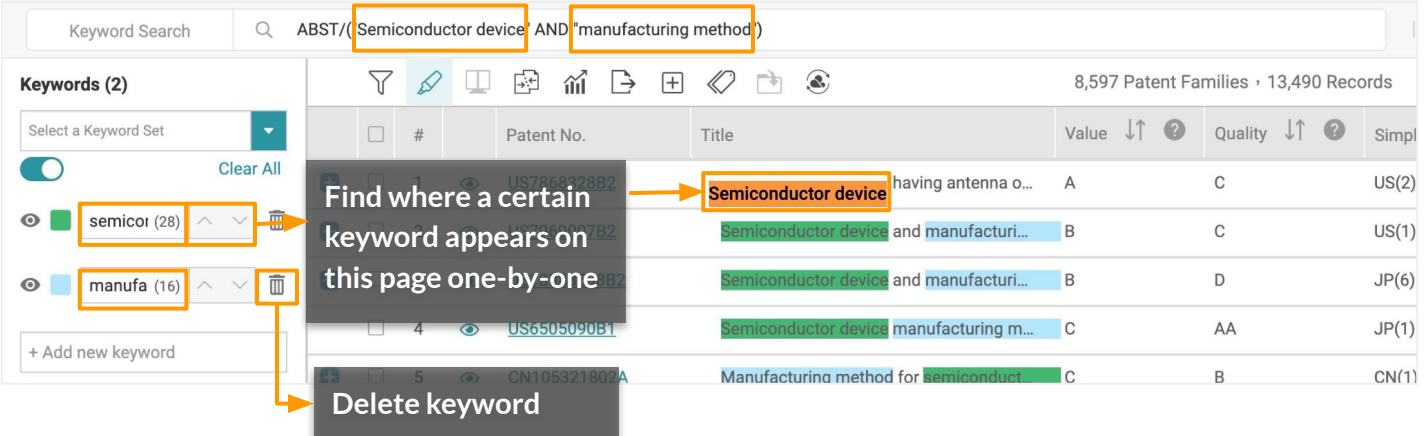

## To highlight more keywords:

- 1. Click on Highlight icon on the tool bar.
- 2. Click on the **+Add new keyword** field on the Highlighter panel on the left.
- 3. Enter a specific word or phrase in the text box and press **Enter**. The keyword will then be highlighted throughout the search results pages.

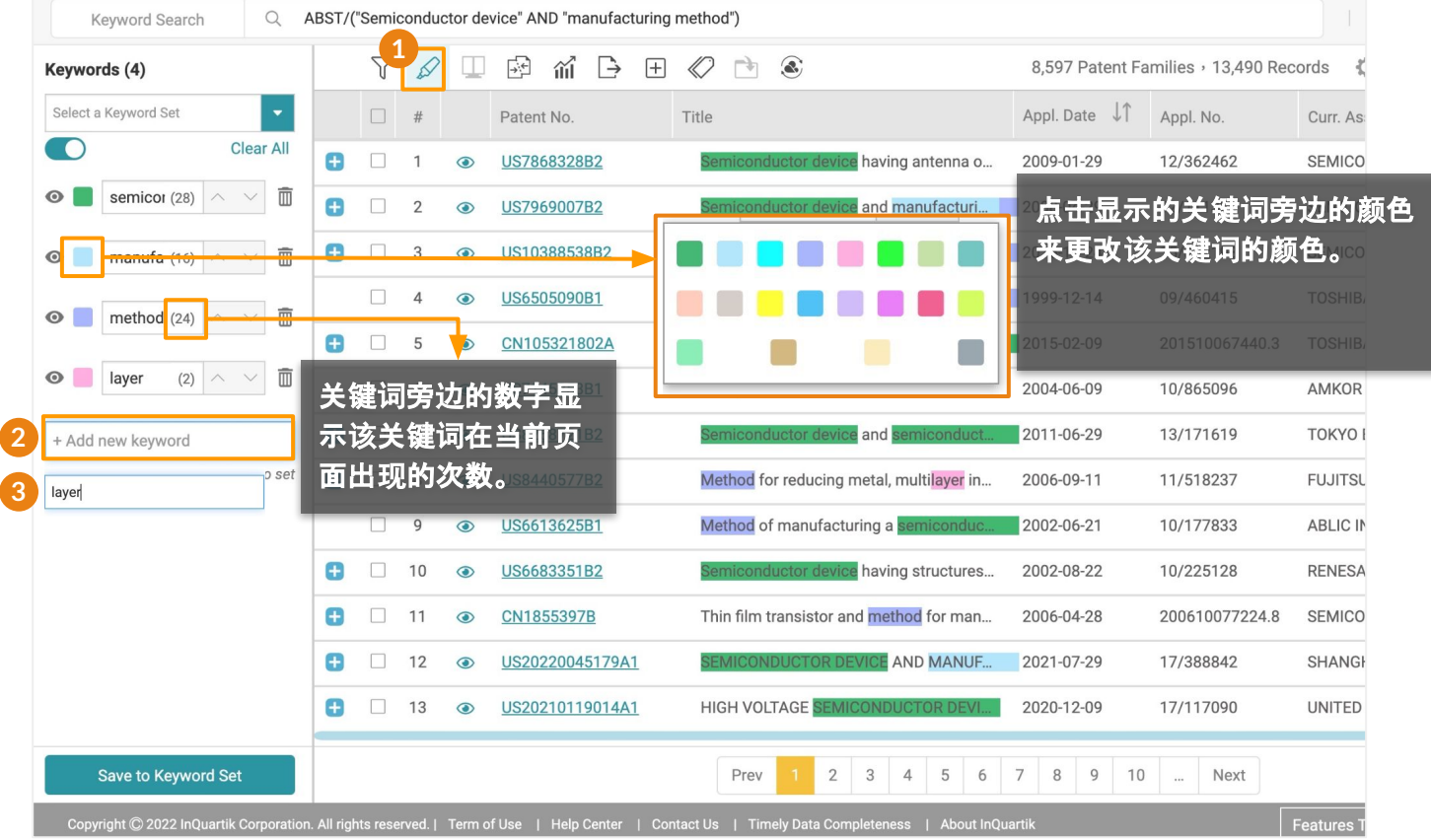

# <span id="page-35-0"></span>**Highlighter**

## Use "Save to Keyword Sets" to store your frequently-highlighted keywords.

- 1. Click on the **Save to Keyword Set** button to save keywords. You can save up to 10 keyword sets that can store up to 40 keywords each.
- 2. Select an empty set where you want to save the keywords. By default, they are named Set 1 to Set 10, which can be renamed.

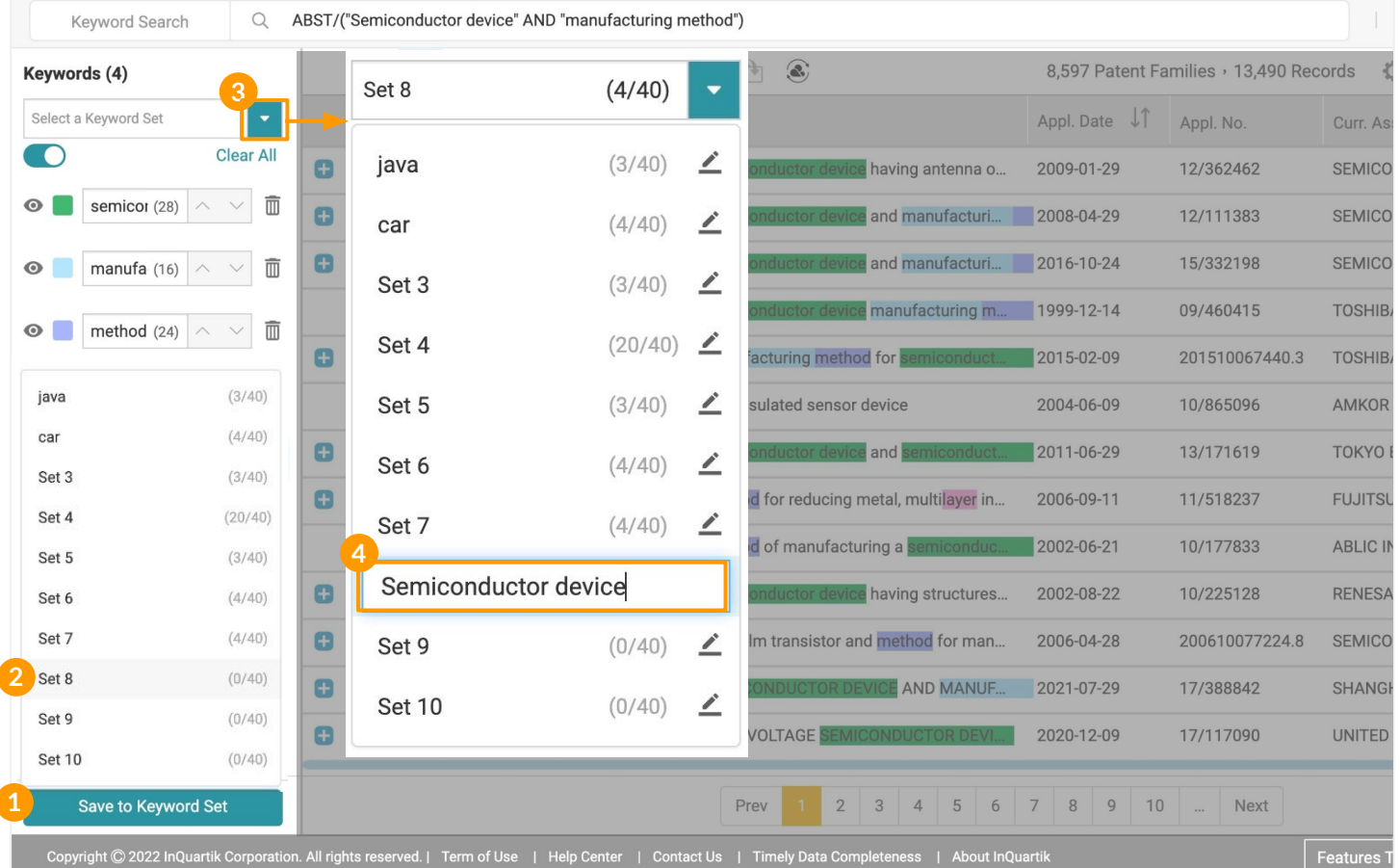

## Rename a Keyword Set:

- 3. To rename a Keyword Set, click on **Select a Keyword Set** from the dropdown list.
- 4. Click on the Edit icon, rename the set and press Enter.
### **Highlighter**

#### To select another keyword set to view:

- 1. Click on the dropdown list at the top of the Highlighter panel.
- 2. Click on the saved set you want to replace the existing set with.

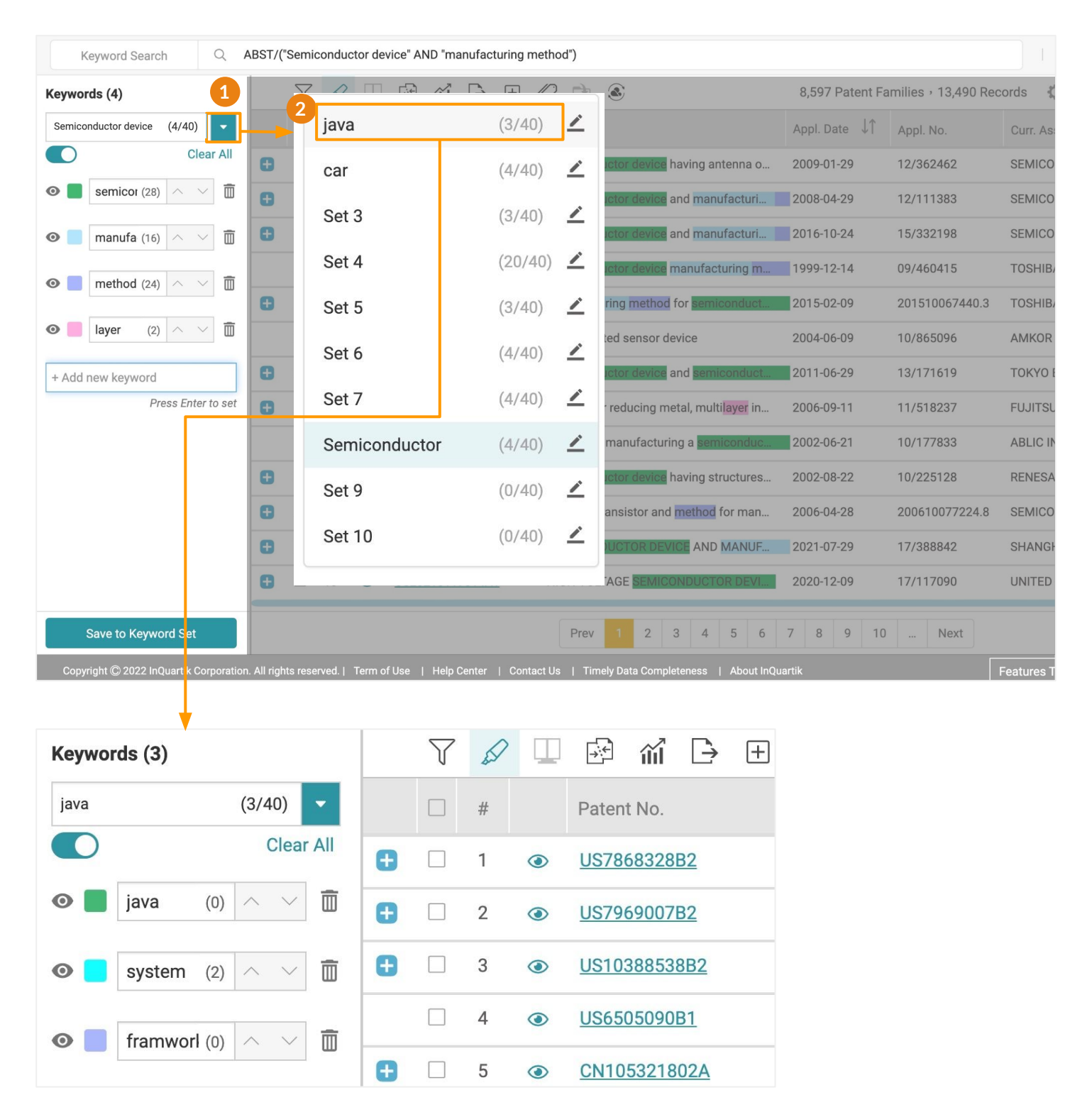

#### <span id="page-37-0"></span>**Compare**

The Compare tool in *Patent Search* and *Patent Vault* lets you compare two patents quickly and easily, whether on the search result page or in your folder.

#### To compare patents:

- 1. Select the patents you want to compare by ticking the corresponding checkbox(es). You can select up to 20 patents.
- 2. Click the Compare icon. The comparison page will open in a new tab.
- 3. On the document comparison page, drag and drop any patent to either side of the reading panel. You can also compare the information of a single patent by dragging and dropping that patent to both panels.

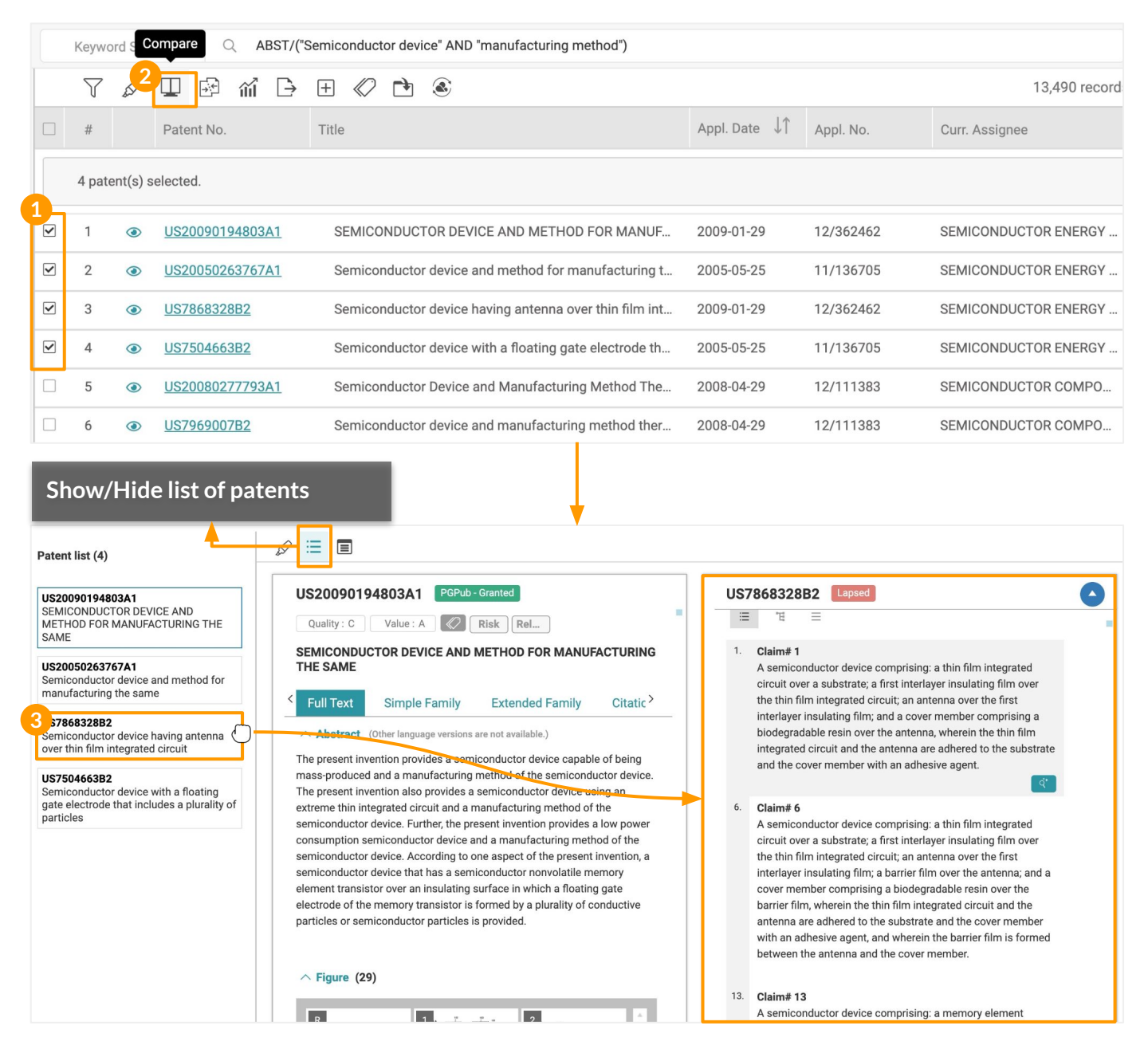

*Patent Search* also provides **Highlighter** and **[Memo](#page-60-0)** tools that are available on the document comparison page.

## **Search Result - Tools 7**/16

#### **Collapse <b>***B*

Collapse results by application number or by family.

#### To collapse patents:

- 1. Click on the Collapse icon.
- 2. Select whether you want to collapse the results By Application No., By Family, or None. The screen will present the collapsed results.

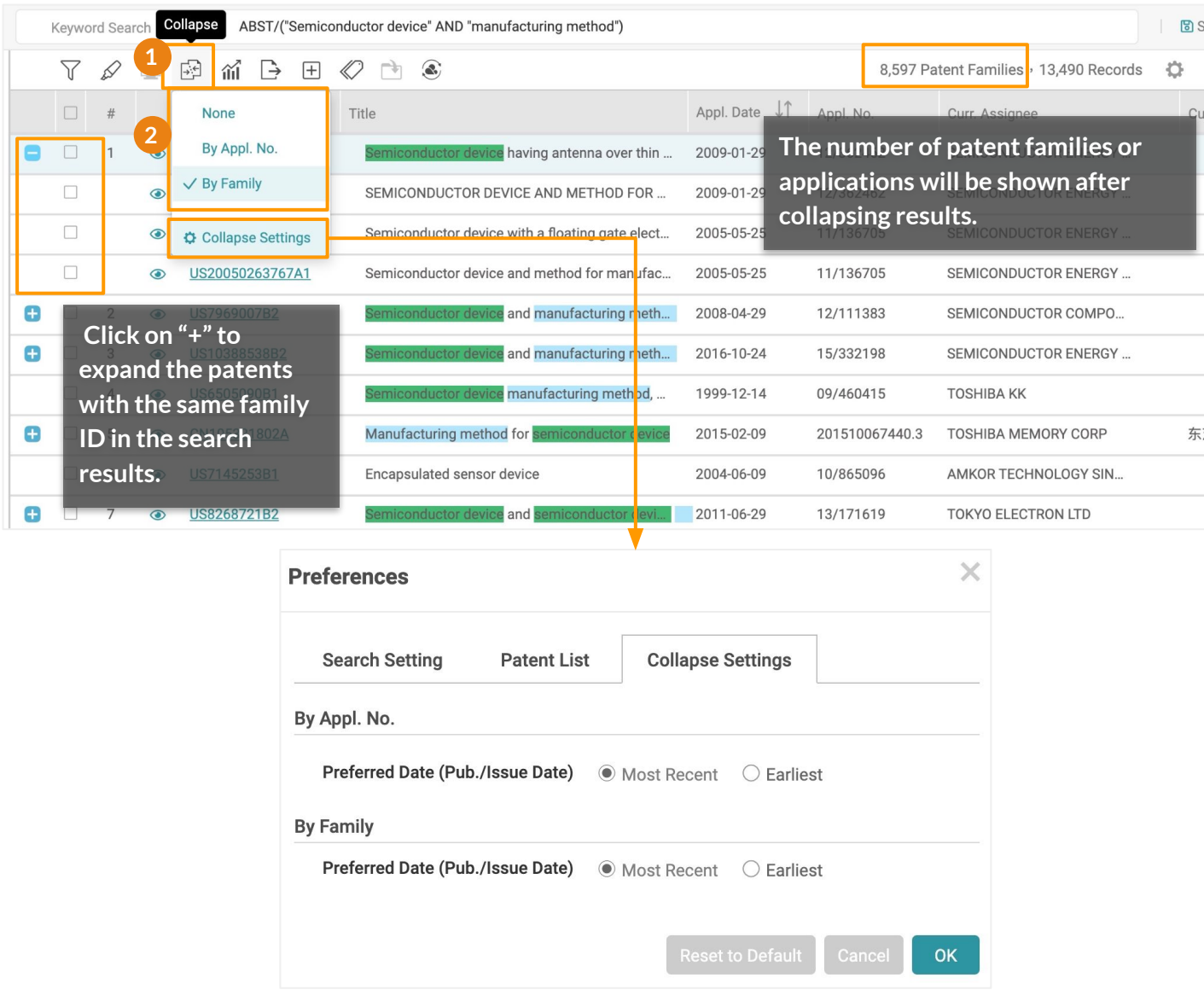

For Quick Search, Advanced Search, and Number Search, the **representative patent** shown in the results after collapsing may differ depending on your preference settings. E.g., If the setting is set as "Most Recent" and collapsed by Family, the representative patent of each family would be the patent with the most recent Pub./Issue Date.

For Semantic Search, the order of the results (#) will still be based on the family member with the highest semantic similarity.

 $-\bigcirc$ 

Perform basic analyses of your search results in *Patent Search* by creating visual charts. The Statistical Chart tool allows you to generate line, bar, column, and pie charts.

#### To create a chart:

1. Click on the Statistical Chart button to open the statistical chart feature in a new tab in your browser.

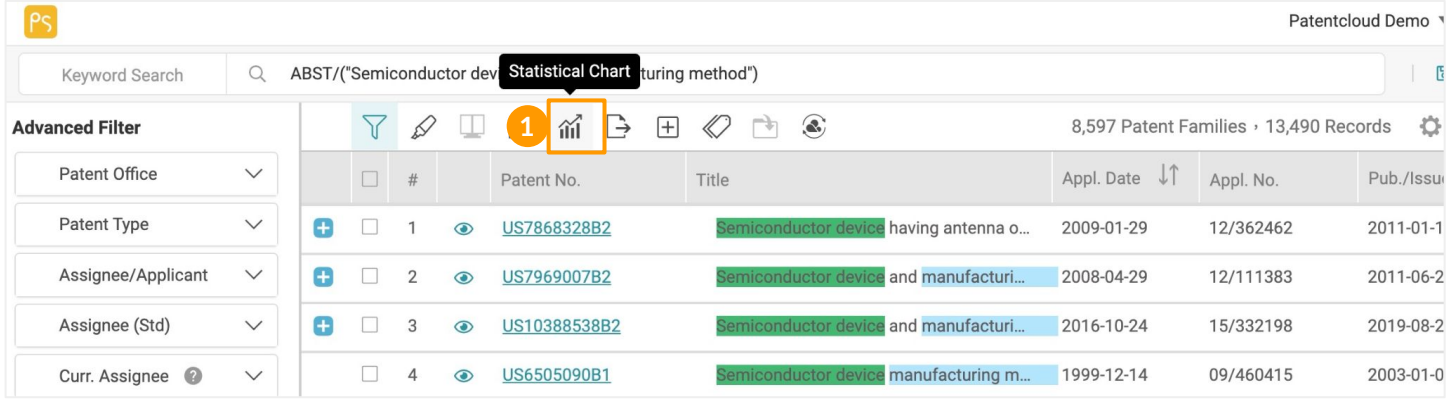

- 2. Click the drop-down menus in the Data Field section to view the various data fields.
- 3. Use the drop-down menu(s) to select the data fields for generating the statistical chart.
- 4. After selecting the desired data field(s), click **Start** to create a statistical chart. In this case, two data fields were selected.

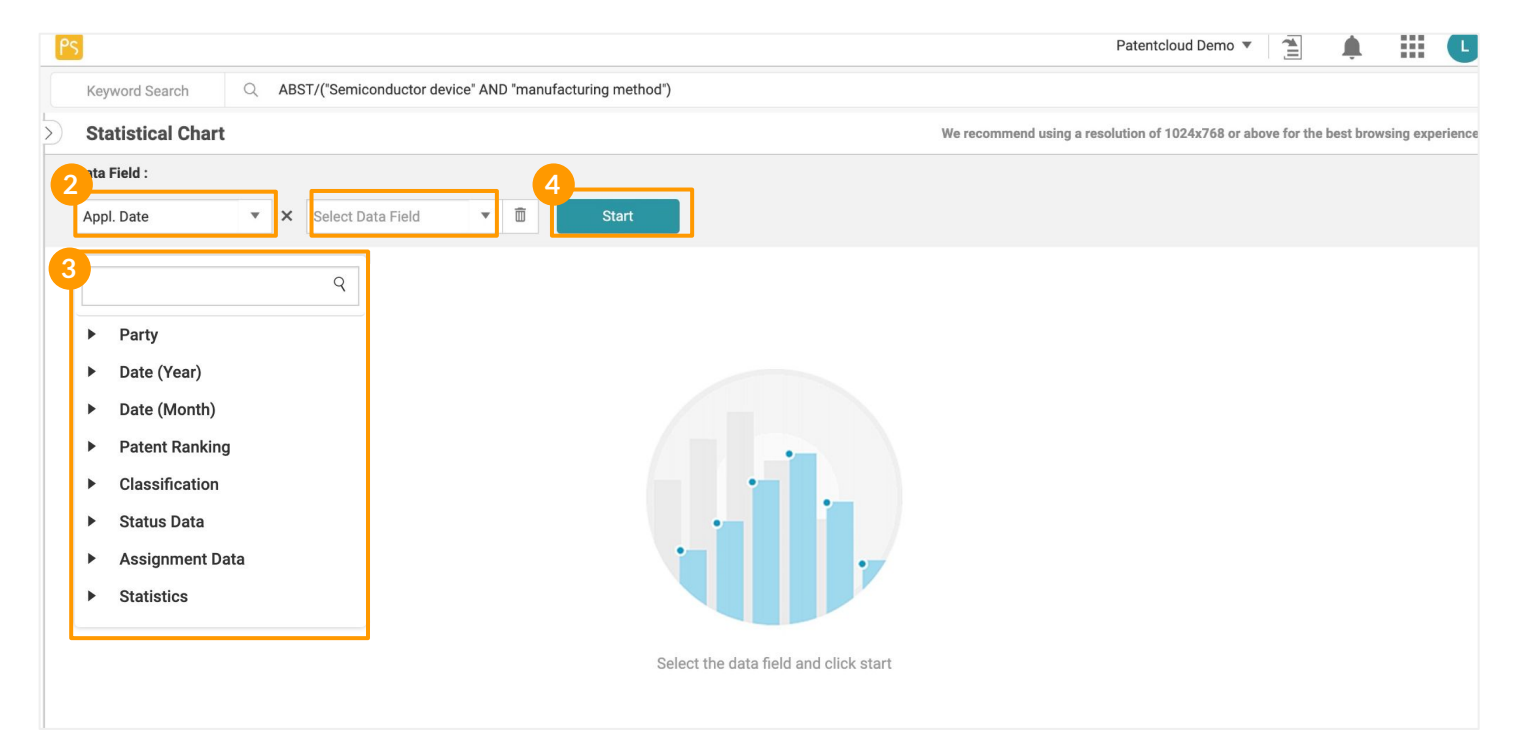

生成图表后,你可以使用统计图表页面的各种工具来定制图表中使用和显示的数据。

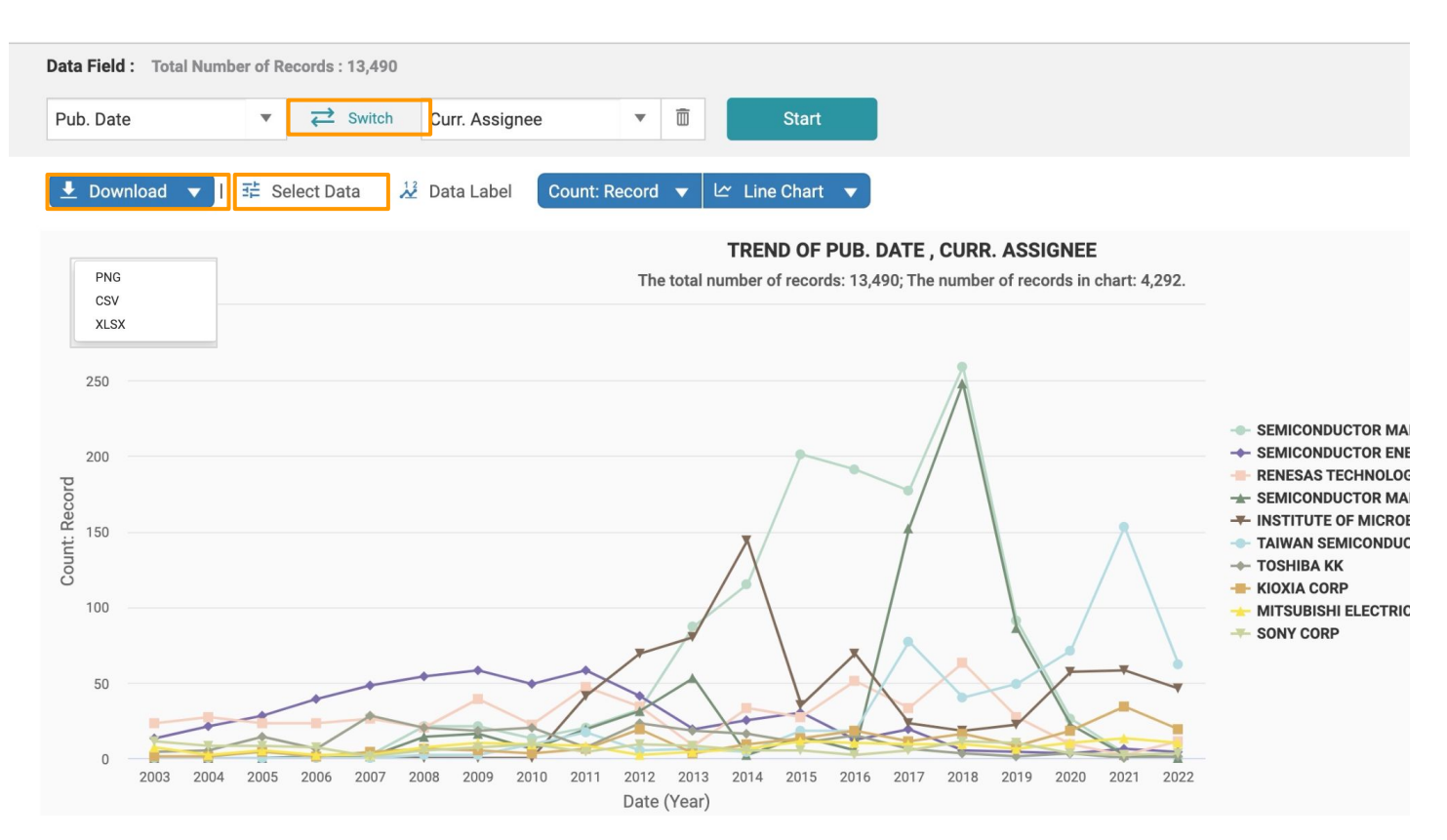

### Statistical Chart tools:

#### **Switch**  $\overrightarrow{c}$  Switch

If a chart consists of two data fields, click on Switch to switch the X and Y fields. Click **Start** to re-generate the chart.

#### Download **L** Download v

You can download the chart as a .png image file, or the data in .csv or .xlsx format.

#### **Select Data**

1 Select Data

By default, the Statistical Chart provides the top 10 records when analyzing the selected fields. Use Select Data to adjust the number of records displayed. You can select up to 100 records; those that exceed this number will not be shown.

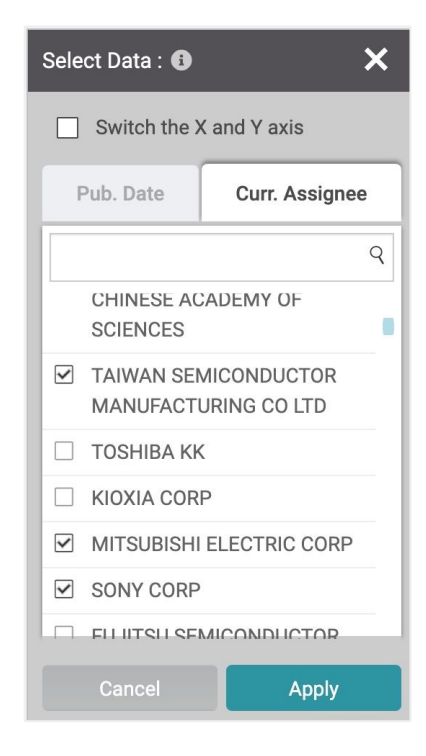

Note: If you use the "Classification" item, it can only be used in the X field for single-field analysis. If you want to compare it with another item, the Classification item can only be selected under the Y field.

#### Statistical Chart tools:

#### **Data Label**  $\frac{12}{2}$  Data Label

Click on **Data Label** to show the data values in the chart.

#### **Count** Count: Family

Choose how you want to view the data count  $-$  by records, applications, or family.

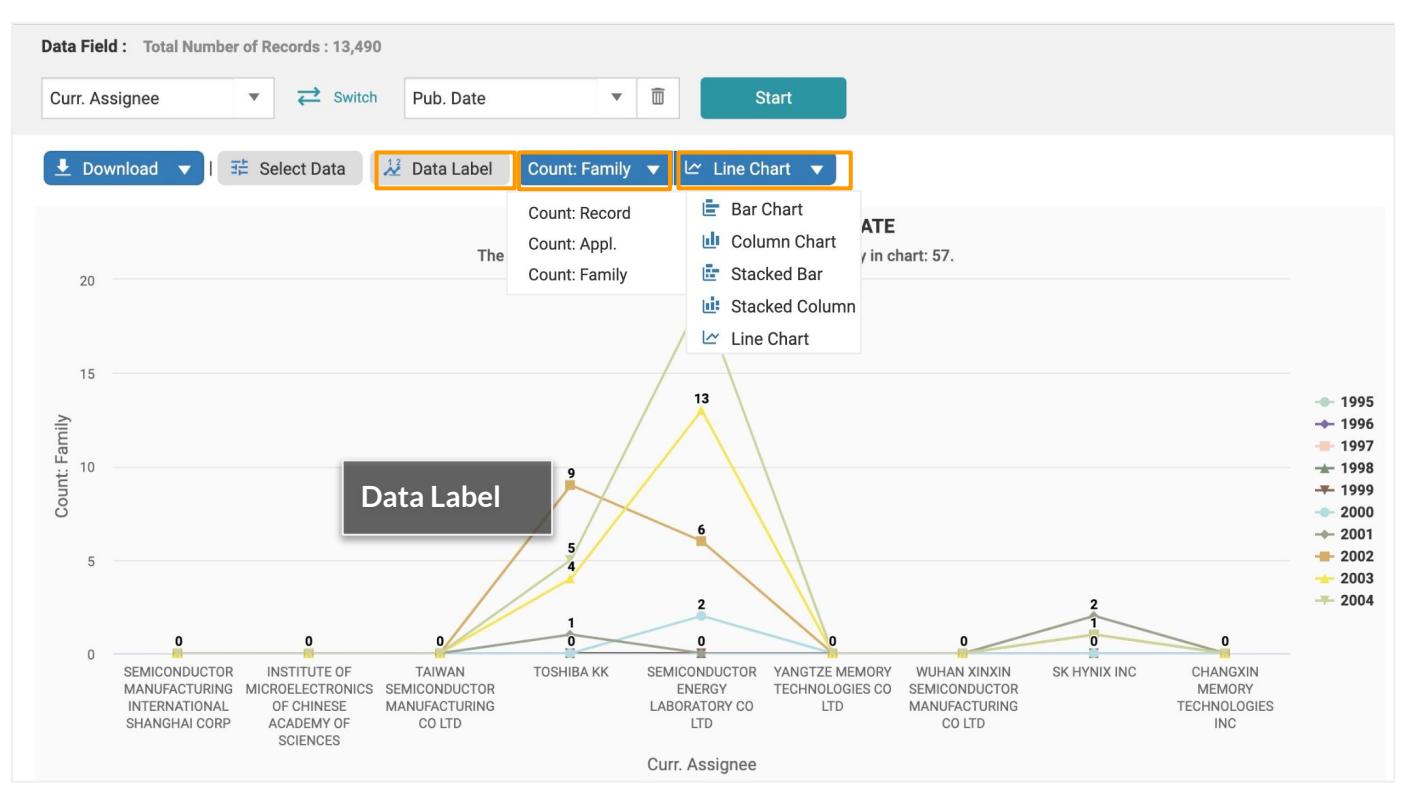

#### **Chart Type**  $\boxed{\sim}$  Line Chart  $\overline{\mathbf{v}}$

Press the Chart button to select the type of chart you prefer (line, bar, column, or pie). Please note that only the line chart supports time-related data fields.

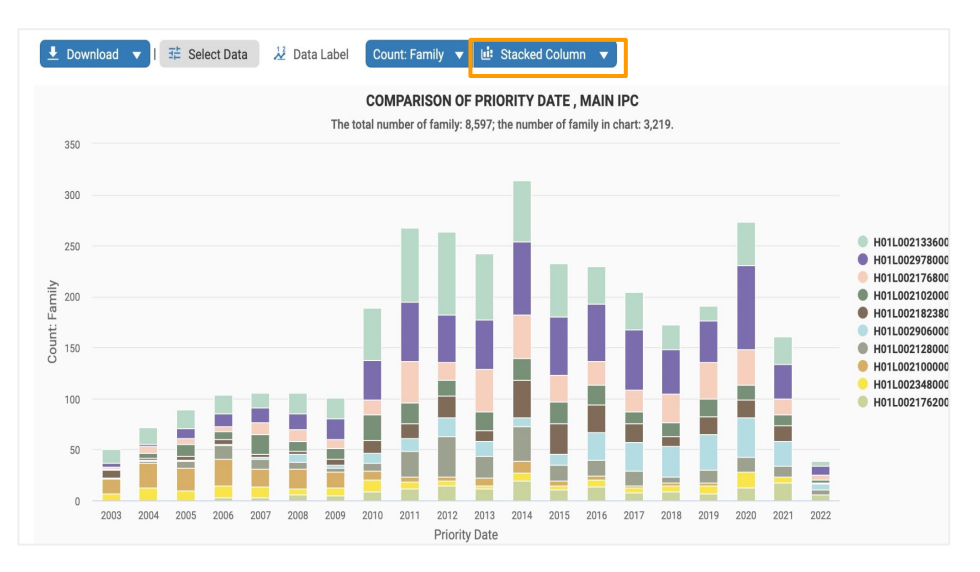

#### Statistical Chart tools:

#### **Filter**

You can further narrow down your search by using various parameters to filter your search results. Select the parameters you wish to filter by (on the left-hand side of the page), and then press **Filter**. If you cannot see the filter panel, click on the expand arrow icon on the upper left.

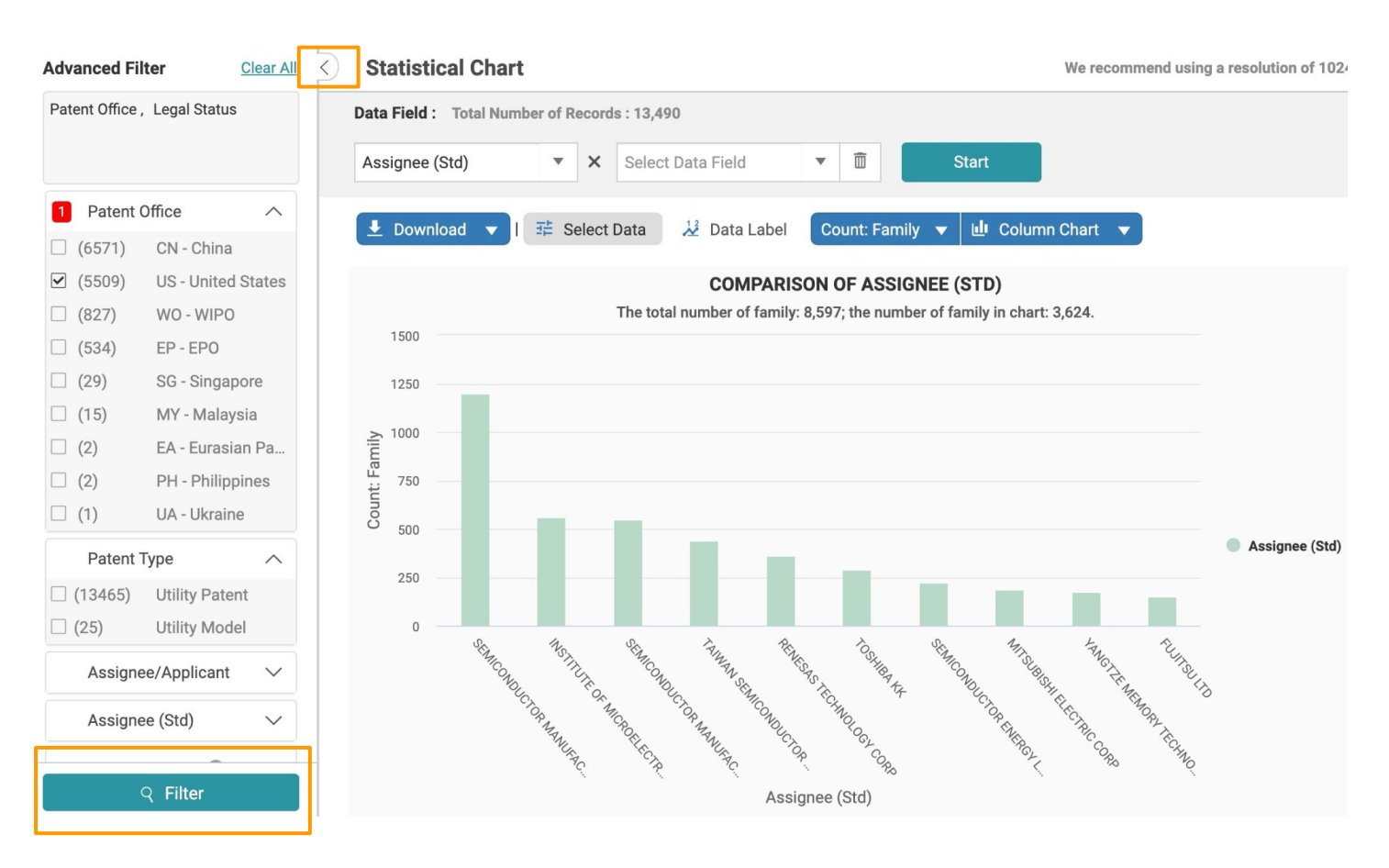

Please see the [Search Results - Advanced Filter](#page-33-0) page for more details on the filter functions.

## **Search Result - Tools 12**/16

### **Export**

You can export your search results in various file formats, including a patent list (.xls or .csv), a full-text patent document (.zip), and the front page of a patent document (.pdf).

#### To export patents:

- 1. Select the patents you want to export or click on the Export icon to select all results. A pop-up window will appear.
- 2. Select the file format you want.
- 3. Select which items and fields to export. (Please note your export quota\*.)
- 4. Name the file.
- 5. Then, click **Export** to start downloading the file.

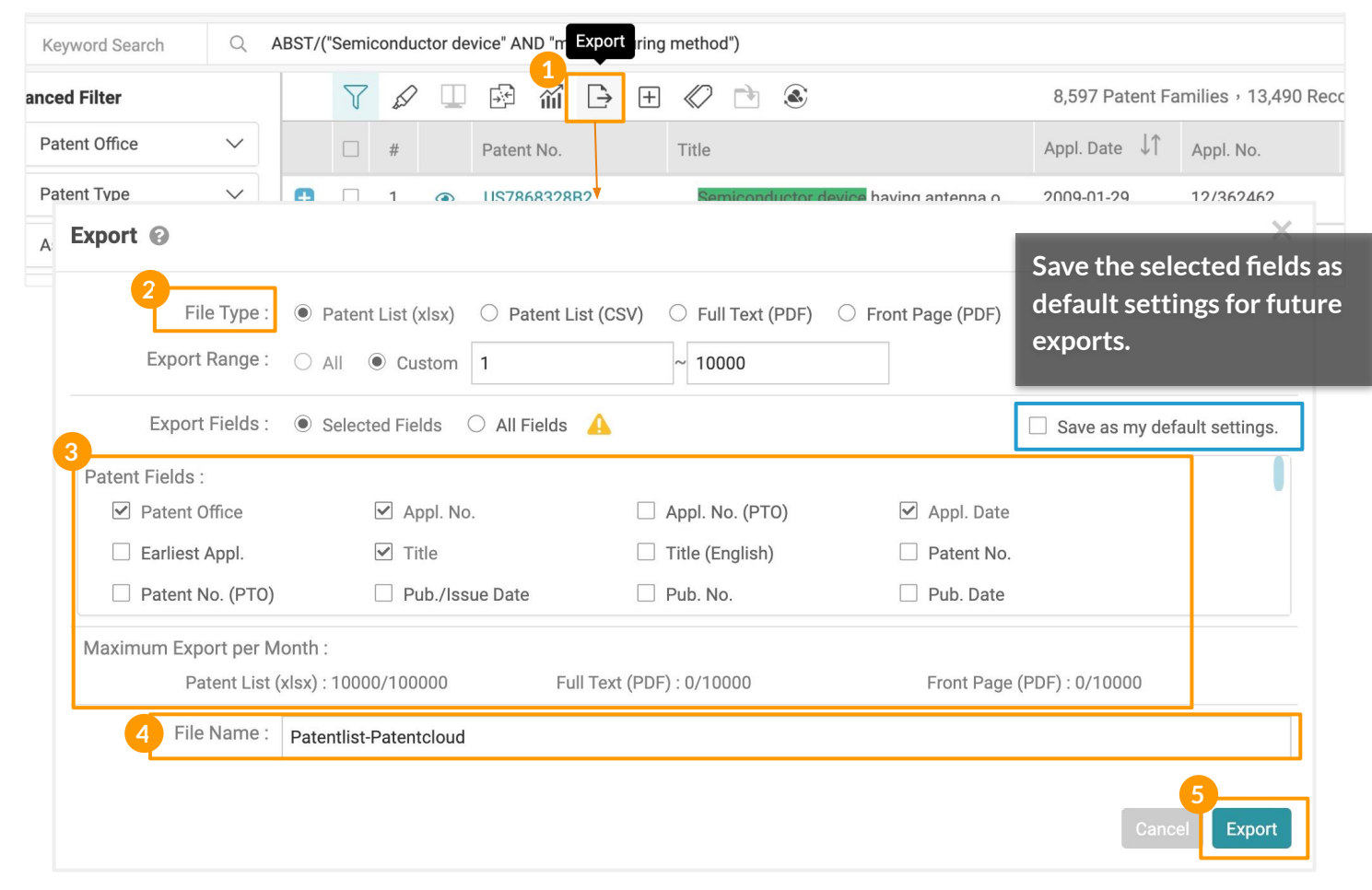

#### **\* Export Quota:**

*Patent Search* monthly export quota: 10,000 patents (.xlsx/.csv) and 1,000 full page/front page patents (.pdf).

#### **Export Options: Representative Patents Only**

If your search results are collapsed by application number or family, there will be an additional option for you to select — Export Options: Representative Patent Only.

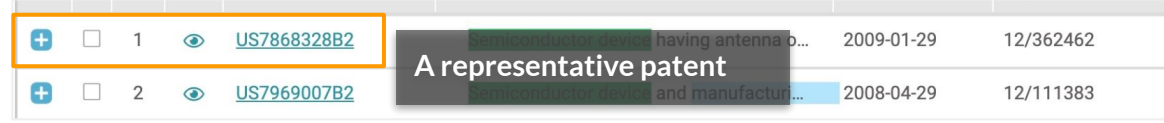

### **Search Result - Tools 13**/16

#### **Expand**

Expand your search results and find a patent's family members through family identification.

#### To expand patents:

- 1. Select the patents you want to expand.
- 2. Click on the Expand icon.
- 3. Then, click **Expand by Family** to open a new browser tab with the expanded family results.

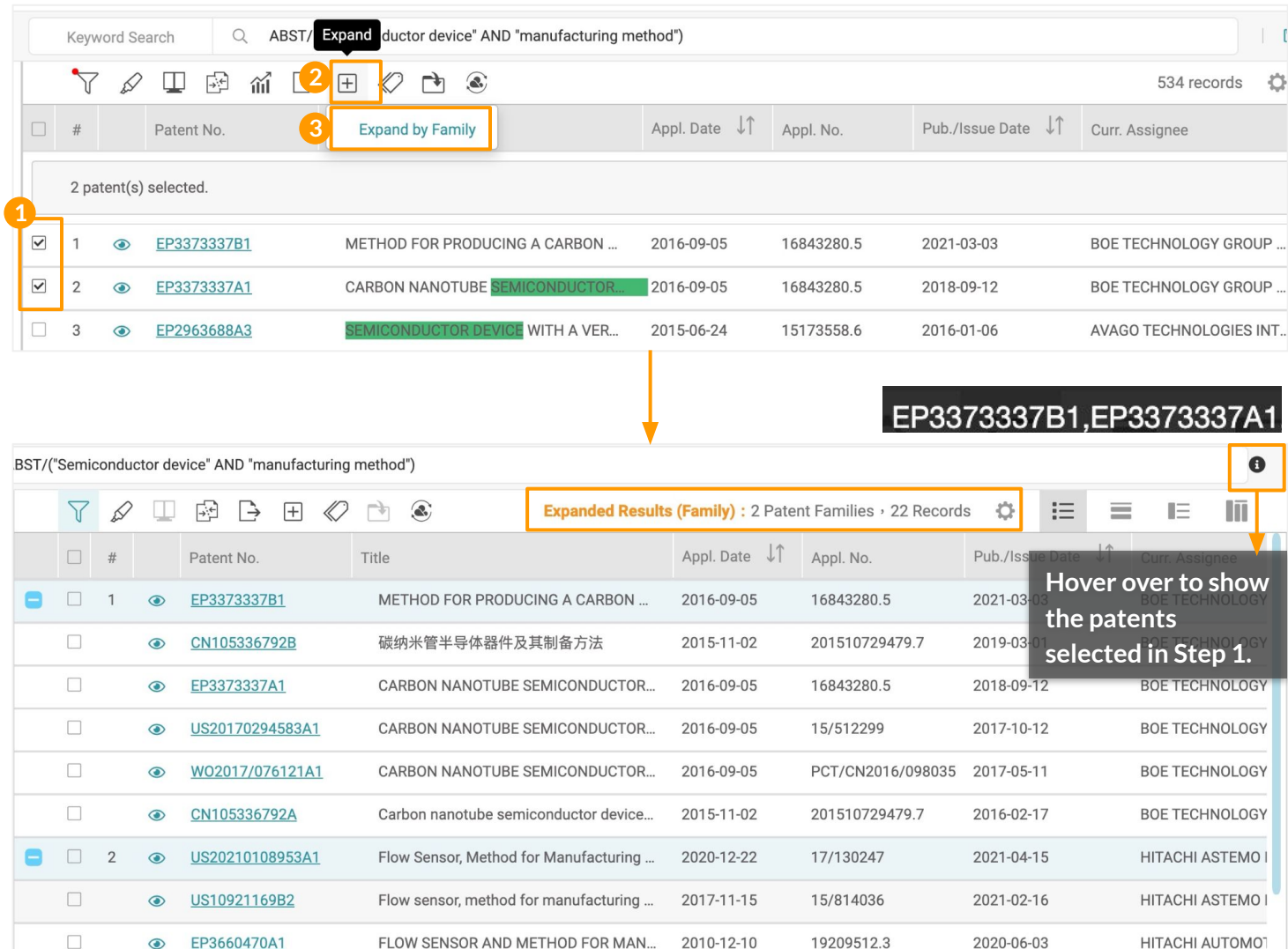

Note: The Expand function is available for a query scope within the maximum amount of 6,000 records. If the query result exceeds the limit, amend your query or use filters to adjust the scope if needed.

#### <span id="page-45-0"></span>**Tag**

在检索结果页上对选定的专利应用自我定义的标签。所有被标记的专利将被保存在你的*Patent Vault*项目中一个单独的标签资料夹中。

#### To tag patents:

- 1. Select the patents you want to tag.
- 2. Click on the Tag icon from the toolbar.
- 3. You can choose from the default labels: Risk and Relevance, and select the type or ranking, say, either High, Medium, or Low. Click **Confirm** once you are done tagging.
- 4. You can view the tagged patent(s) in your Tagged folder in *Patent Vault.*

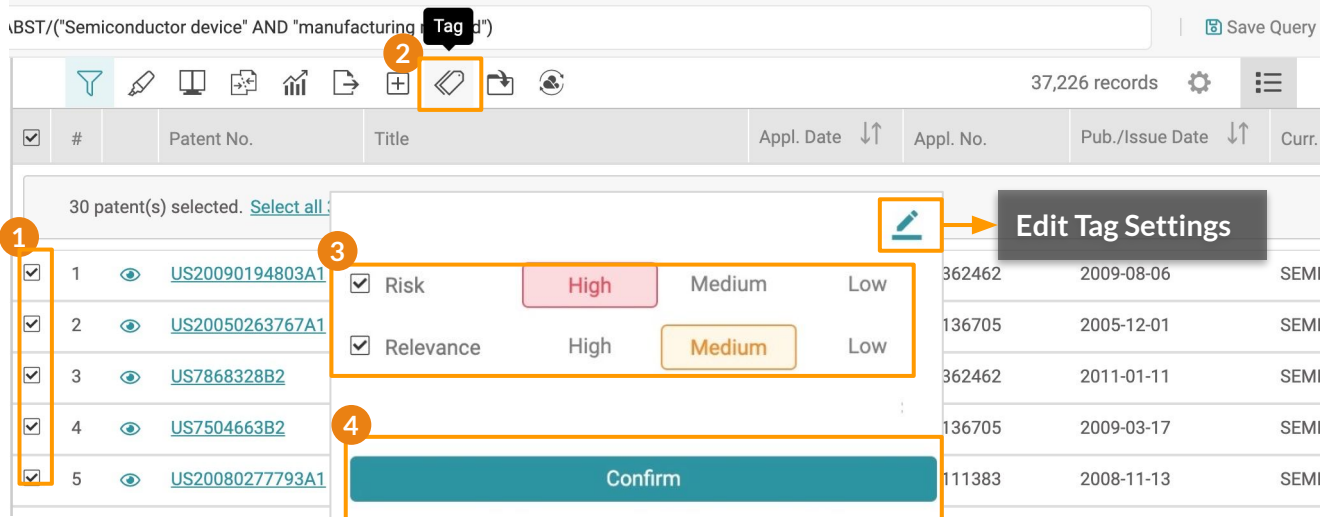

#### Edit Tag Settings

By clicking on the **Edit** icon, you can customize your labels. You can create a new label, and give it a subject, a label name, and a range. You can set up to 10 types of Tags.

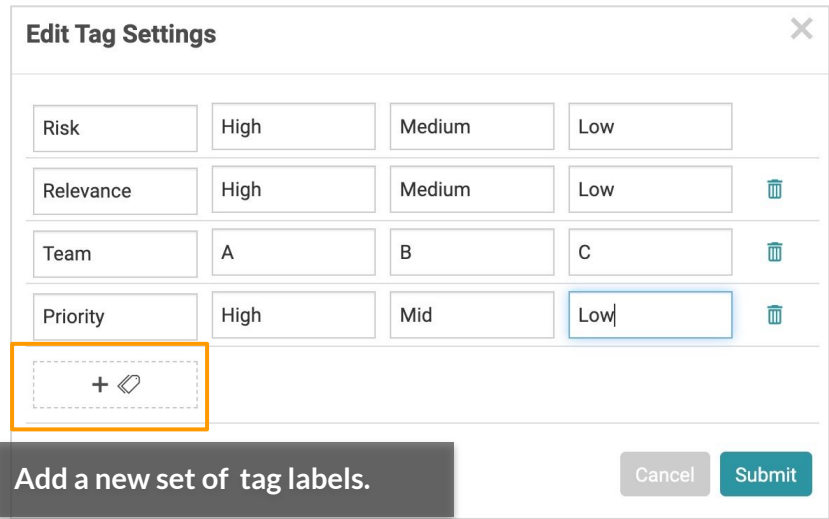

### <span id="page-46-0"></span>**Search Result - Tools 15**/16

#### **Add to Project �**

将选定的专利加入你的*Patent Vault*资料夹,以分享和分析你的检索结果。

#### To add patents to a project:

- 1. Select the patents you want to add to a project.
- 2. Click on the Add to Project icon. A pop-up window will appear.
- 3. On the Select Folder window, select a destination (Project) for the patents.
- 4. Select an existing folder by clicking on the folder name. Or, create a new folder by clicking on the Add Folder icon and naming the new folder.
- 5. Then, click **Confirm**.

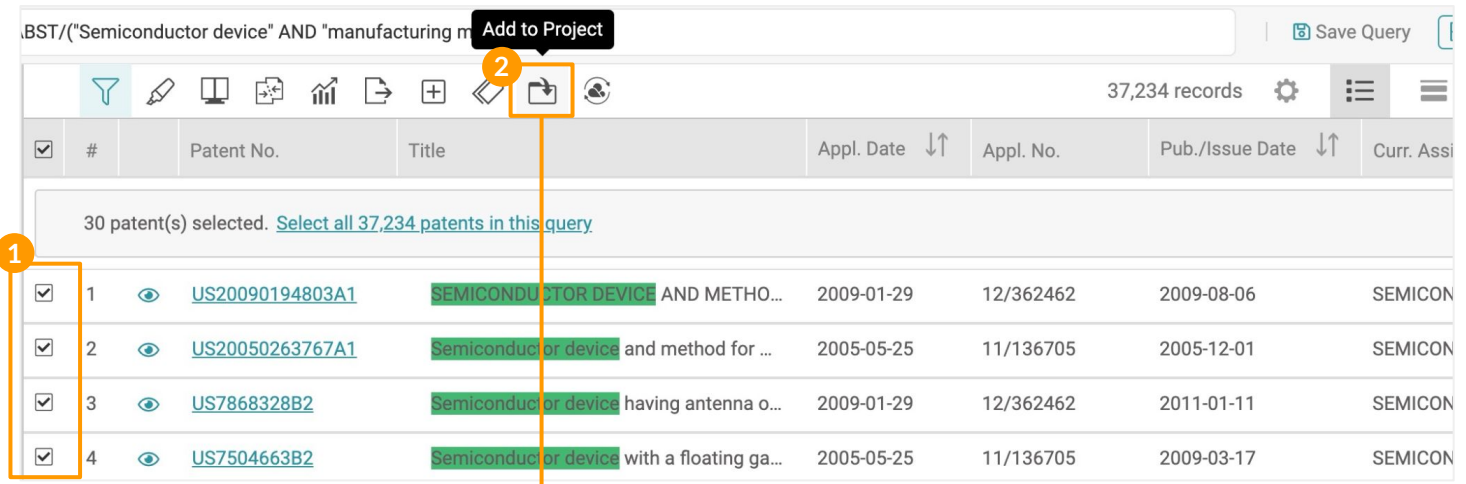

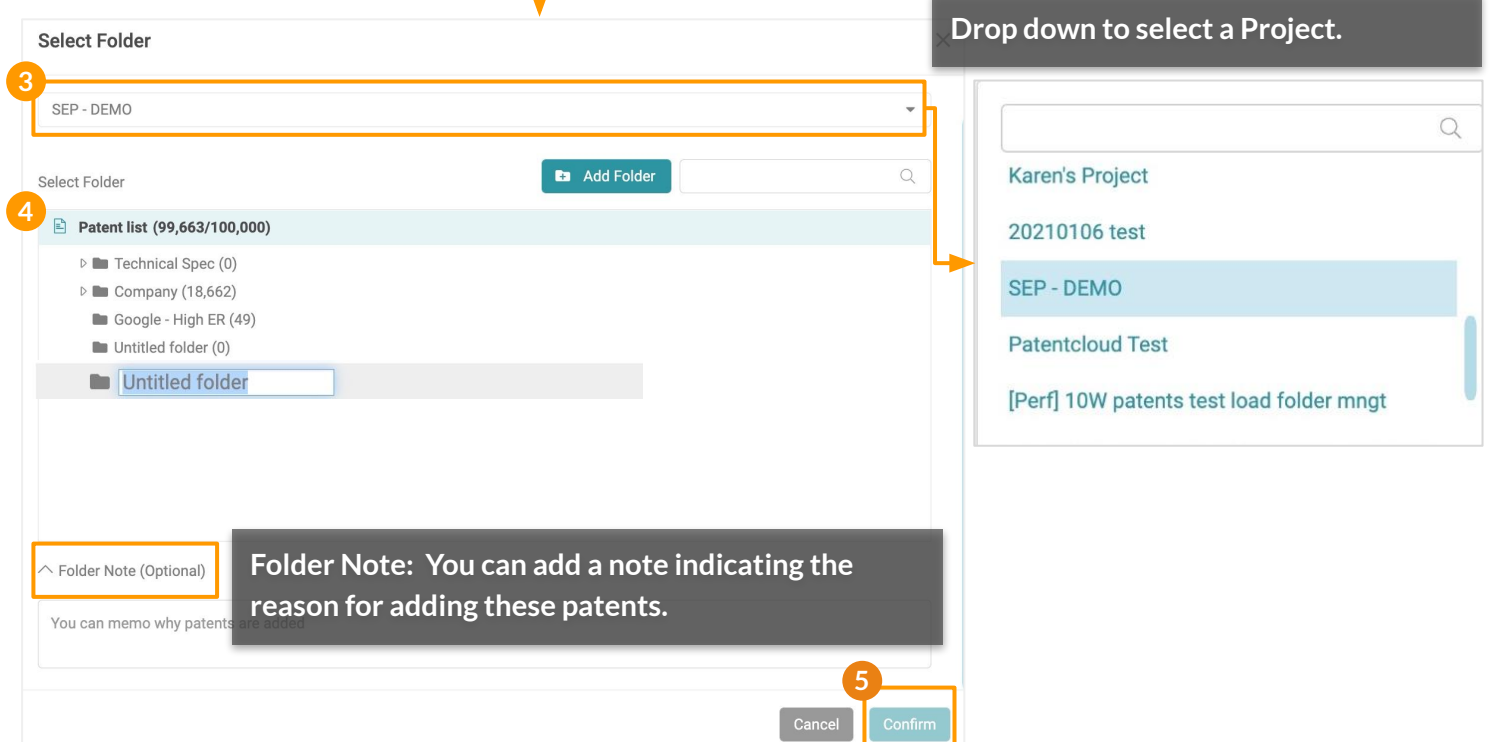

To **select or deselect** all results, please refer to [this page](#page-29-0).

### <span id="page-47-0"></span>**Search Result - Tools 16**/16

#### **Forward To**

Forward selected patents to *Due Diligence* (for patent portfolio evaluation) and *Quality Insights* (for patent validity analysis).

#### To forward patents:

- 1. Select the patents you want to forward to *Due Diligence* or *Quality Insights*\*.
- 2. Click on the Forward to icon.
- 3. Select DD (*Due Diligence*) or QI (*Quality Insights*).
- 4. Click **Confirm** on the pop-up window (When forwarding patents to *Quality Insights*, the *Quality Insights* Search Summary page will be opened in a new tab.)
- 5. When forwarding patents to *Due Diligence,* click **View Status** to view the task's progress on the Job Overview page.
- 6. Click on the eye icon on the Job Overview page to open the *Due Diligence'*s Dashboard.

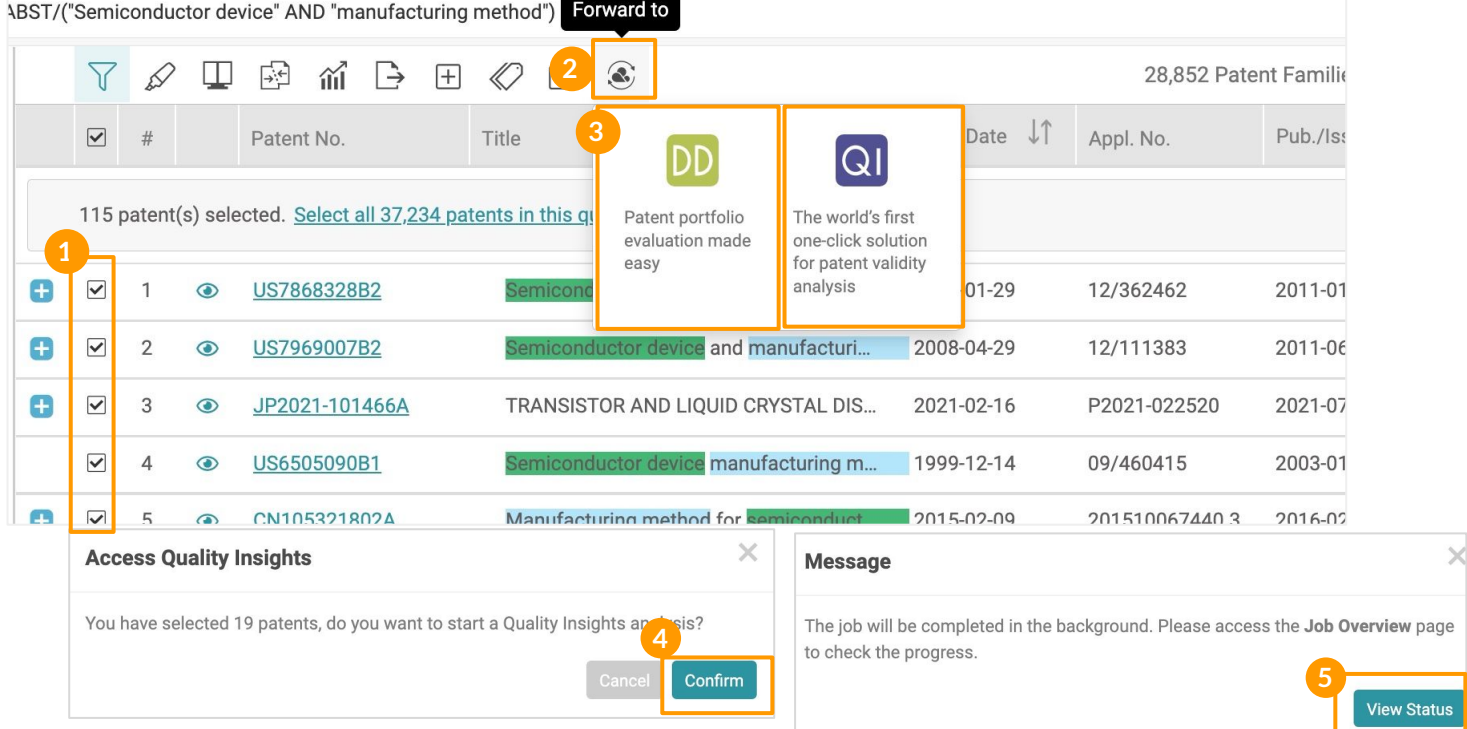

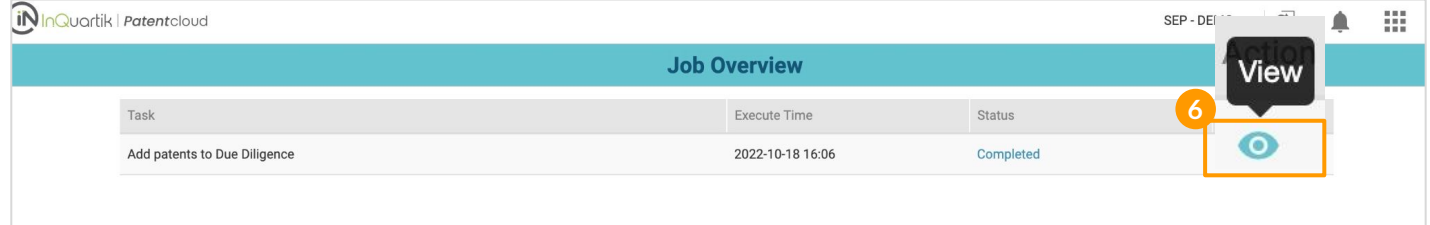

\* You can forward up to 100 patents to *Quality Insights*.

To **select or deselect** all results, please refer to [this page](#page-29-0).

# **More Tools for Working**

# **With Patents**

- [The Patent Page](#page-49-0)
- [Analyzing a Patent Portfolio](#page-65-0)
- [Deciphering a Standard-Essential Patent's Essentiality](#page-66-0)
- [Reviewing the Validity Issues of a Patent](#page-67-0)

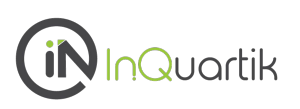

### <span id="page-49-0"></span>你所需要的关于专利的所有信息都在一个页面上。

Want to view a patent's full text or ETSI declaration info? Click on any patent number in any patent list to instantly access that patent's information, including:

- **● Full text**
- **● Simple family members**
- **● Extended family members**
- **● Citations**
- **● History**
- **● Litigation history**
- **● SEP declaration**
- **● Original document**

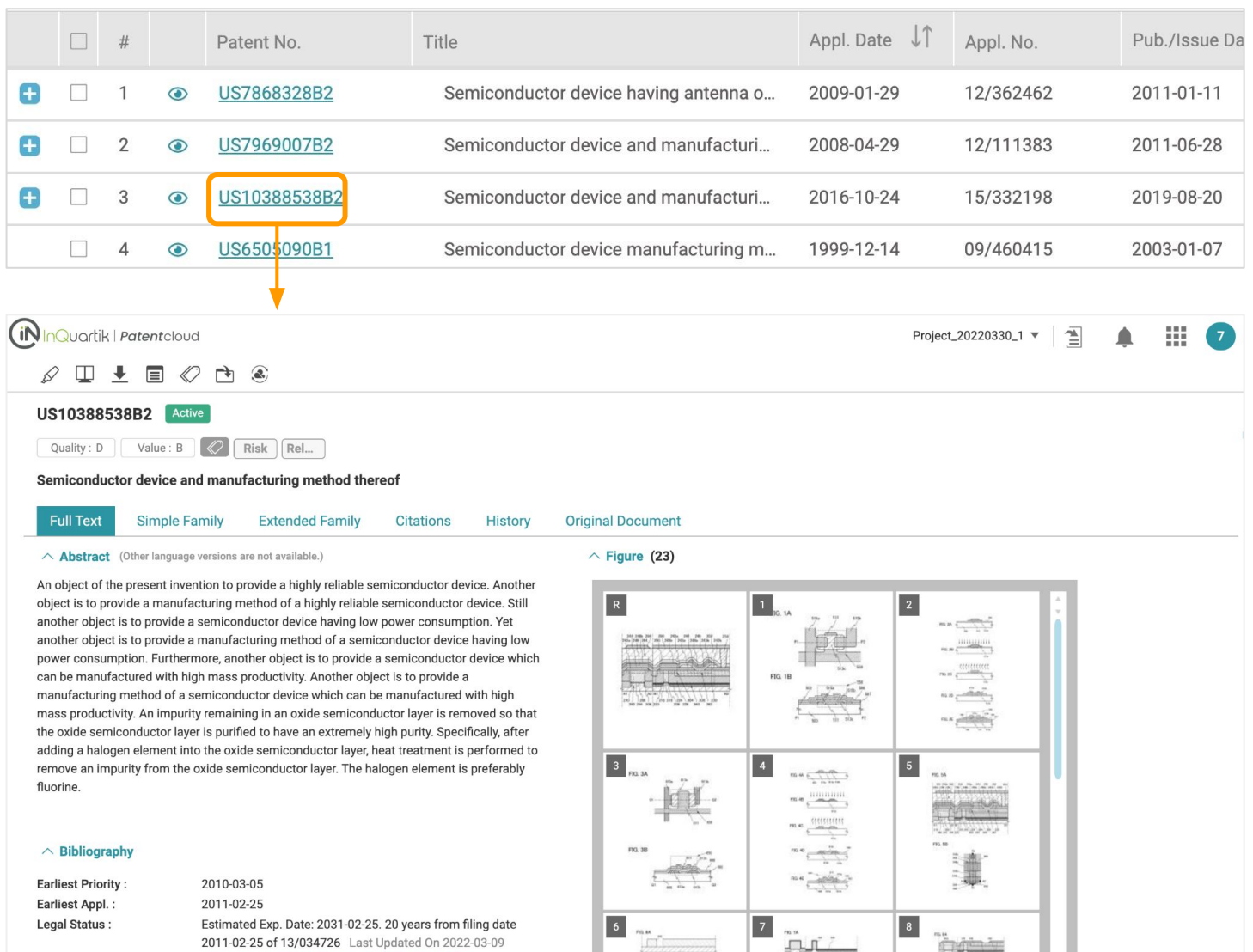

For more about the tools on the patent page, please see the following pages: [Highlighter,](#page-34-0) [Compare,](#page-37-0) [Memo](#page-60-0), [Tag](#page-45-0), [Add to Patent Vault,](#page-46-0) and [Forward to](#page-47-0).

SEMICONDUCTOR ENERGY LABORATORY CO LTD 2019-09-

SEMICONDUCTOR ENERGY LABORATORY CO LTD

15 Members (Family ID: 44530525)

Curr. Assignee :

Assignee (Std):

Patent Family:

23

[+Orig. Assignee]

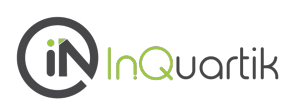

#### **Full Text**

View the basic information of a patent, such as the Title, Abstract, Legal Status, Specification, Quality and Value rankings, Bibliography, Figures, and Claims.

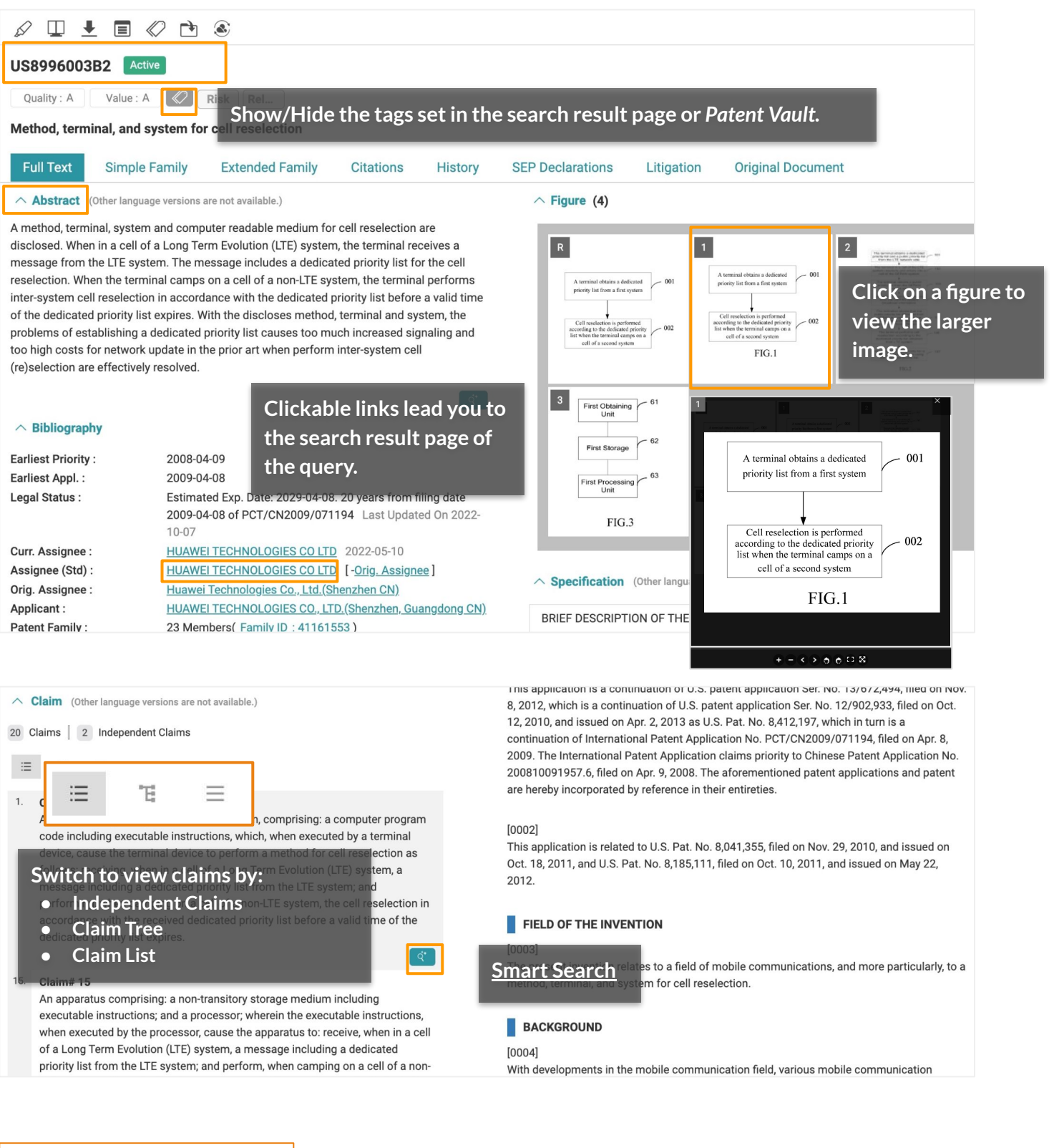

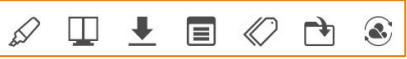

For more about the tools on the patent page, please see the following pages: [Highlighter,](#page-34-0) [Compare,](#page-37-0) [Memo](#page-60-0), [Tag](#page-45-0), [Add to Patent Vault](#page-46-0), and [Forward to](#page-47-0).

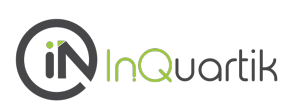

#### <span id="page-51-0"></span>**Simple Family**

The list of the patent's simple family\* members can be viewed under this tab.

Under the **List view**, you can use the Search bar on the right to narrow down results.

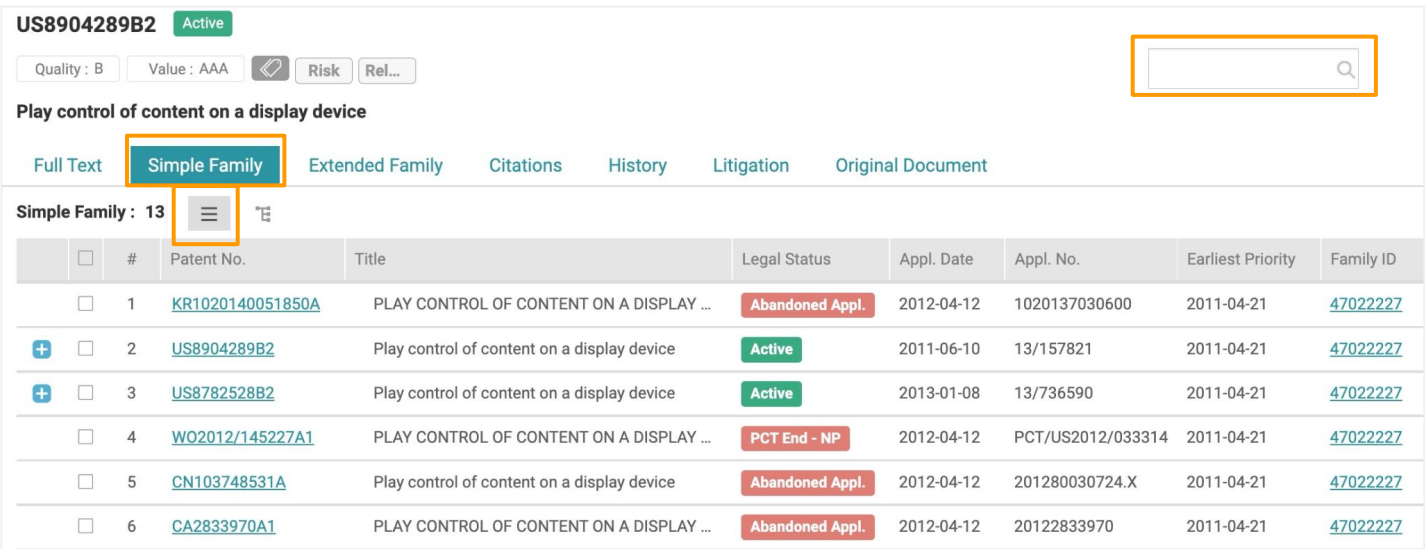

Switch to the **Tree view** to visualize the patent jurisdictions and application timeline of family members. The highlighted patent pertains to the patent page currently in view.

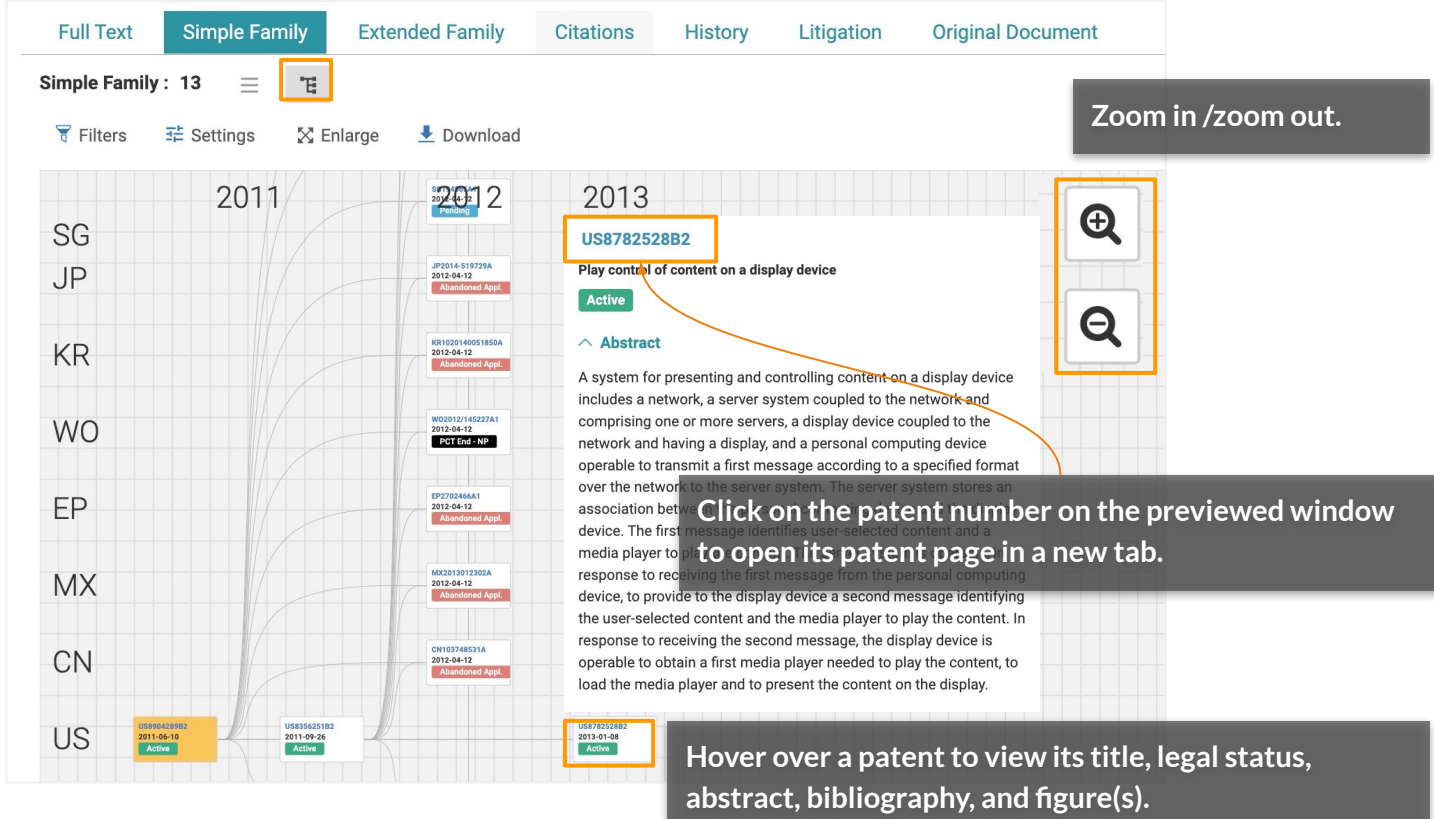

\*By EPO's definition, a simple family covers a single invention, and members have exactly the same priorities.

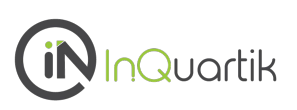

#### **Simple Family - Tree View Tools**

With the **Tree View**, there are a few tools available for you to use.

**We Filters Interest in Settings X** Enlarge Download

Click on **Filters** to narrow down results by patent office and application date.

By clicking on **Settings,** you can define the patent data fields you want to display.

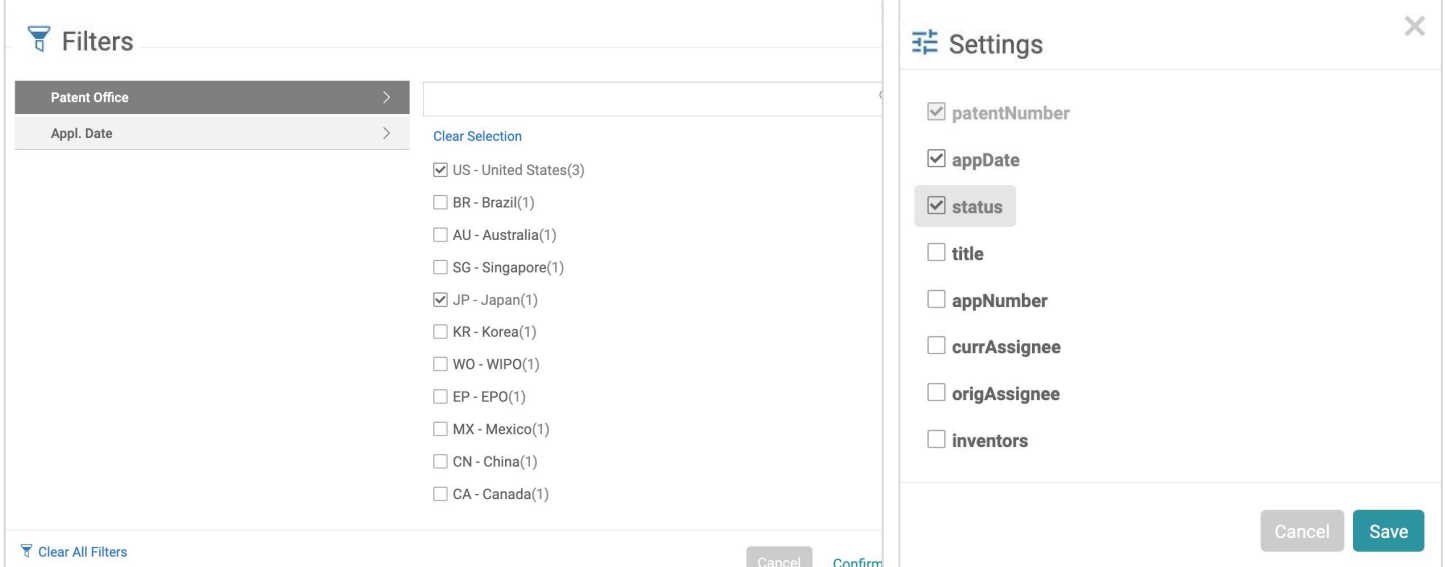

Click on **Enlarge** to use a larger portion of the screen to view the tree. Click **Reduce** to revert to the original portion.

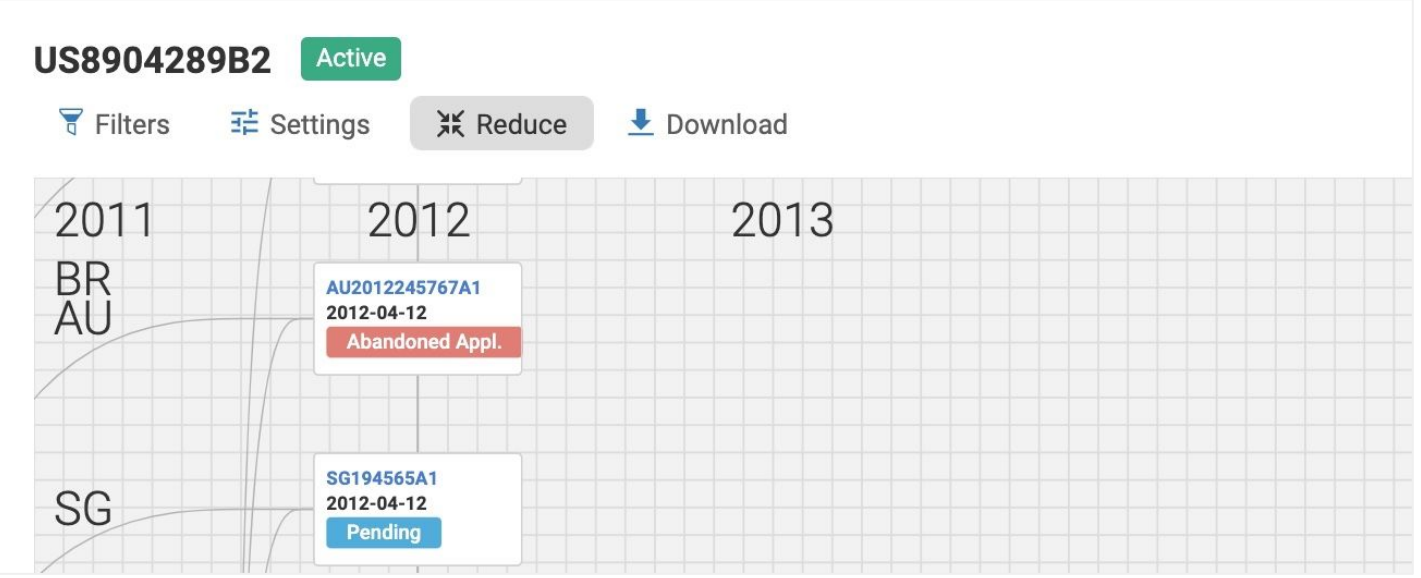

To download as a .jpg image, set the view you want (zoomed in or zoomed out) before clicking **Download**.

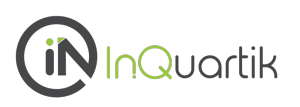

#### **Simple Family - Tree View**

The Tree View also displays the Earliest Priority date of each patent and the relationships among family members. These arrow connectors will also appear in the downloaded JPG image.

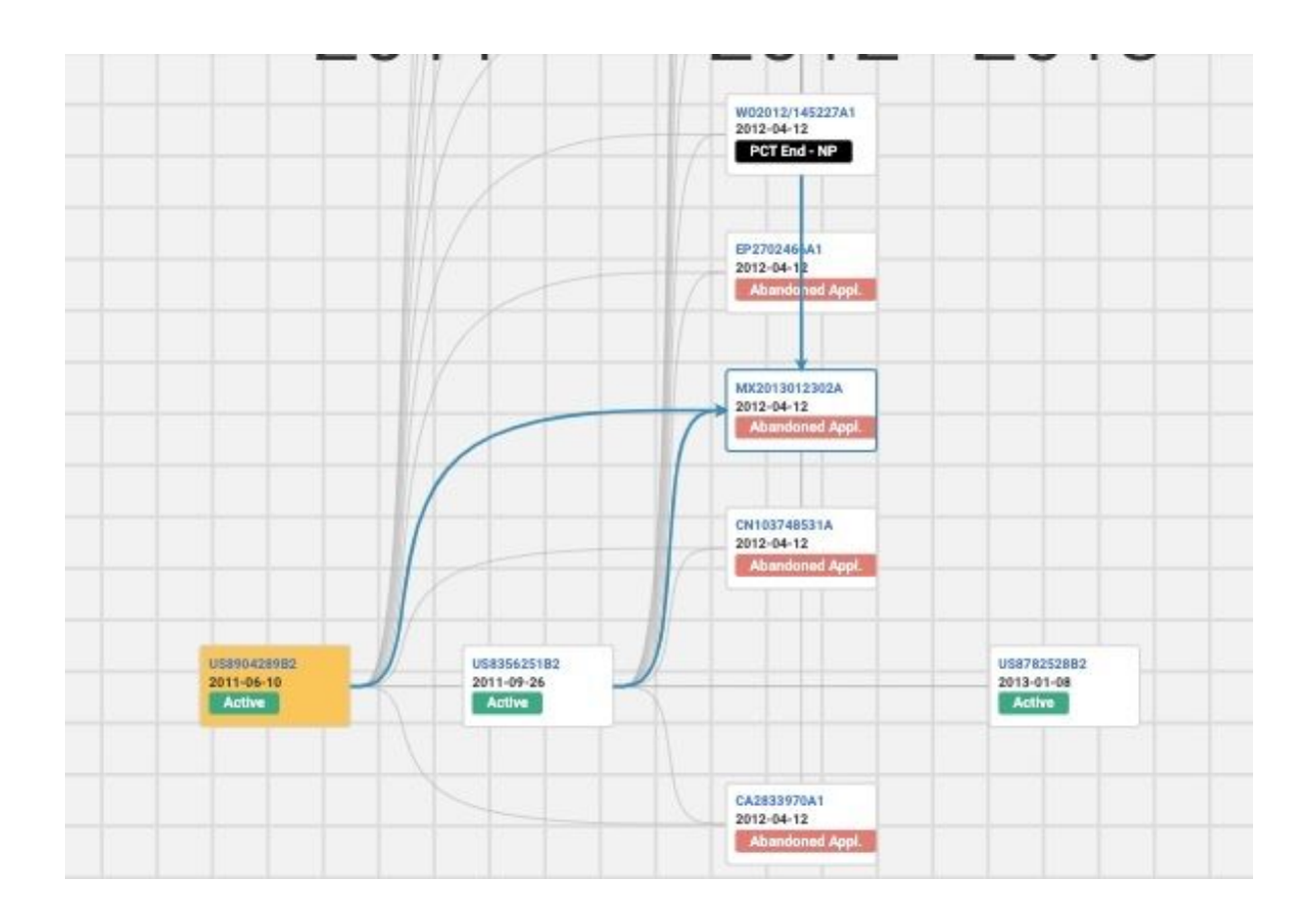

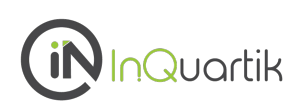

**1**/3

**Extended Family**

The list of the patent's extended family\* members can be viewed under this tab.

The Extended Family tab comprises the same features as the **Simple Family** tab.

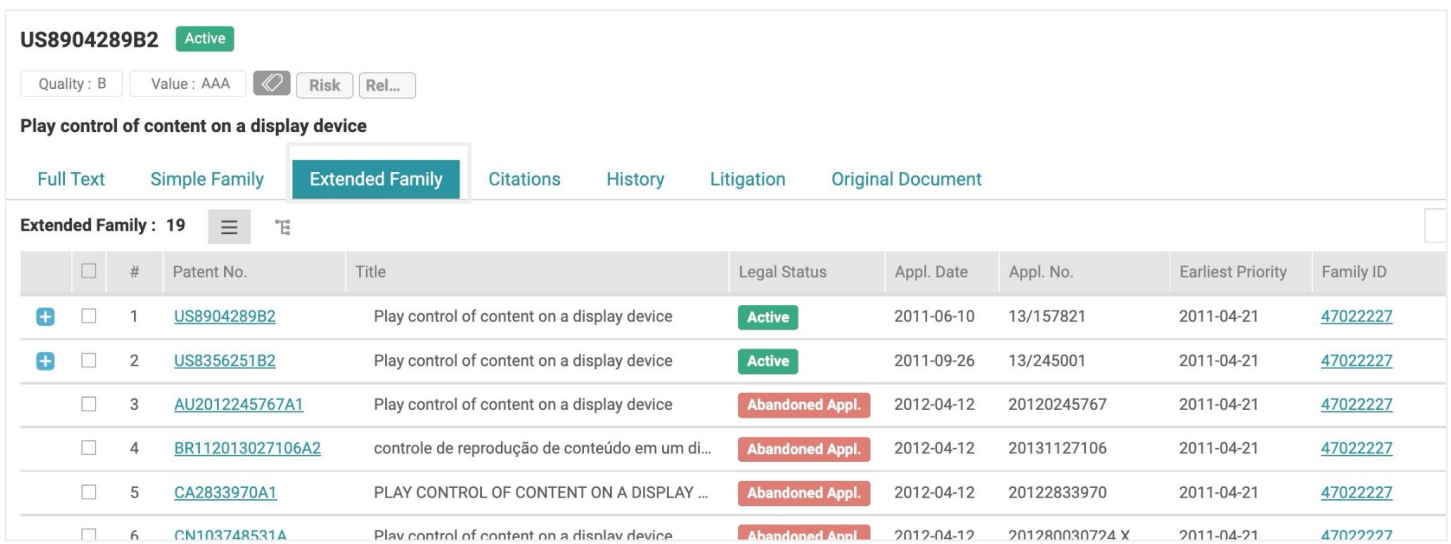

\* By EPO's definition, an extended family covers similar technical content, and members have at least one priority in common with at least one other member (directly or indirectly).

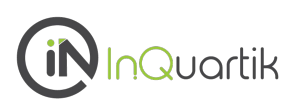

#### **Citations**

Under Citations, you can view the list of patents that either cited this patent (forward citation) or was cited by this patent (backward citation).

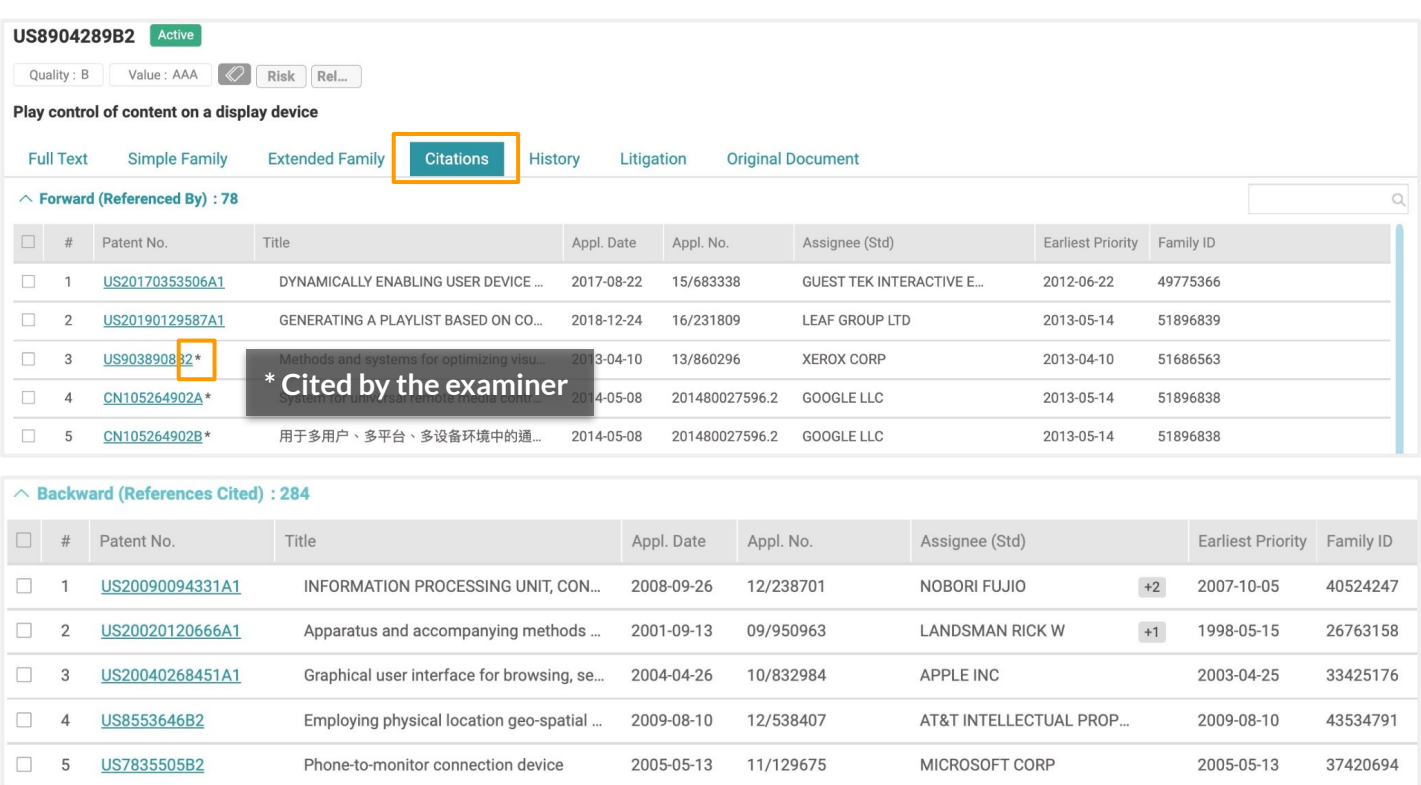

#### $\land$  Non-Patent Literature : 25

- . \*Bing search q=mobile+server+television+control&q Jun. 26, 2014. cited by examiner.
- . \*Bing search q=phone+server+television+control&qs Jun. 26, 2014. cited by examiner.
- . \*Bing search q=phone+server+television+control+me Jun. 26, 2014. cited by examiner.
- . \*Bing search q=mobile+server+television+control+m Jun. 26, 2014. cited by examiner.
- . Ask Search Internet Search, session identifier random, printed on Nov. 19, 2011. cited by applicant.
- . Webopedia computer dictionary, session cookie, printed on Nov. 19, 2011. cited by applicant.
- Webopedia computer dictinary, web identifier, printed on Nov. 19, 2011. cited by applicant.
- . Webopedia computer dictionary, user session, printed on Nov. 19, 2011. cited by applicant.
- www.vbulletin.com, Best way to generate Random, Unique ID's, printed on Nov. 19, 2011. cited by applica

• No Available Data

\*Cited by Examiner

#### You can find citations made by an examiner by entering "\*" in the Search bar.

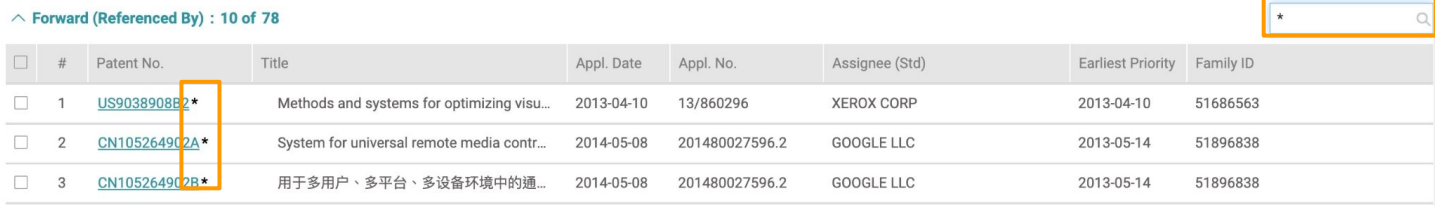

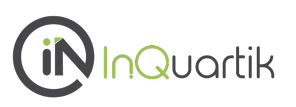

#### **History**

This tab provides the patent's historical information, including Application (PAIR) data, Assignment Data, Fee Status, Patent Term Adjustment (PAIR), Prosecution History records, and INPADOC Legal Status.

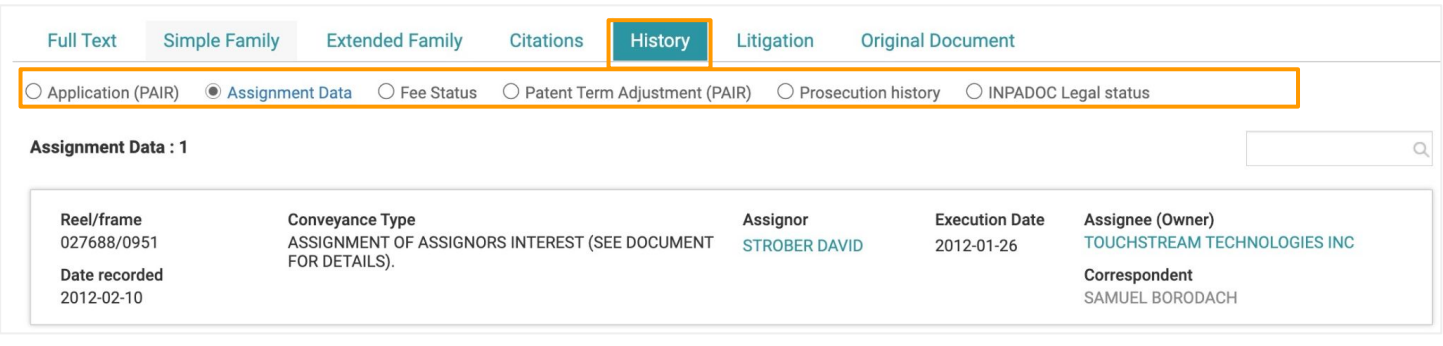

\* The Assignment Data information on the Patent Page is only available for US and CN patents.

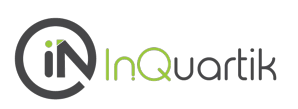

#### **SEP Declarations**

This tab will be available for standard-essential patents (SEPs) declared at ETSI. The declaration information and corresponding 3GPP specifications can be found here.

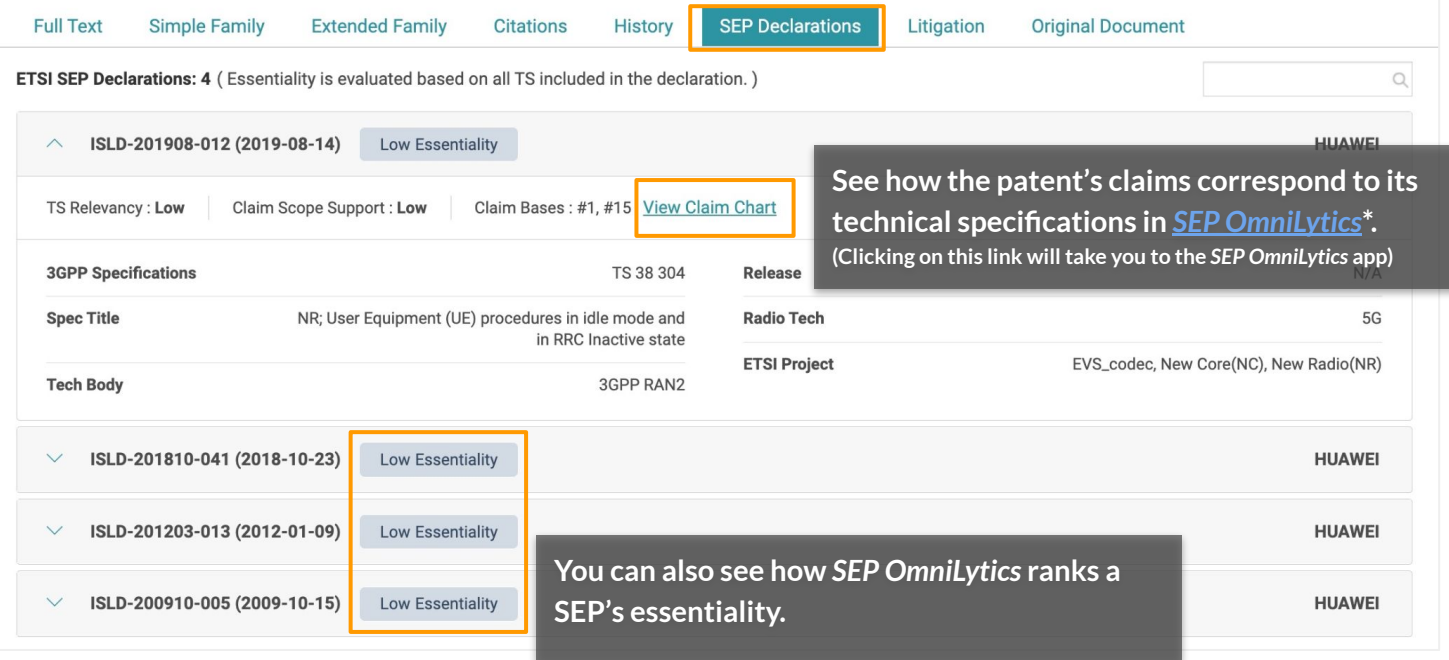

\*Learn more about *[SEP OmniLytics](https://www.inquartik.com/patentcloud/sep-omnilytics/)*.

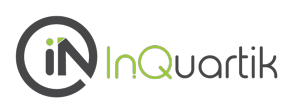

#### **Litigation**

View any U.S. patent's involvement in District Court, ITC, PTAB, Court of Appeals for the Federal Circuit, and Supreme Court cases.

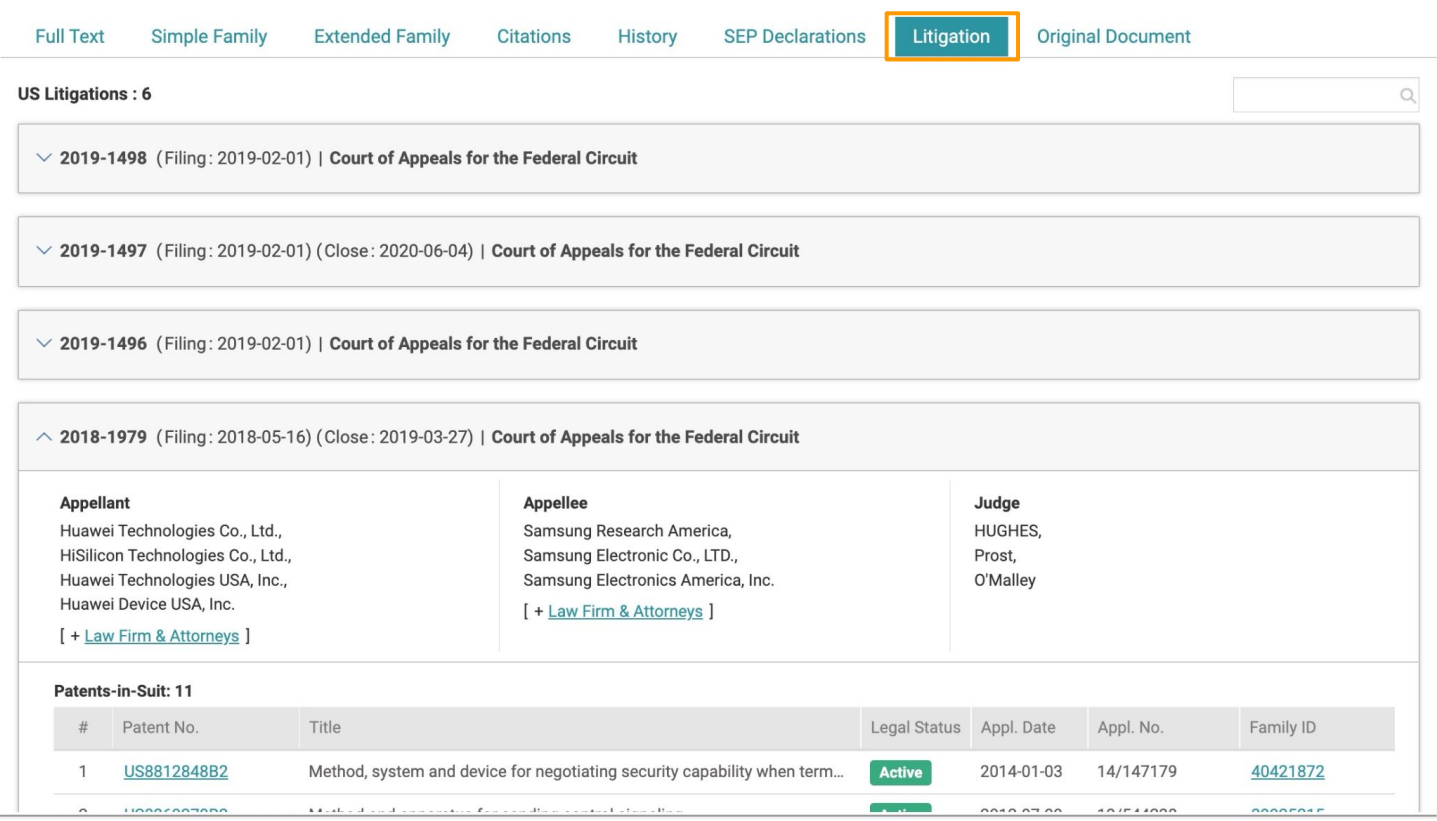

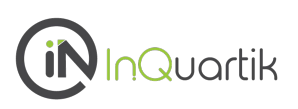

#### **Original Document**

View, download, or print the PTO document in PDF format in this tab.

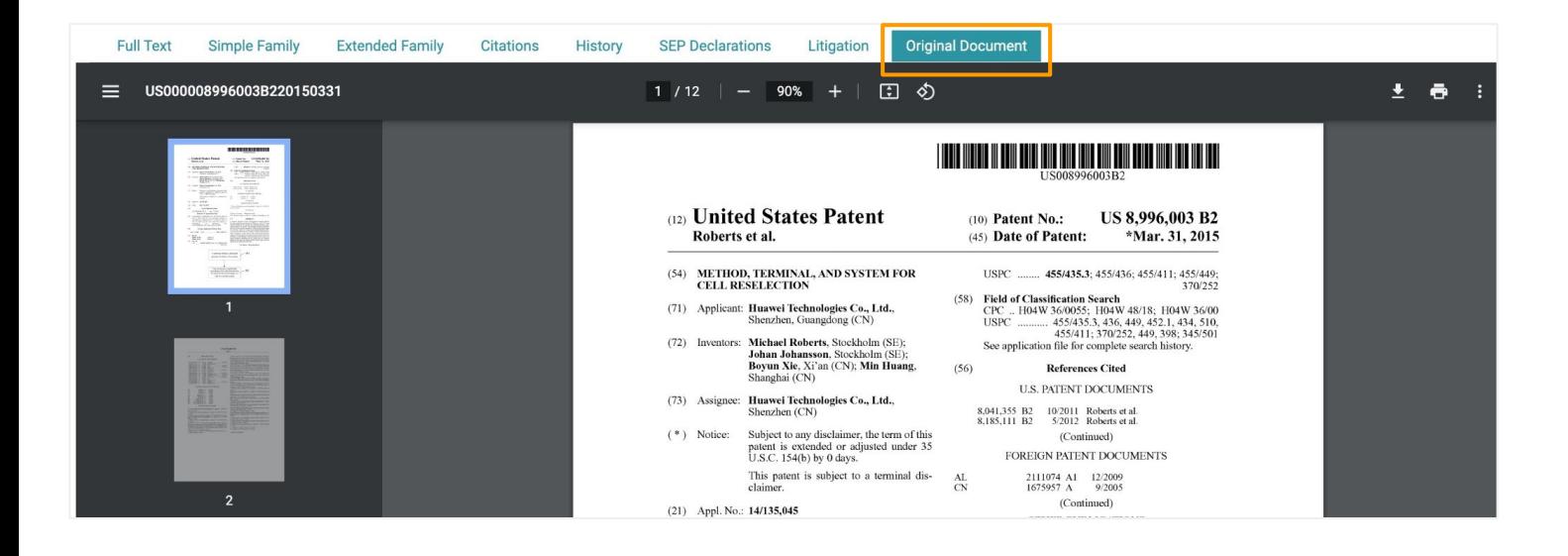

Assess a patent's quality with *[Quality Insights](https://www.inquartik.com/patentcloud/quality-insights/)*.

## <span id="page-60-0"></span>**Memo (Patent Page)** and  $\sqrt{1/3}$

#### **Memo**

Patentcloud's Patent Page and *Patent Vault* provide a powerful Memo management feature that allows you to write, edit, and share annotations.

Three types of memos — Paragraph, Patent, or Figure — mark the different elements of a patent document.

#### To create a **paragraph** memo:

1. Click on the Memo icon, and the memo management panel will appear on the left.

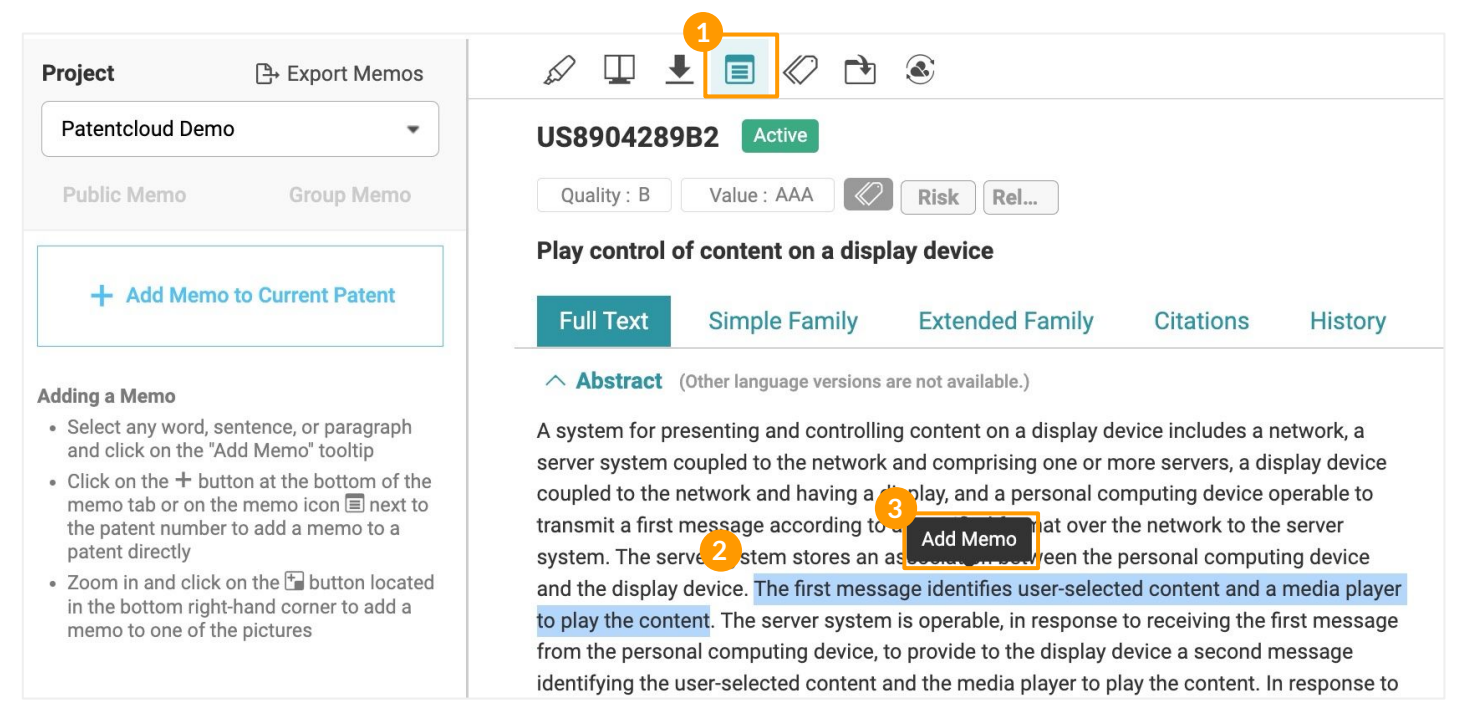

- 2. Highlight any word, sentence, or paragraph in the patent's text.
- 3. Click **Add Memo.**
- 4. The Memo Setting will pop-up, and you can choose if the note should be a Public Memo or a Group Memo.
- 5. Use the dropdown menu to select a Project to save the memo to.
- 6. Click **Continue**.

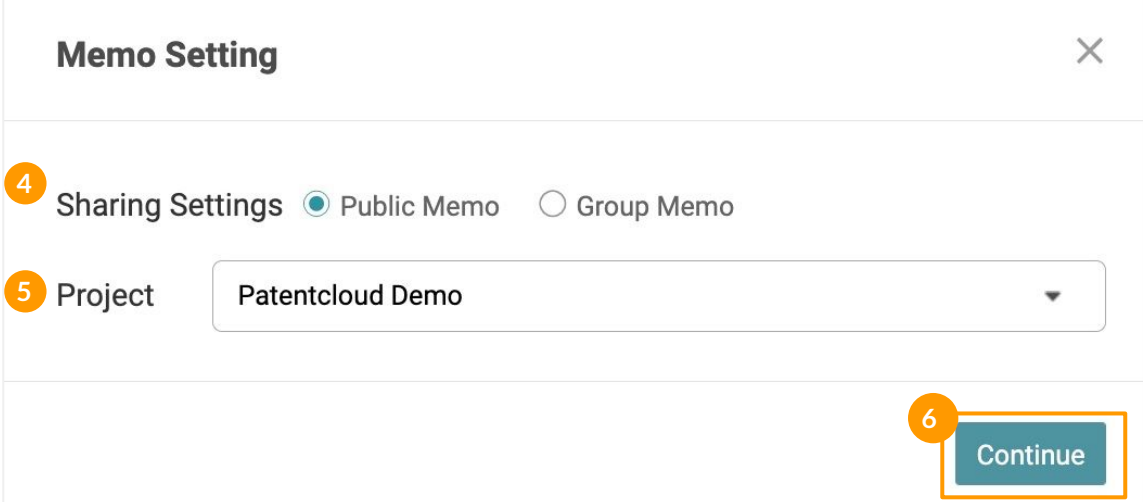

#### **Memo**

- 7. After you have selected **Public Memo**, you can start writing your memo (up to 10,000 characters).
- 8. Click **Save** when you are done.

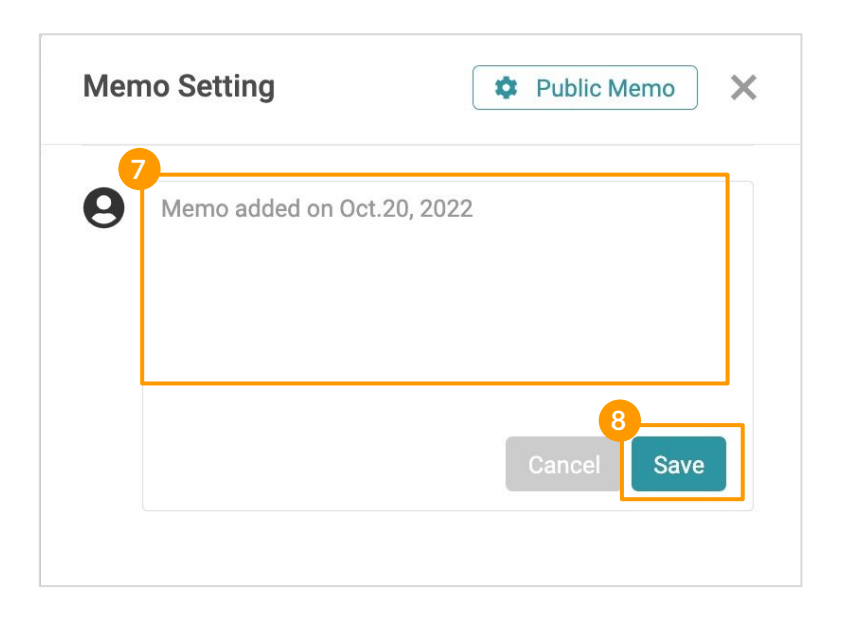

#### Setting up a Group Memo:

If this is the first time creating a Group Memo, you will need to create a group first. Click **+ Create Group** to set up a Group Memo on the Memo Setting window. Next, you will need to name the Group and edit the access settings of the Group.

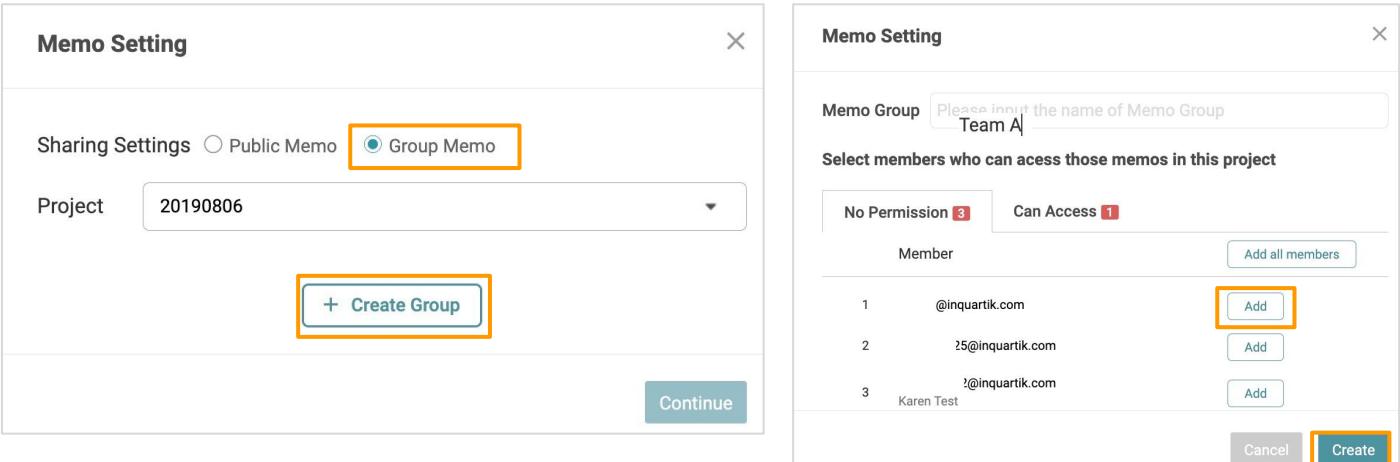

After clicking **Create**, simply start writing your memo (just like with a Public Memo).

Click **Save** when you are done. Your new memo will appear in the memo tab on the left-hand side of the window.

### **Memo (Patent Page)**  $\sqrt{\frac{1}{3}}$

#### **Memo**

#### To create a **patent** memo:

Click on **+Add Memo to Current Patent** on the Memo management panel on the left. Follow [Steps 4,](#page-60-0) [5, 6, and 7](#page-60-0) to create the memo. You will see the label "Patent" on the memo management panel and a memo icon next to the patent number on the Full Text page.

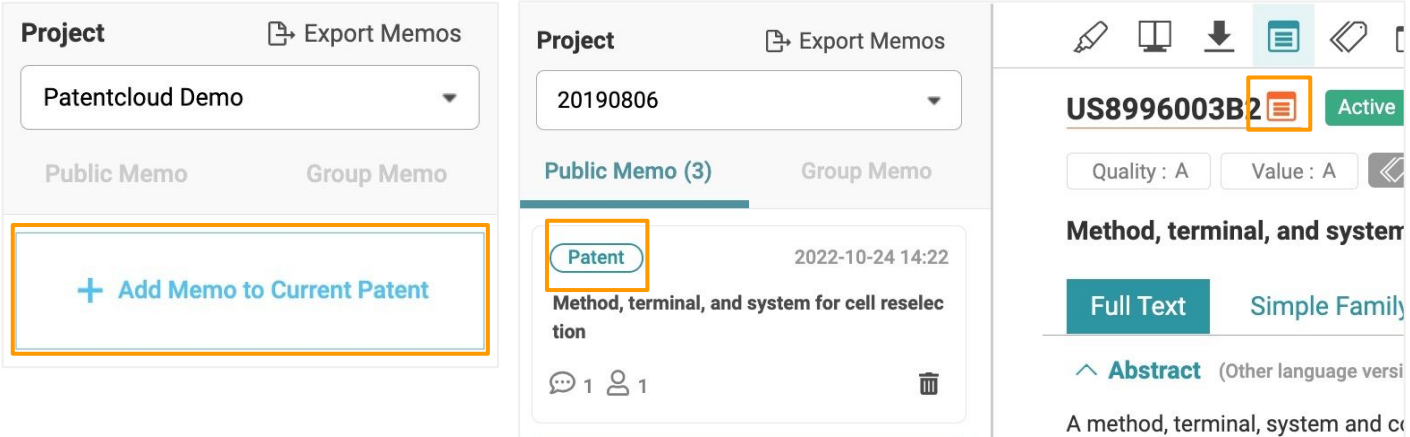

#### To create a **figure** memo:

To add a memo to one of the figures, simply click on a figure and click on the + button located in the bottom right corner. Follow [Steps 4, 5, 6, and 7](#page-60-0) to create the memo. A memo icon will be shown on the figure's bottom right corner if that figure has a memo.

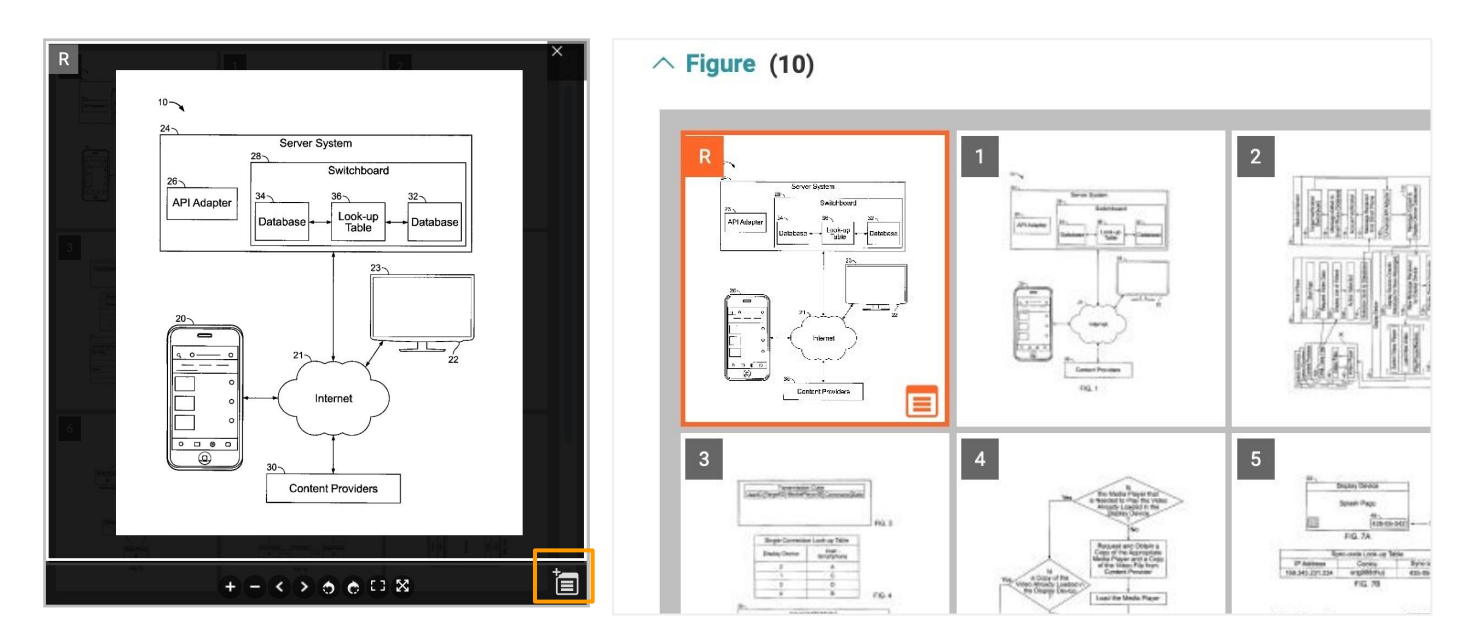

## **Memo (Patent Page)** and  $\sqrt{1/3}$

#### **Memo E**

#### View your Memo(s):

You can see your list of memos on the Memo management panel on the left. Each memo will have a label indicating the type of the memo (Patent, Paragraph, or Figure).

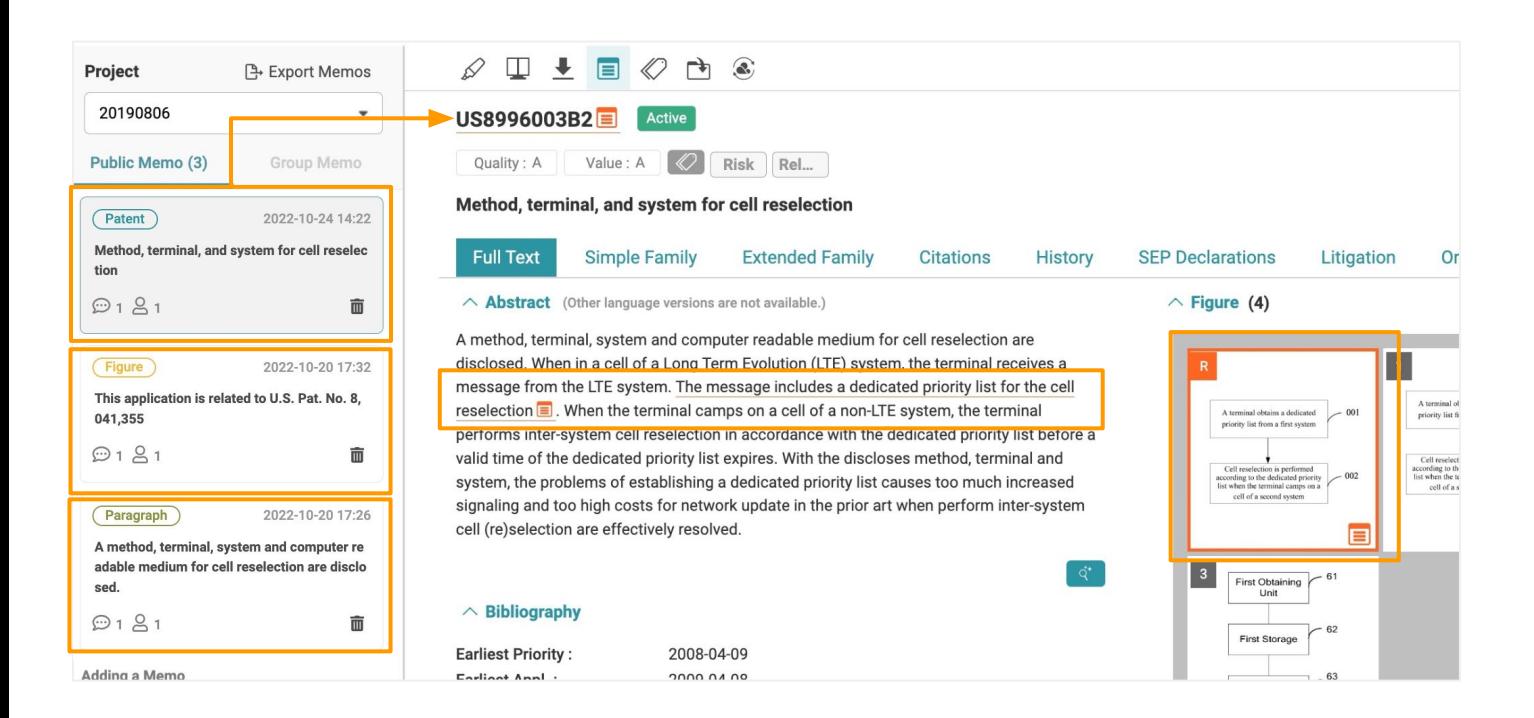

Click on a memo block on the left panel to locate the memo and read its contents. By selecting a memo, you will be taken to the highlighted patent, paragraph, or figure.

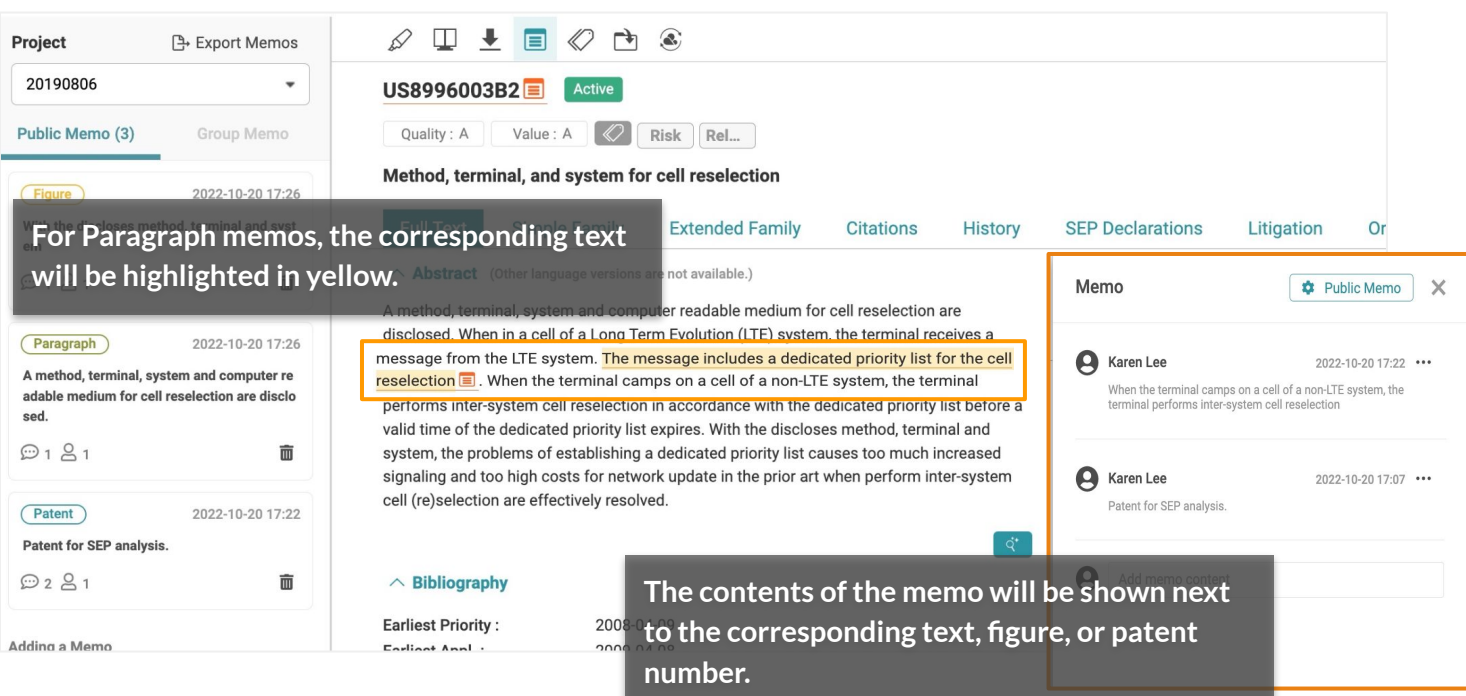

## **Memo (Patent Page)**  $\sqrt{1/3}$

#### **Memo**

#### View your Memo(s) in *Patent Vault*:

You will find all your memos saved in your *Patent Vault* Project(s). Click the Memo tab at the top of the Overview page in *Patent Vault* to access the list of memos.

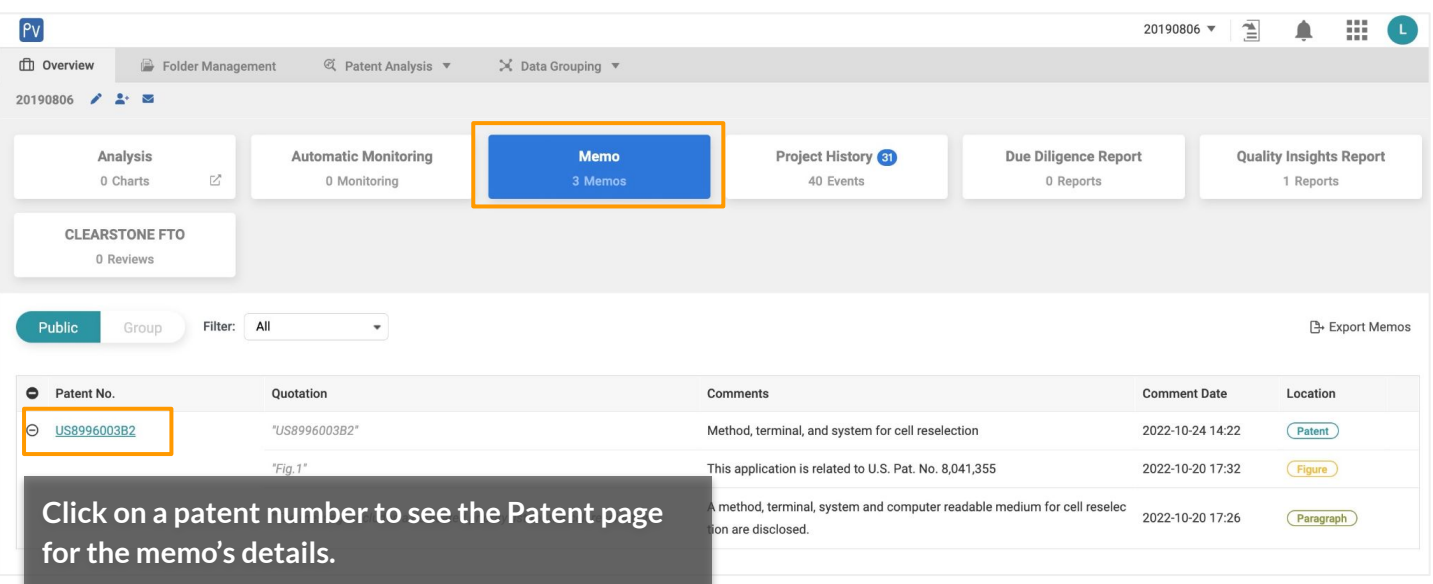

### <span id="page-65-0"></span>**Analyze a Patent Portfolio —** *Due Diligence*

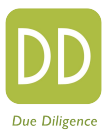

#### With *Due Diligence,* you can examine a patent portfolio with just one-click

View a patent portfolio's:

- Coverage, legal status, ownership status
- Transaction and litigation history
- **•** Technology fields
- Quality and value assessment
- Potential monetization/litigation targets

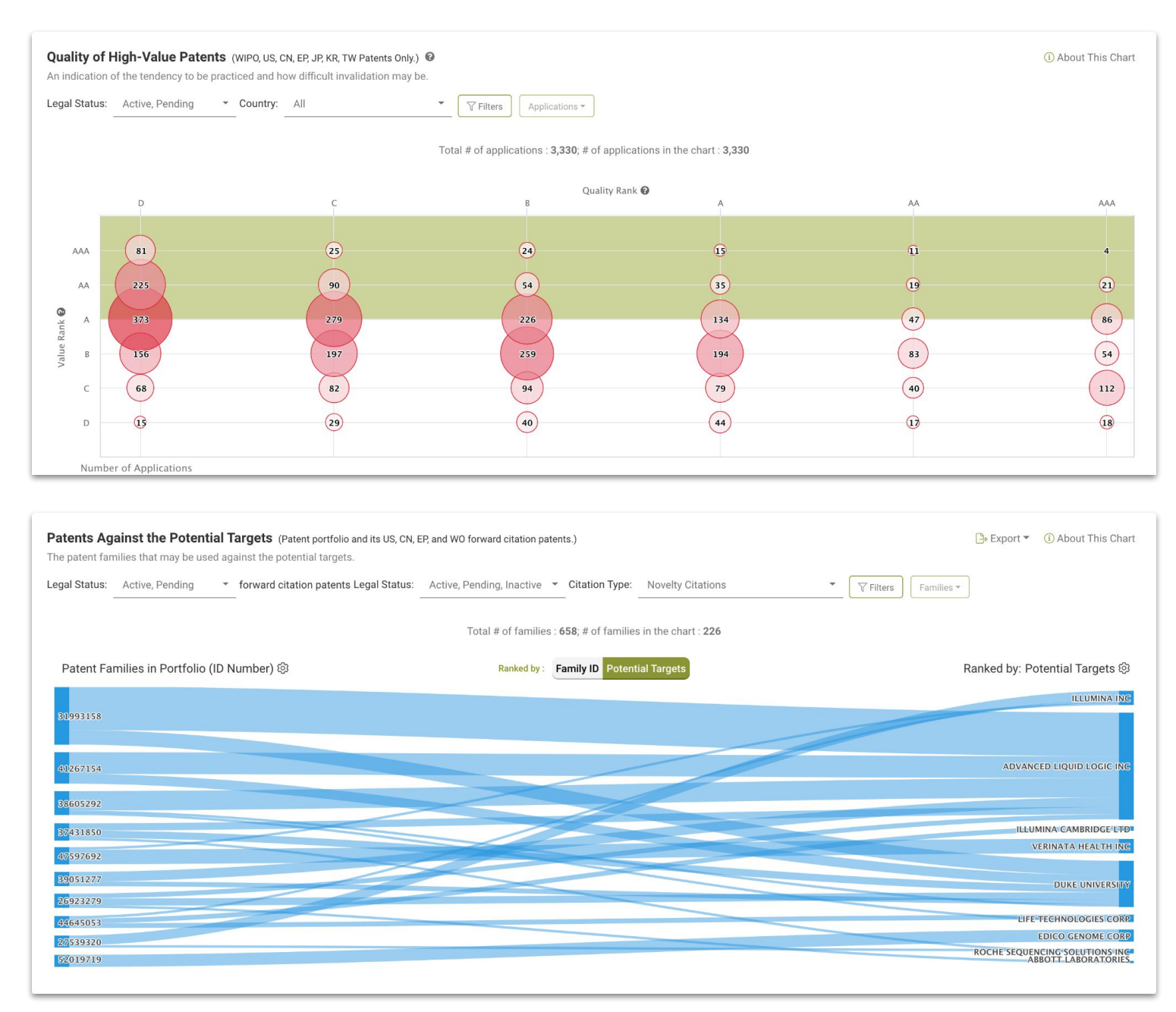

Everything you need to know about a patent portfolio and for future utilization!

### <span id="page-66-0"></span>**Decipher Standard Essential Patent Essentiality —** *SEP OmniLytics*

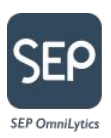

#### Assess the essentiality of a standard essential patent

For patents declared as standard-essential patents (SEPs) with ETSI, *[SEP OmniLytics](https://www.inquartik.com/patentcloud/sep-omnilytics/)* provides a quick overview of the overall essentiality to decipher those that need further expert analysis.

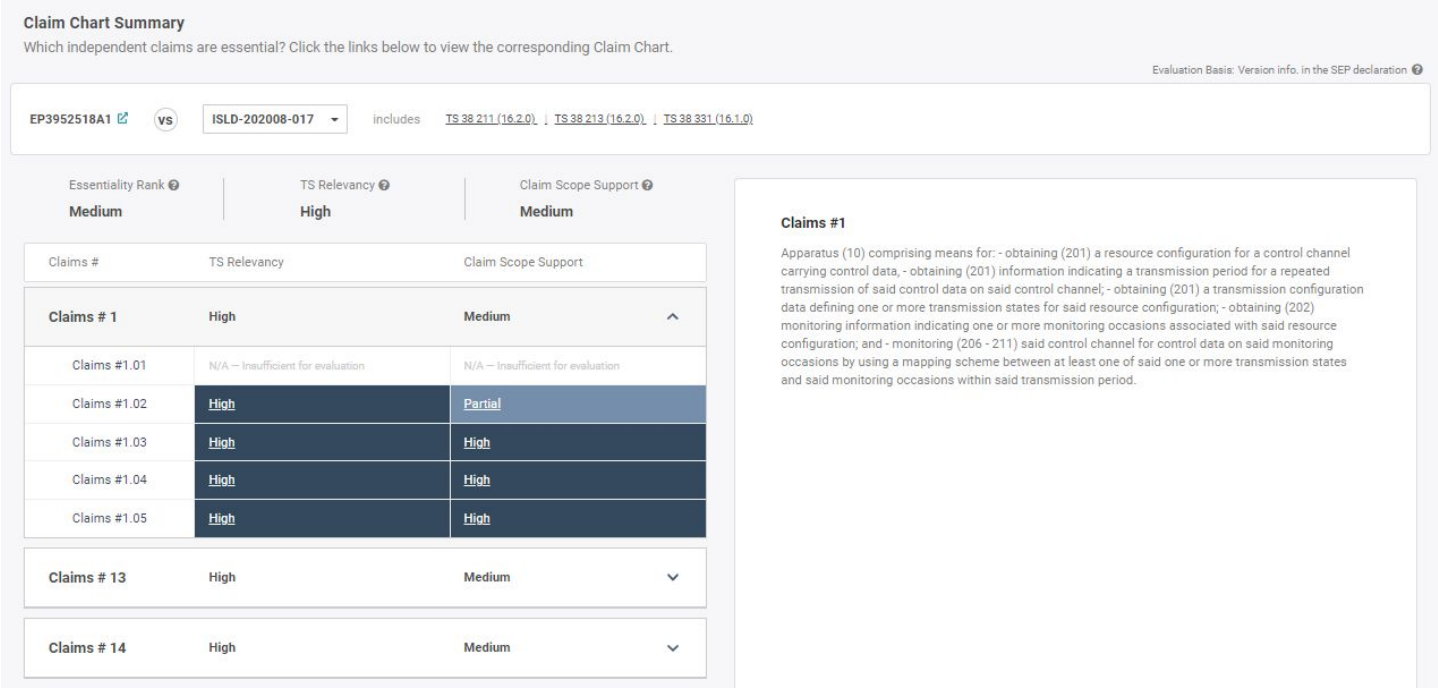

*SEP OmniLytics'* exclusive Automated Claim Chart feature maps a SEP's claims to 3GPP technical specifications, revealing how "essential" a SEP is to its technology.

### <span id="page-67-0"></span> **Check for Validity Issues —** *Quality Insights*

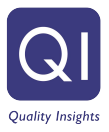

#### Check for any validity issues in a patent

You can obtain an assessment of a patent's quality using *[Quality Insights](http://www.inquartik.com/patentcloud/quality-insights)* — a one-click solution to examine a patent's history, claim scope changes, and potential prior art references that can be used to challenge or invalidate the patent.

Simply proceed to *Quality Insights* from a patent page or search for a specific patent on *Quality Insights'* main page.

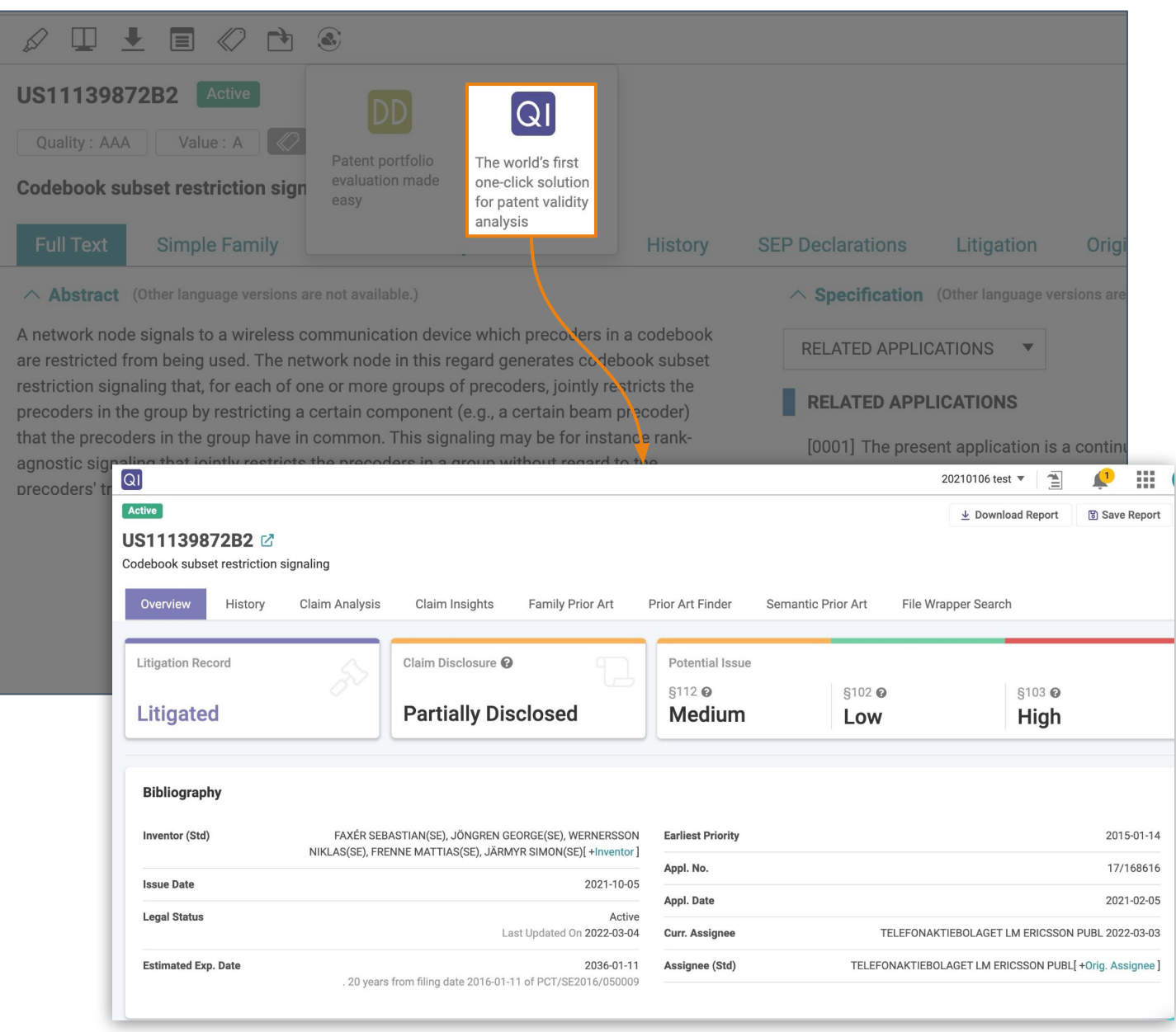

## Thank You!

If you have any questions, please [contact us!](https://share.hsforms.com/1ZAYvDEIyQqmD0TF6QkUJXg4zmz2)

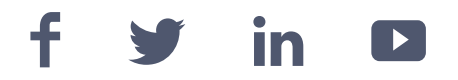

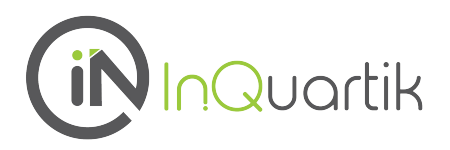

**69 Indian Indian Indian Indian Indian Indian Indian Indian Indian Indian Indian Indian Indian Indian Indian In** 

# *Appendix*

- [Keyword Expansion](#page-70-0)
- **[Data Status](#page-71-0)**
- [Quality & Value Definitions](#page-72-0)
- [Quality & Value Validation](#page-73-0)

## <span id="page-70-0"></span>**Keyword Expansion**

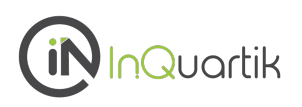

Oftentimes, many different variations of a word are used in patent publications and issues. To perform a thorough patent search, it is necessary to expand your search to other related variants of your keyword. This is where the Keyword Expansion feature can help.

To use this feature, please follow the steps below:

1. In the Quick Search or Advanced Search tab, enter a keyword into the search box next to the drop-down menu, then click on

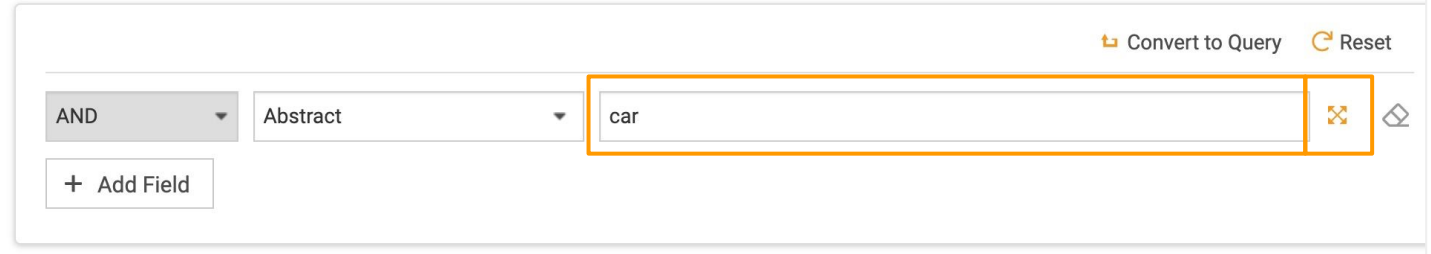

The Keyword Expansion pop-up window will appear. You can choose the different languages you want to include in the expansion. Click **Expansion** to apply the languages.

You can then select the related words you want to add to your search query. Click **Confirm** to apply.

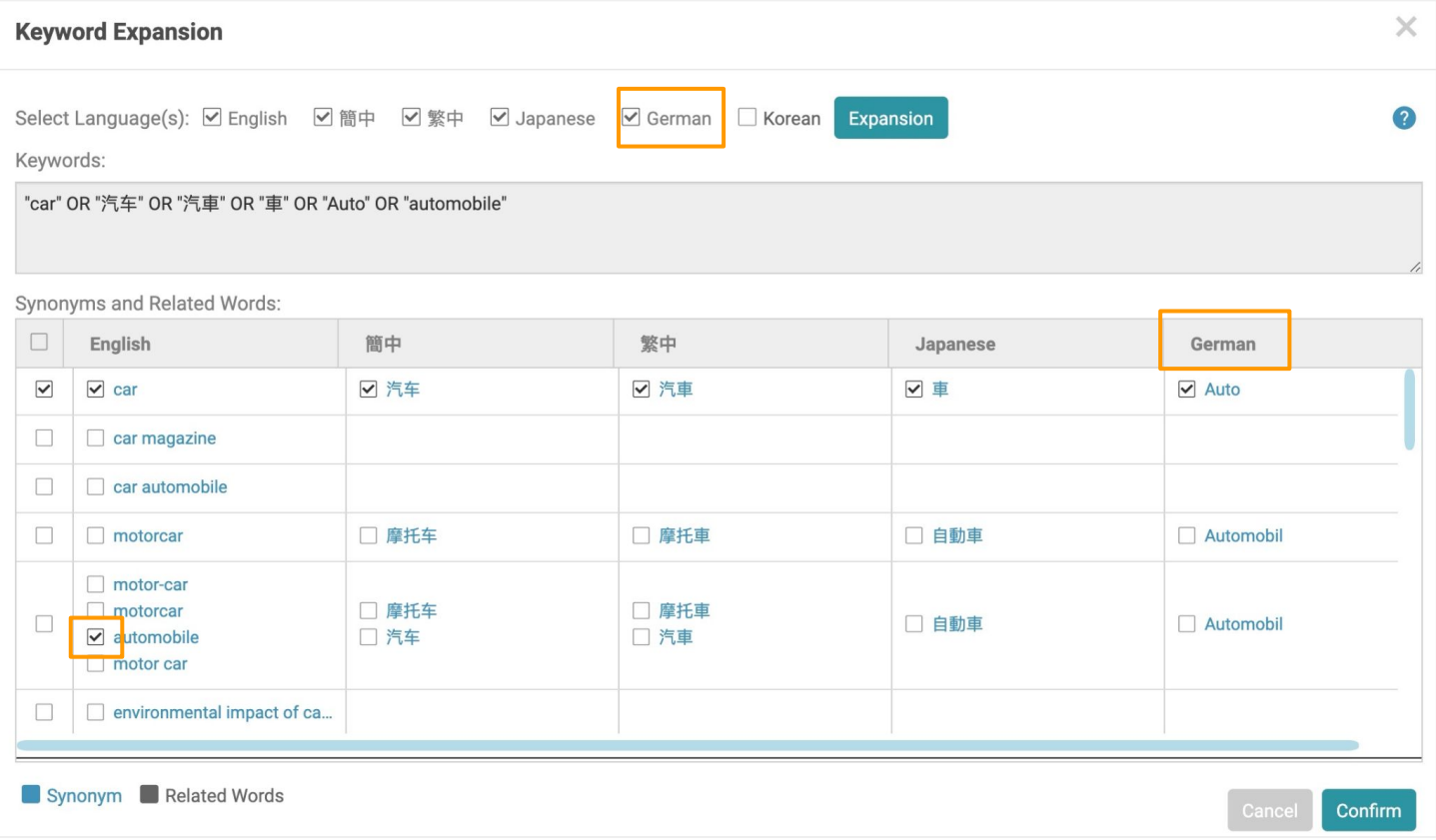

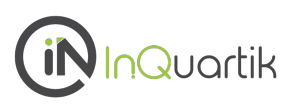

#### <span id="page-71-0"></span>**Patent status**

#### **Legal status coverage (65 jurisdictions)**

**CN**, **JP**, **US**, **EP**, KR\*, WO\*, AE, **AM**, **AP**, AT\*, AU\*, BE\*, BG, BR\*, BY, CA\*, CH, CZ\*, DE\*, DK\*, DZ, EC, **EG**, EM, ES\*, FI\*, FR\*, GB\*, GC, GR\*, HK\*, HN, HU\*, ID, IL\*, IN, IT\*,KE, MC\*,MN, MO, MT, MW, MX\*, **MY**, NL\*, NO\*, NZ\*, OA, PA, PH\*, PL\*, PT\*, RU\*, **SA**, SE\*, **SG**, **SM**, TH, TJ, TW\*, UA, VN, ZM, ZW

From local patent offices (11) **\*** From INPADOC (31)

#### **Assignee Status**

#### **Current assignee (24 jurisdictions)**

CN, JP, US, EP, WO, AT, AU, BE, BR, CH, DE, ES, FI, FR, GB, HK, HU, IL, MX, NL, NO, NZ, PL, PT, TW

From local patent offices (5 )

#### **How Patentcloud considers Current Owner data**

With each different jurisdiction, Current Owner information is collected and determined as follows:

**US** - Data is collected from the USPTO's assignment database, then consolidated with Original Assignee data for different conveyance types (e.g., transferring, merging, and change of name).

**CN** - Original Assignee data is collected and consolidated from the CNIPA's legal status database in consideration of transfers, mergers, and change of name events.

**JP / TW** - Current Assignee data is collected and consolidated from JPO/TPO.

**EP and others** - Data is collected from INPADOC events, then consolidated with transfers, mergers, and change of name information.

For more details on Patentcloud's data coverage, legal status, and patent transaction data, please visit the [Timely Data Completeness](https://app.patentcloud.com/data-status.html) page.
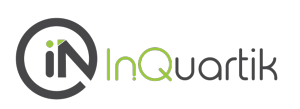

**Gain a macro view of a portfolio's quality and value, and benchmark against the top patent owners in the technical field.**

## **First, what are Patentcloud's Patent Quality and Value Rankings?**

### Patent Quality Rankings

The Quality Ranking indicator indicates the relative eventuality of prior art references being found for a patent, which can threaten its validity.

The indicator considers the following factors (based on pre-grant information):

- Qualifications and profiles of the attorneys and the examiners
- Potential prior art references
- Structure of independent and dependent claims

#### Patent Value Rankings

The Value Ranking indicator reflects the relative tendency of a patent to be practiced or monetized after its issuance.

The indicator considers the following factors (based on pre-grant information):

- Qualification and profiles of the inventors and applicants
- Stage of technology lifecycle
- Citations
- Pre-grant transactions

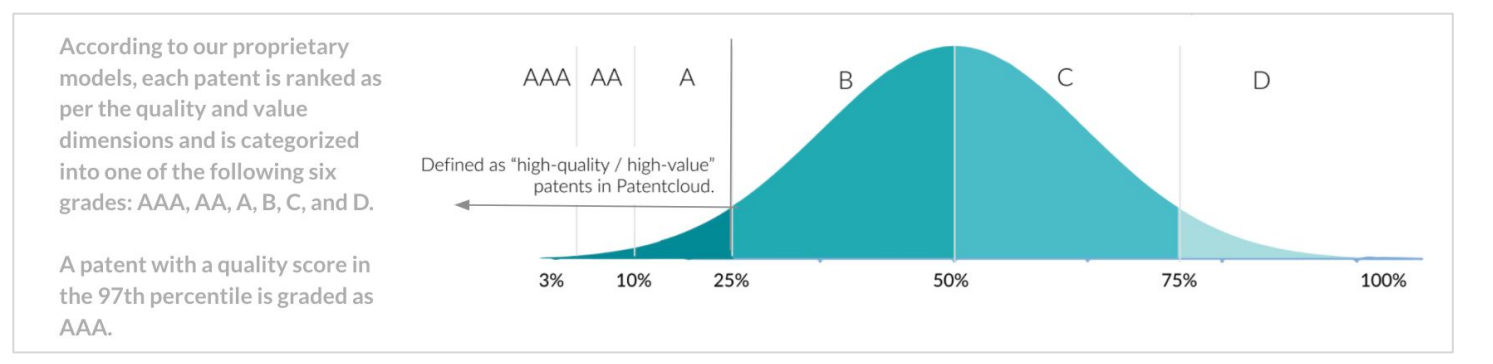

Patents in the top 25% of the Quality / Value Rankings are considered high-quality or high-value patents.

\*Note: Patent Quality and Value Rankings do not apply to design patents.

Read more in the [Patent Quality and Value Rankings](https://f.hubspotusercontent40.net/hubfs/8381198/2021%20Version%E2%80%94Patent%20Quality%20and%20Value%20Rankings.pdf) white paper.

# **Quality & Value - Validation**

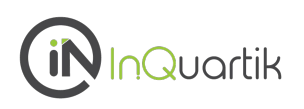

## **Validating the Patent Quality and Value Rankings**

To continuously track the significance of the correlation between the models and the events they are trying to predict, we built two monitoring systems—one for patent infringement cases to validate value, the other for abandoned USPTO patents to validate quality.

### Validating Value Rankings — Patent infringement cases

We used 11,356 U.S. patents involved in i**nfringement cases** in the past 2 years to validate the value model.

While not knowing that these patents are involved in infringement cases, the Patent Value Ranking model rates 78.25% of these patents as those with an above A value ranking, proving the model's ability to predict potential monetization activities.

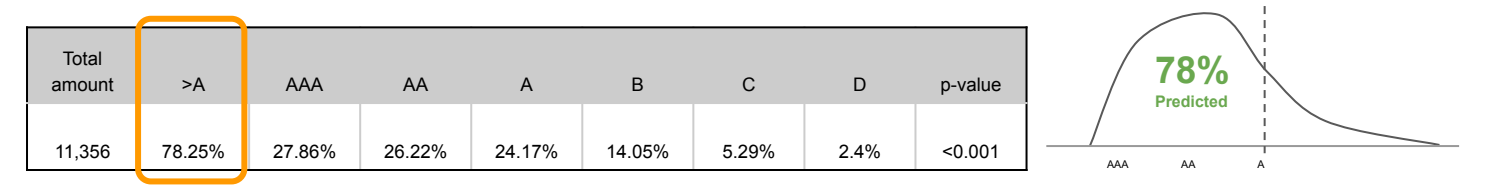

Note: Infringement case data was collected between 2000-07-19 ~ 2022-07-19

## Validating Quality Rankings — Abandoned USPTO patent applications

We used 11,356 U.S. patent applications abandoned during prosecution in the past 2 years to validate the quality model.

While not knowing that these applications were abandoned, the Patent Quality Ranking model rates 83.68% of these patents as those with a below C quality ranking, proving the model's ability to predict potential abandonment and invalidity events.

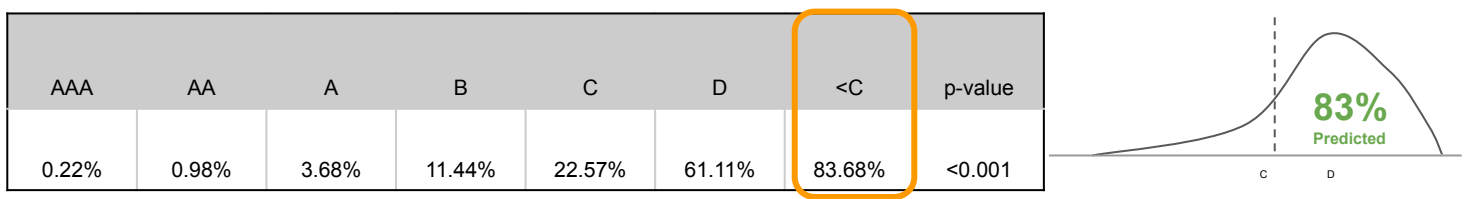

Note: Data for U.S. patent applications abandoned during prosecution was collected between 2000-07-19 ~ 2022-07-19

Read more in our [Patent Quality and Value Rankings](https://f.hubspotusercontent40.net/hubfs/8381198/2021%20Version%E2%80%94Patent%20Quality%20and%20Value%20Rankings.pdf) white paper.